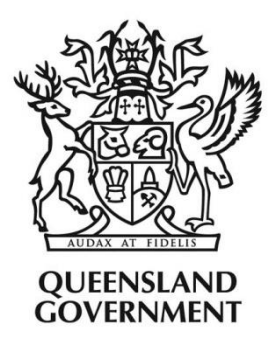

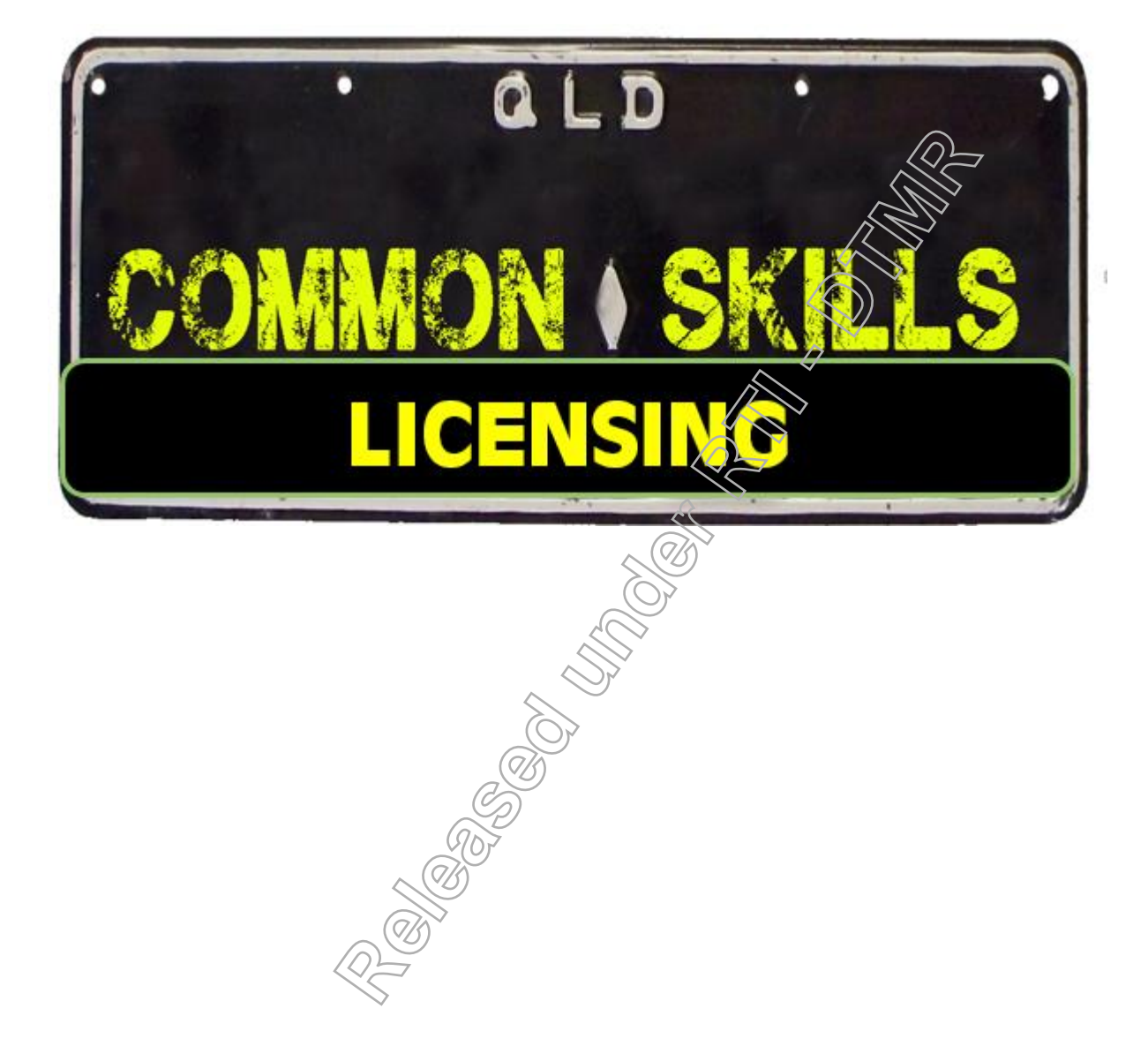

#### 1

# Participant's Guide

Customer Service Direct (Training) Version 19 April 2017

**RTI 135-04912 - Induction to Licensing Common Skills Participant Guide V19 Feb 2017.pdf - Page Number: 1 of 78**

#### **Contents Page**

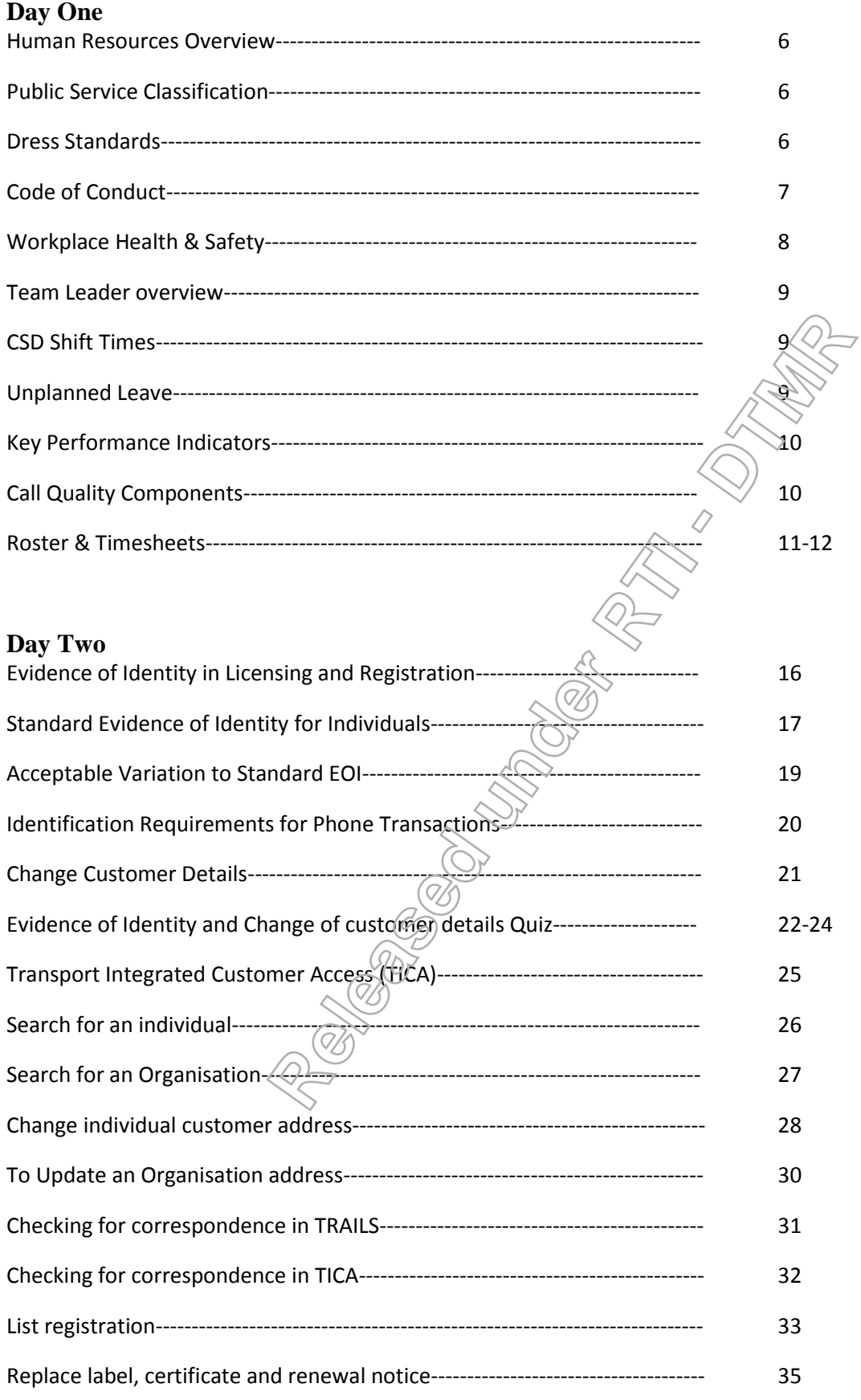

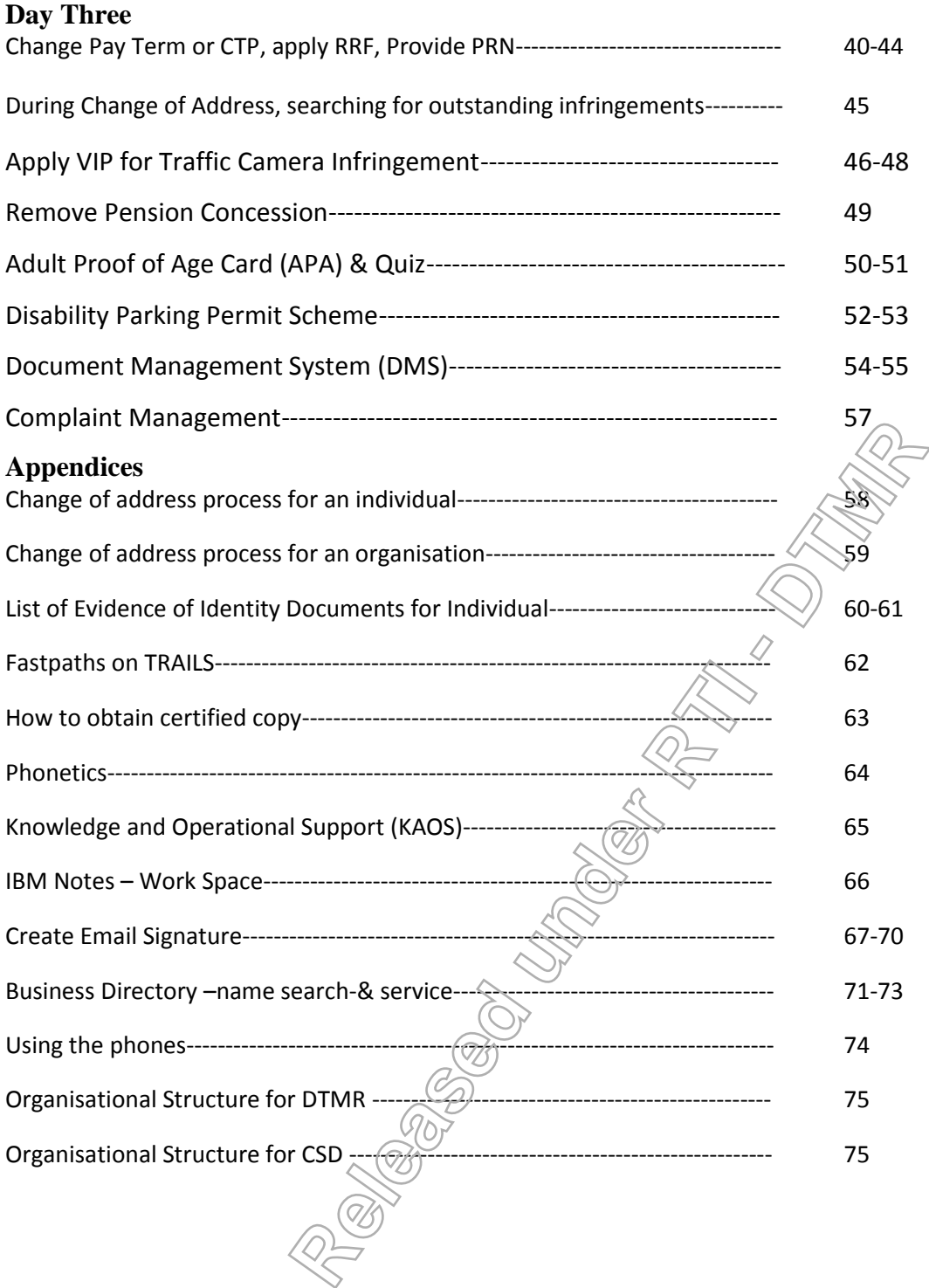

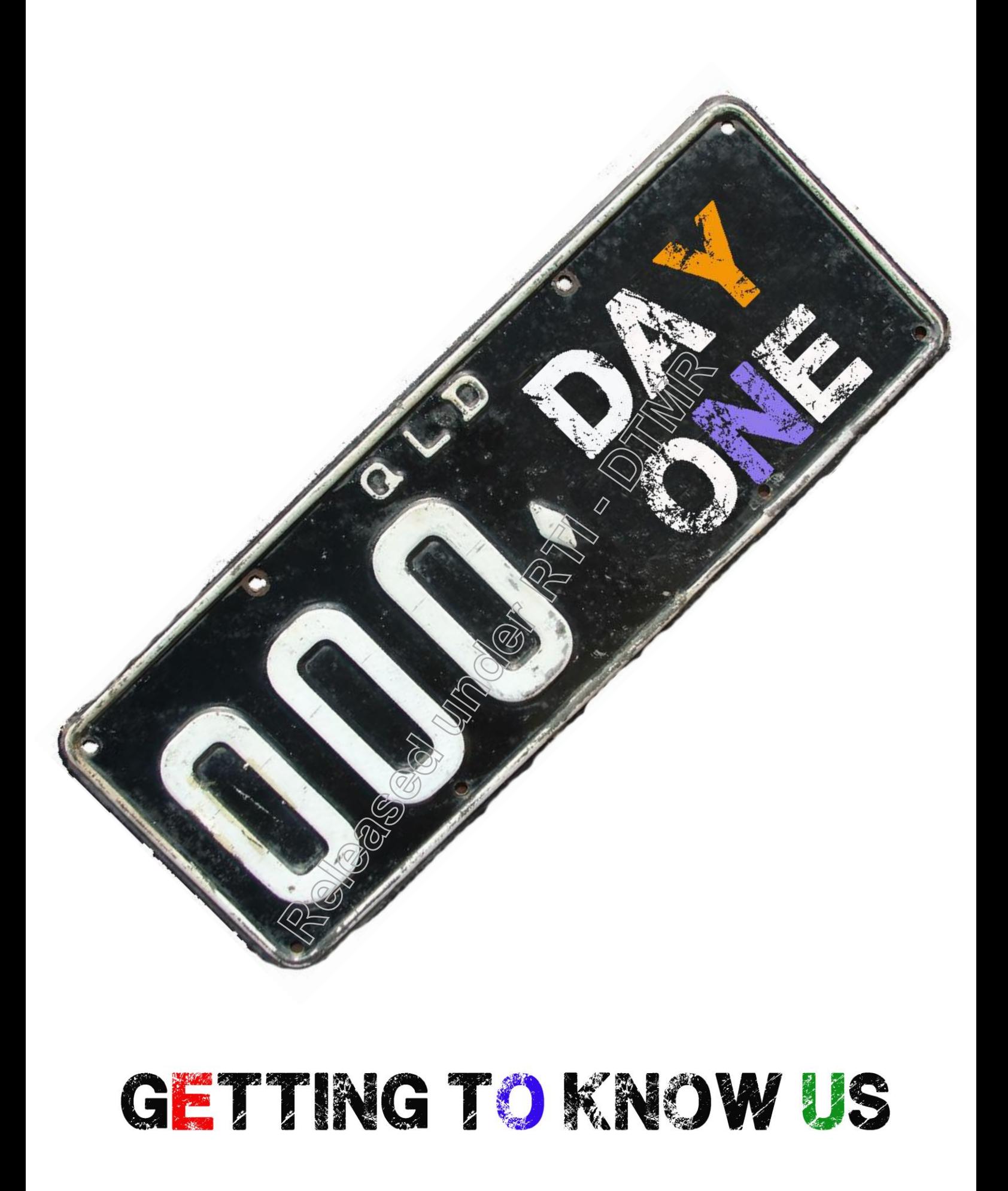

**RTI 135-04912 - Induction to Licensing Common Skills Participant Guide V19 Feb 2017.pdf - Page Number: 4 of 78**

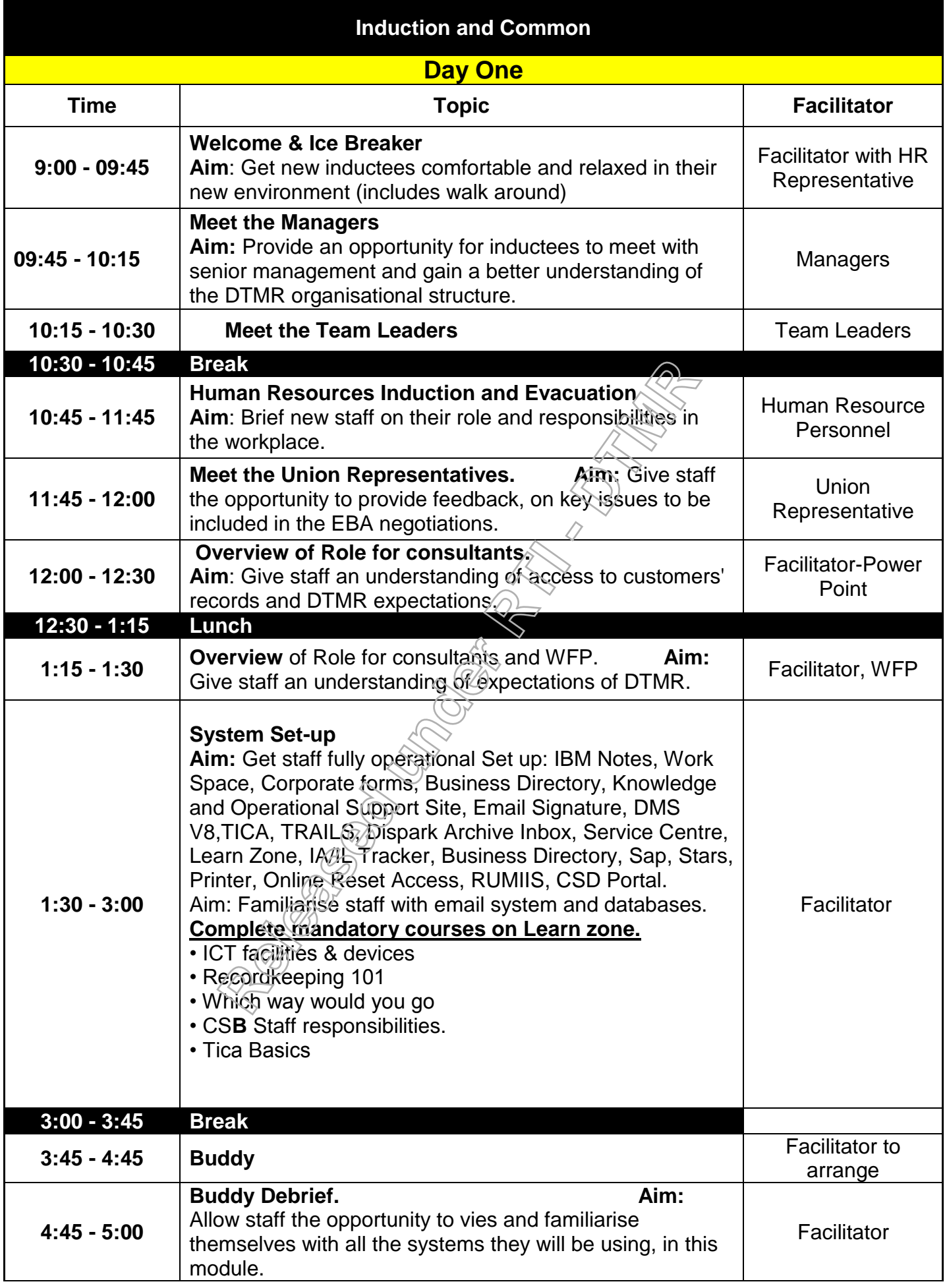

**RTI 135-04912 - Induction to Licensing Common Skills Participant Guide V19 Feb 2017.pdf - Page Number: 5 of 78**

#### **Human Resources Overview**

What do these abbreviations stand for?

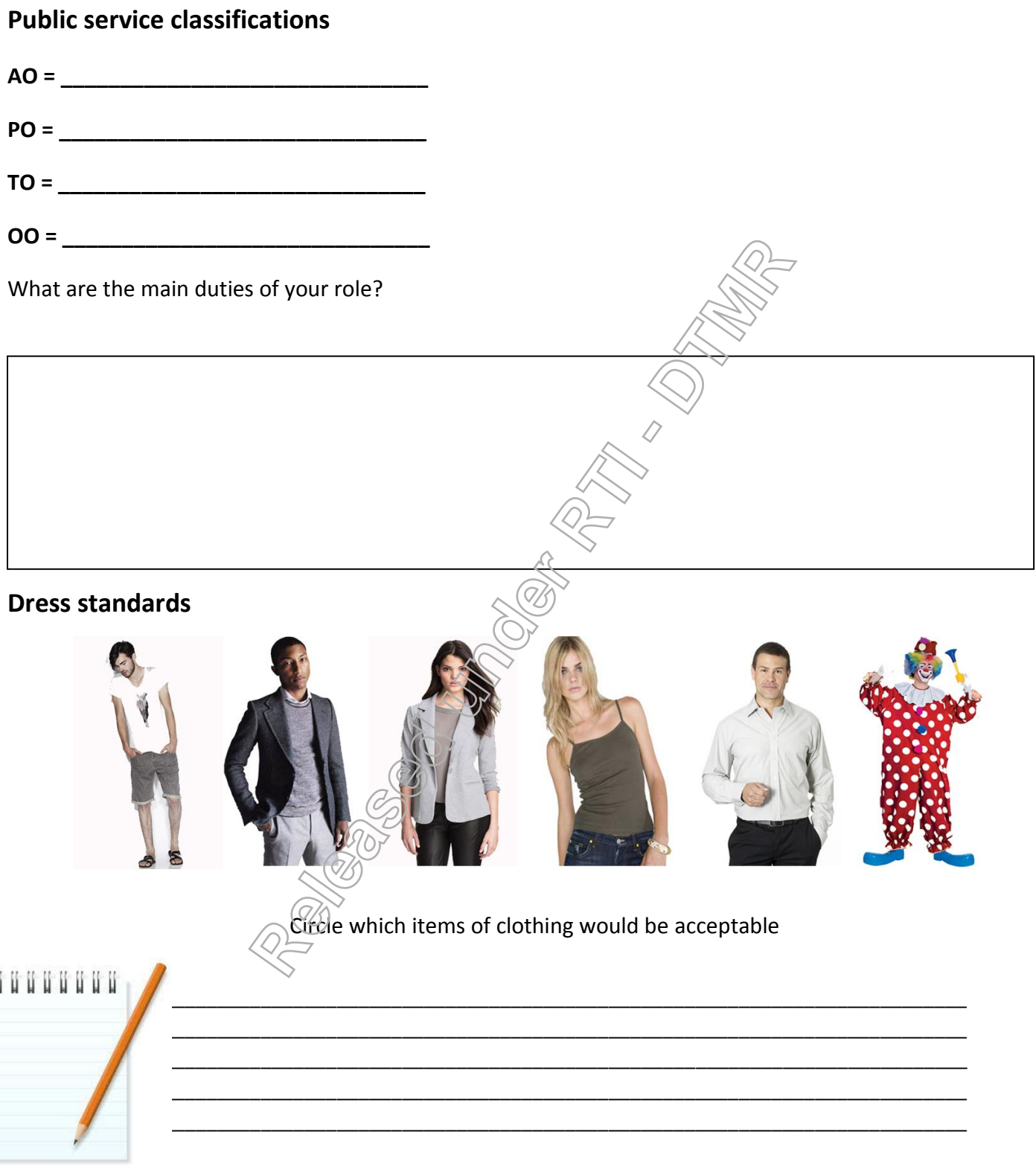

**RTI 135-04912 - Induction to Licensing Common Skills Participant Guide V19 Feb 2017.pdf - Page Number: 6 of 78**

#### **Code of Conduct**

When and where does the Code of Conduct apply?

Who should you report potential breaches of the code to?

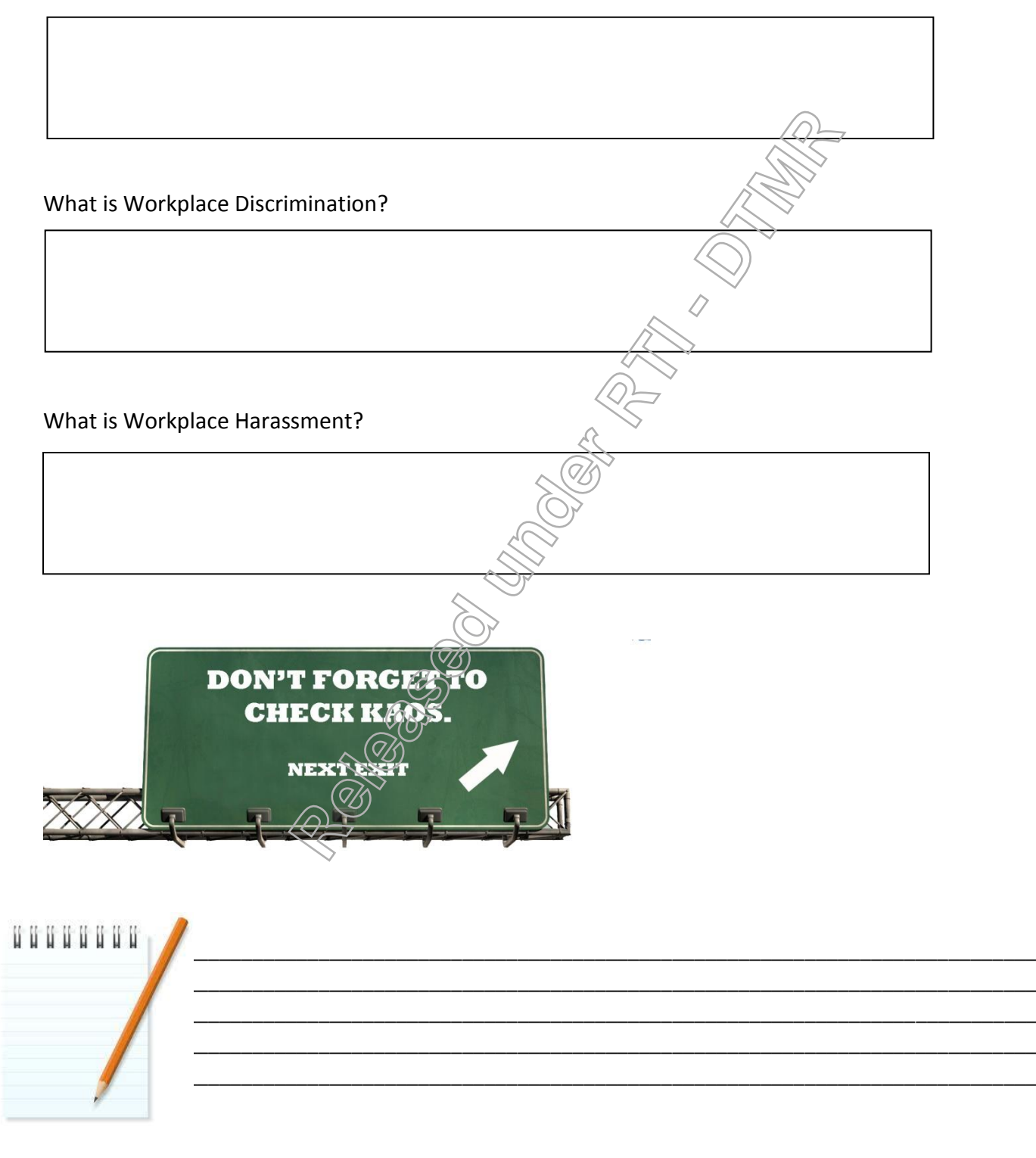

**RTI 135-04912 - Induction to Licensing Common Skills Participant Guide V19 Feb 2017.pdf - Page Number: 7 of 78**

#### **Workplace Health & Safety**

**What is STOP – THINK – GO?** 

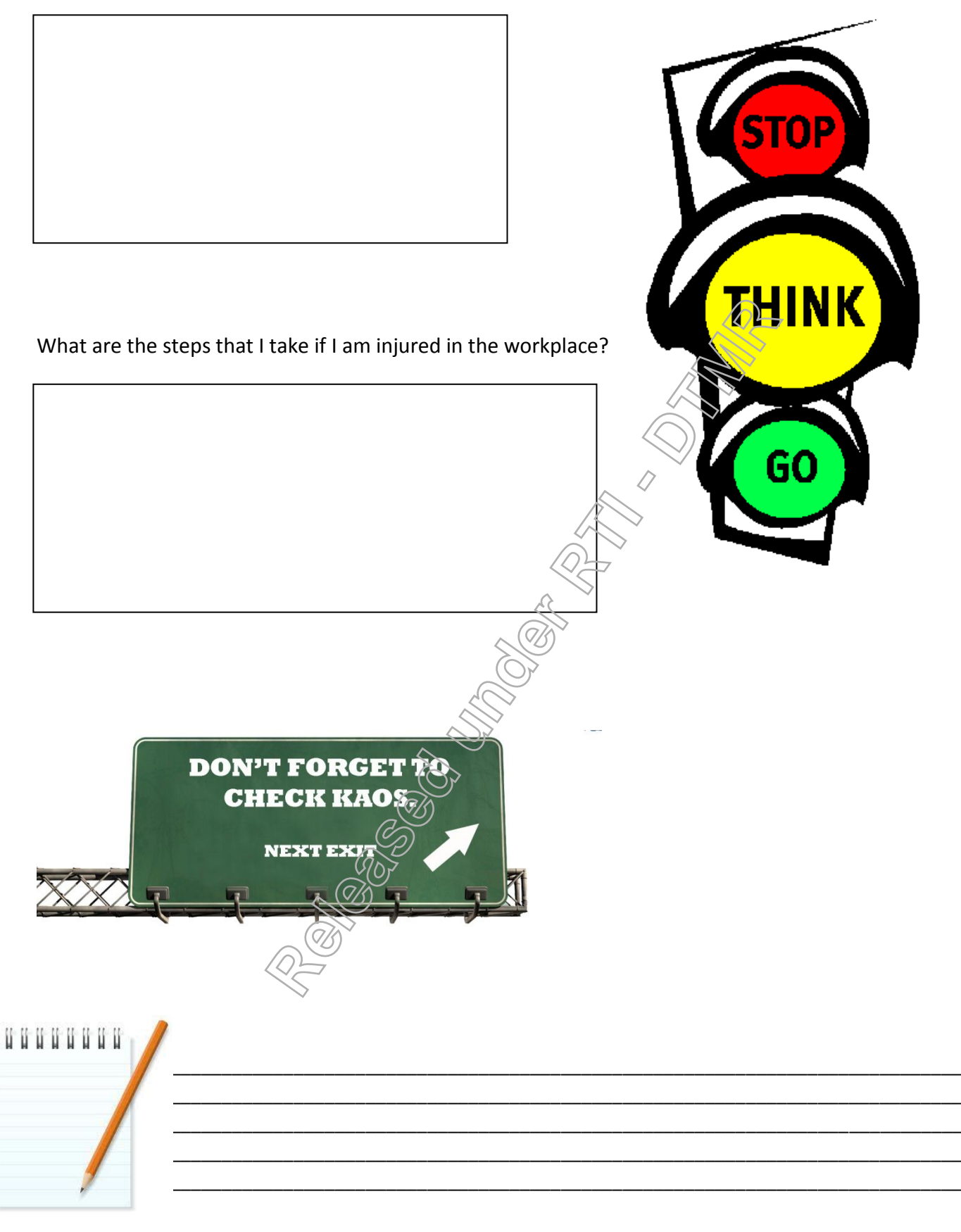

**RTI 135-04912 - Induction to Licensing Common Skills Participant Guide V19 Feb 2017.pdf - Page Number: 8 of 78**

## **Overview of Role**

#### **CSD Shift times**

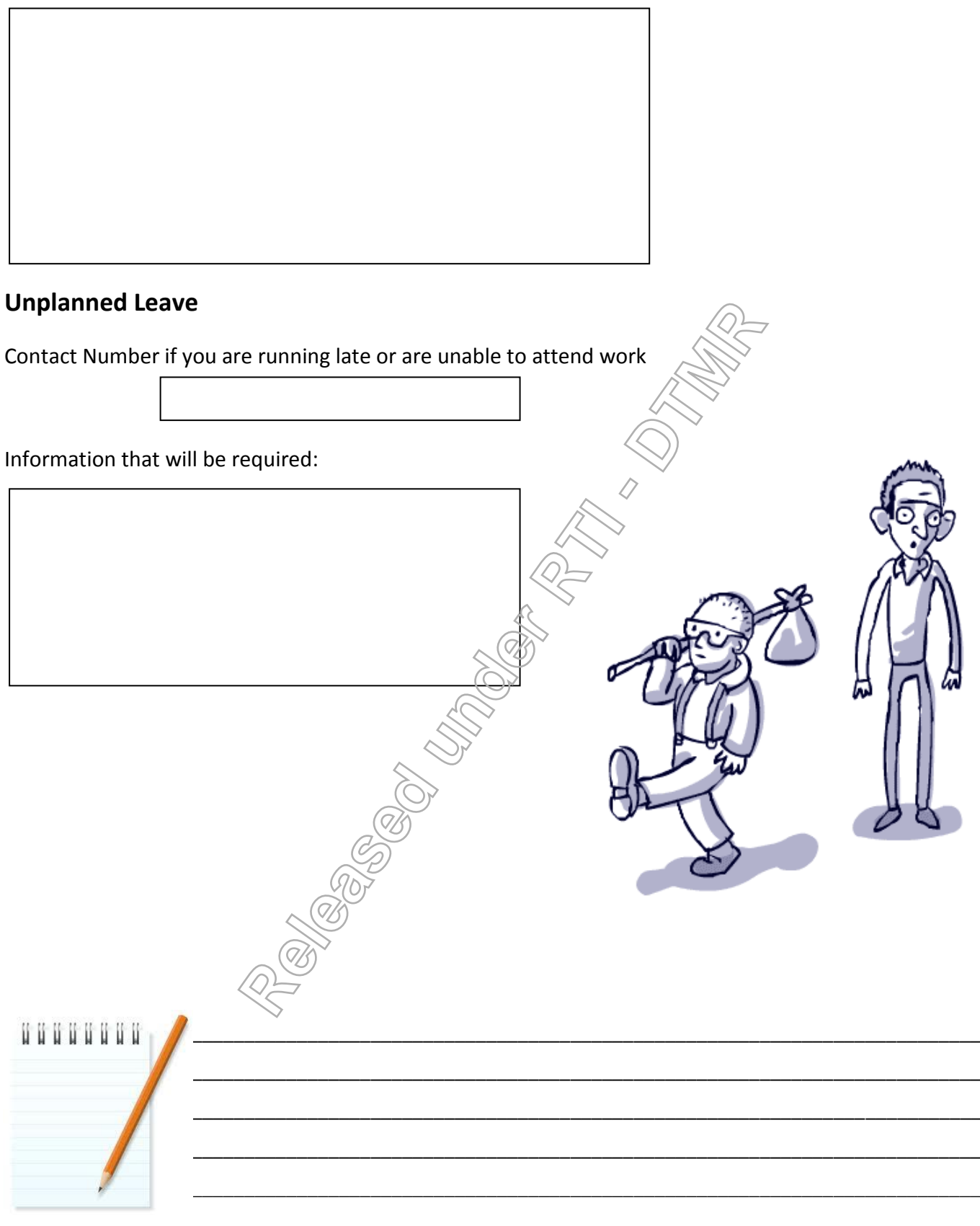

Common Skill Set Participant Guide 9

**RTI 135-04912 - Induction to Licensing Common Skills Participant Guide V19 Feb 2017.pdf - Page Number: 9 of 78**

#### **Key Performance Indicators (KPI's)** Adherence **Call Quality** Not Ready count **KAOS Usage Hold Time Call Quality Evaluation Scorecard** CQ Consultant CSD Team Number Call Monitoring Coach Date of Evaluation  $5/4/2017$ Evaluation Type Evaluation Month Evaluation Calculate Call Recording # **Recording Date** Coachina Plan Customer Name **Total Score** CRN / Rego / BRN Criterio Category Result Did you use an appropriate greeting, did you provide your name and answer the call in a timely manner? **Identify your Customer** Was your customer identified appropriately. (b) the information provided to them? (This includes using the EOI Checklist) ٠  $Q03$ Know your Customer  $\overline{\phantom{0}}$ Did you confirm your customers question/guery?  $Q<sub>04</sub>$  $\overline{\phantom{0}}$ Did you use effective and approphate guestioning? Customer Experience Q05  $\overline{\phantom{0}}$ Did you actively listen to your custabler?  $Q06$ Did you create a great costomer experience for this customer?  $\frac{1}{2}$  $Q<sub>07</sub>$ Did you demonstrate appropriate behaviour on the call?  $Q08$ Did you use appropriate-face. language and behaviour?  $QO9$ Did you control the call effectively? (No long pauses, excessive hold, stopped the customer from providing excessive  $\ddot{\phantom{0}}$ information?)  $\sqrt{c}$  $\frac{\text{information?}}{\text{Did you transfer/geek-Gsistance from a superior where }$  $\overline{Q10}$ Transfers & Hold  $\overline{\cdot}$  $\overline{\cdot}$ Did you use the comect hold/transfer process? Accuracy of Information Accurate Information  $\overline{\cdot}$ QI:  $\overline{\phantom{0}}$  $Q13$ Complete Information F  $Q14$ Appropyon use of systems - including Docbase, TICA, KAOS, EOI Checksheet.  $\overline{\phantom{0}}$ Appurate data entry - TICA, SBS & other databases/emails Cantim with the customer that you have answered their question and resolved the call. ₹ Was there an appropriate call end salutation and the customer offered further assistance?  $\overline{\phantom{a}}$ Call Summary eedback

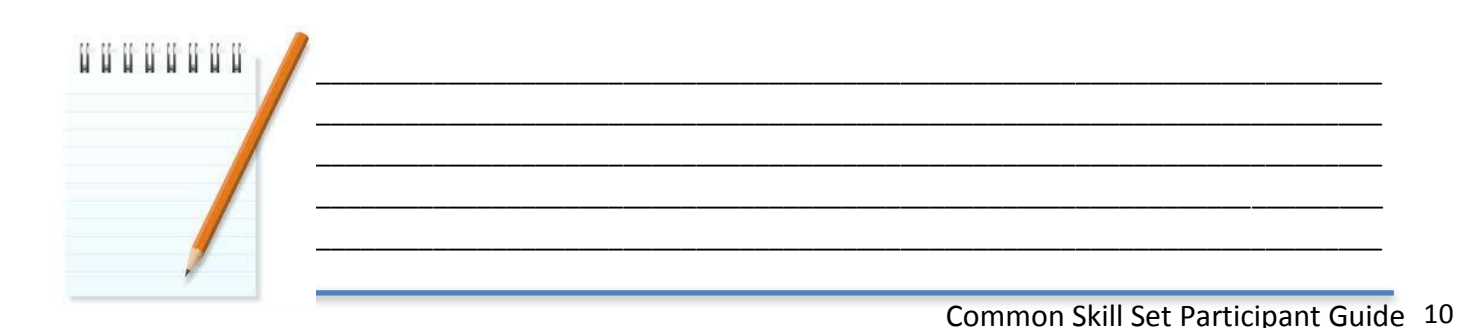

RTI 135-04912 - Induction to Licensing Common Skills Participant Guide V19 Feb 2017.pdf - Page Number:  $10 of 78$ 

#### **Rosters & Timesheets**

Your Roster is located in Knowledge and Operational Support Site, which has the acronym of KAOS.

Click on this link: http://share.qdot.qld.gov.au/sites/csdkaos/default.aspx

Hover your cursor over Business Services  $\rightarrow$  All reports  $\rightarrow$  CSD Empower  $\rightarrow$  Schedule Editor. Click on the Right Arrow to view your roster in advance.

Check your Daily Breaks on commencing your shift. If there are changes, there will be an updated version of daily breaks in the above link, besides an email from the Real Time Analyst.

**If you are late for your breaks, or finish your shift after your scheduled time, you add or modify your schedule through the same link.**

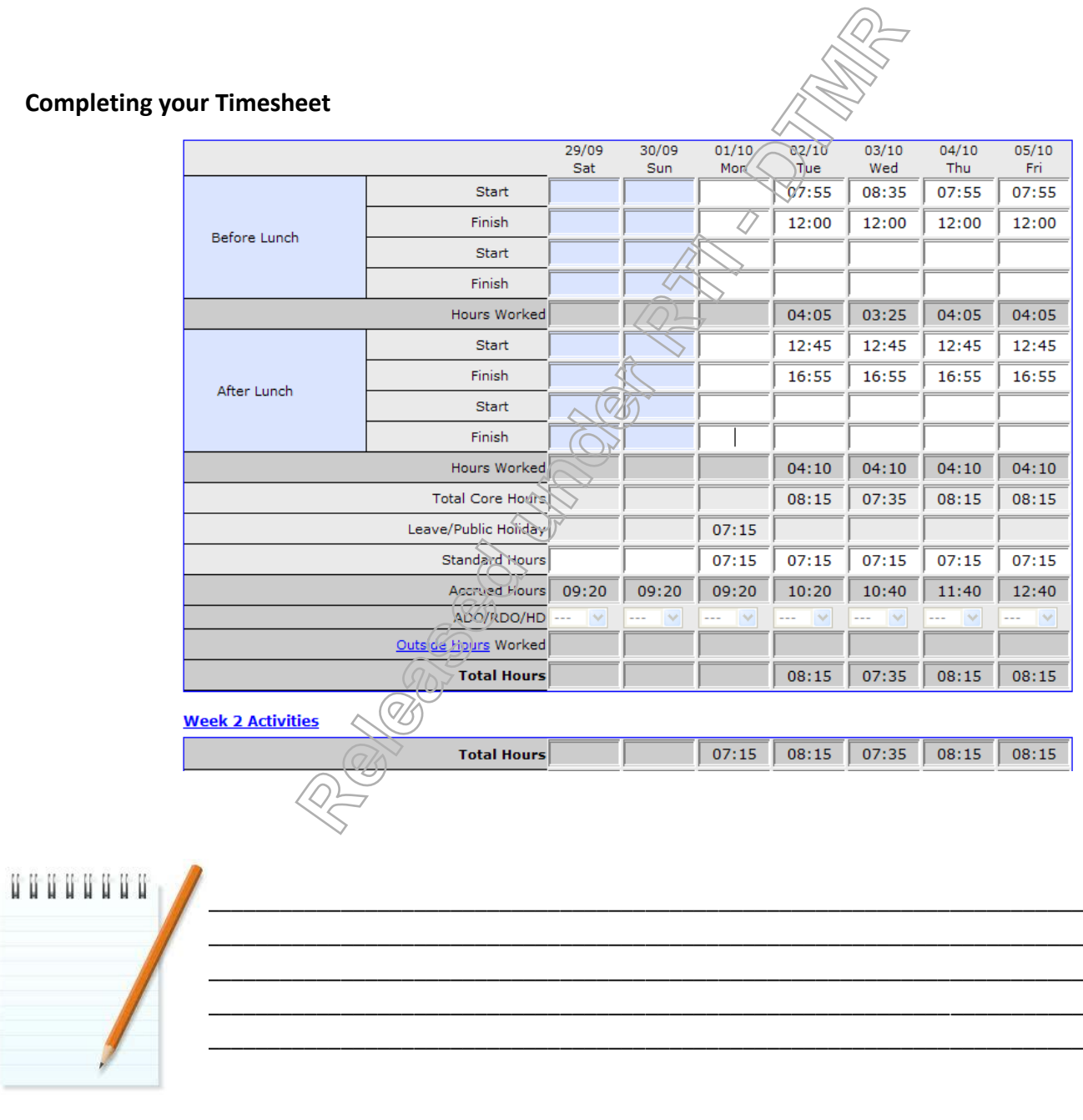

Common Skill Set Participant Guide 11

**RTI 135-04912 - Induction to Licensing Common Skills Participant Guide V19 Feb 2017.pdf - Page Number: 11 of 78**

#### **Allocation of time for activities**

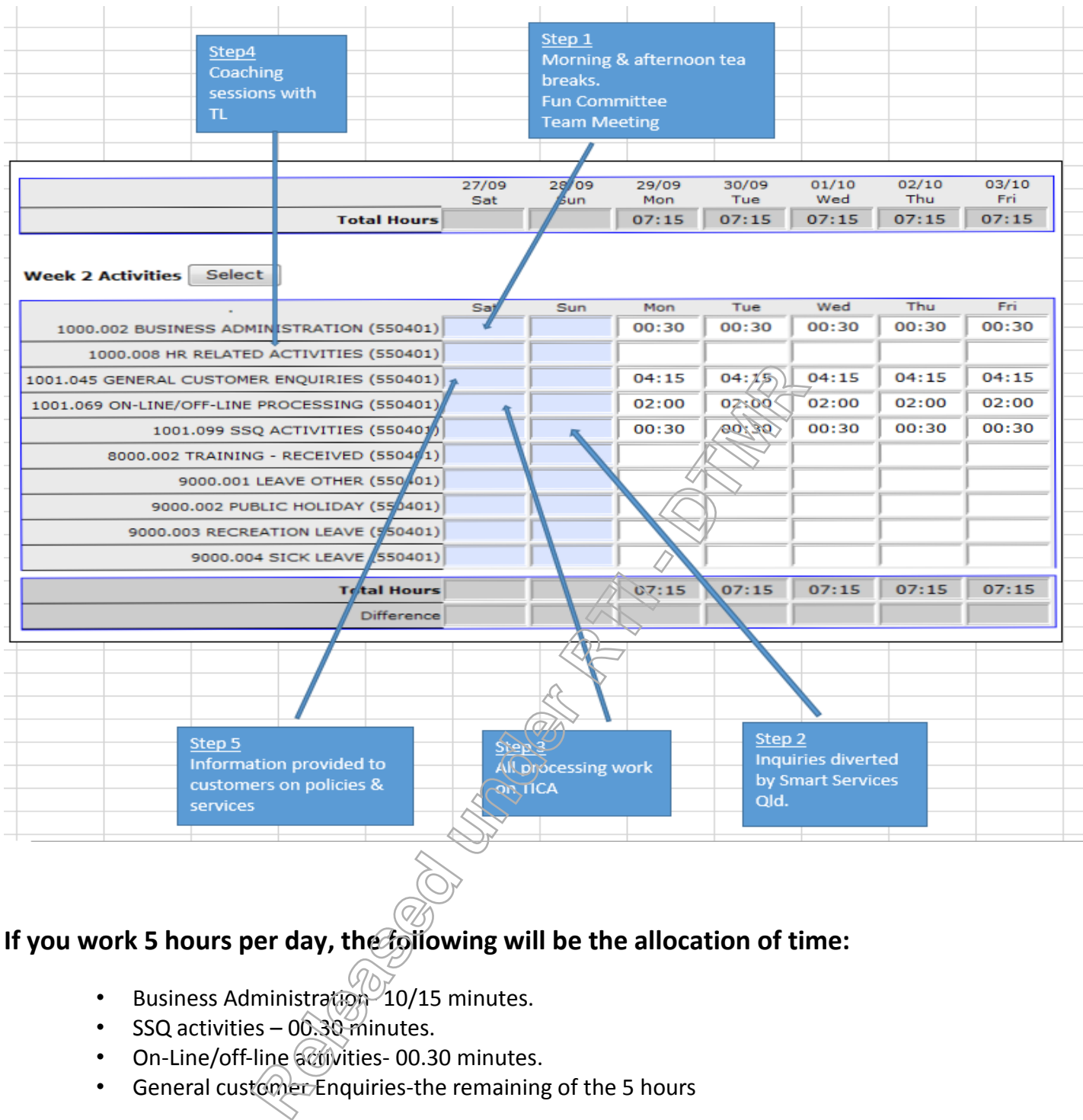

#### If you work 5 hours per day, the following will be the allocation of time:

- Business Administration- 10/15 minutes.
- SSQ activities 00.30 minutes.
- On-Line/off-line activities- 00.30 minutes.
- General customer Enquiries-the remaining of the 5 hours

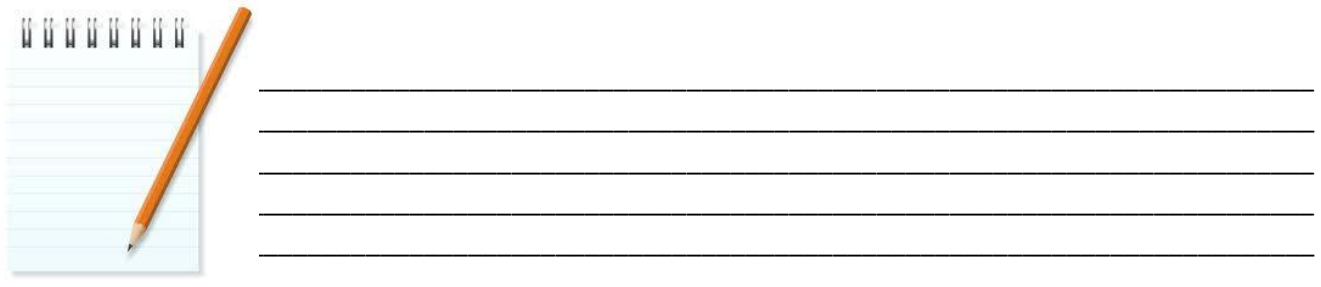

Common Skill Set Participant Guide 12

**RTI 135-04912 - Induction to Licensing Common Skills Participant Guide V19 Feb 2017.pdf - Page Number: 12 of 78**

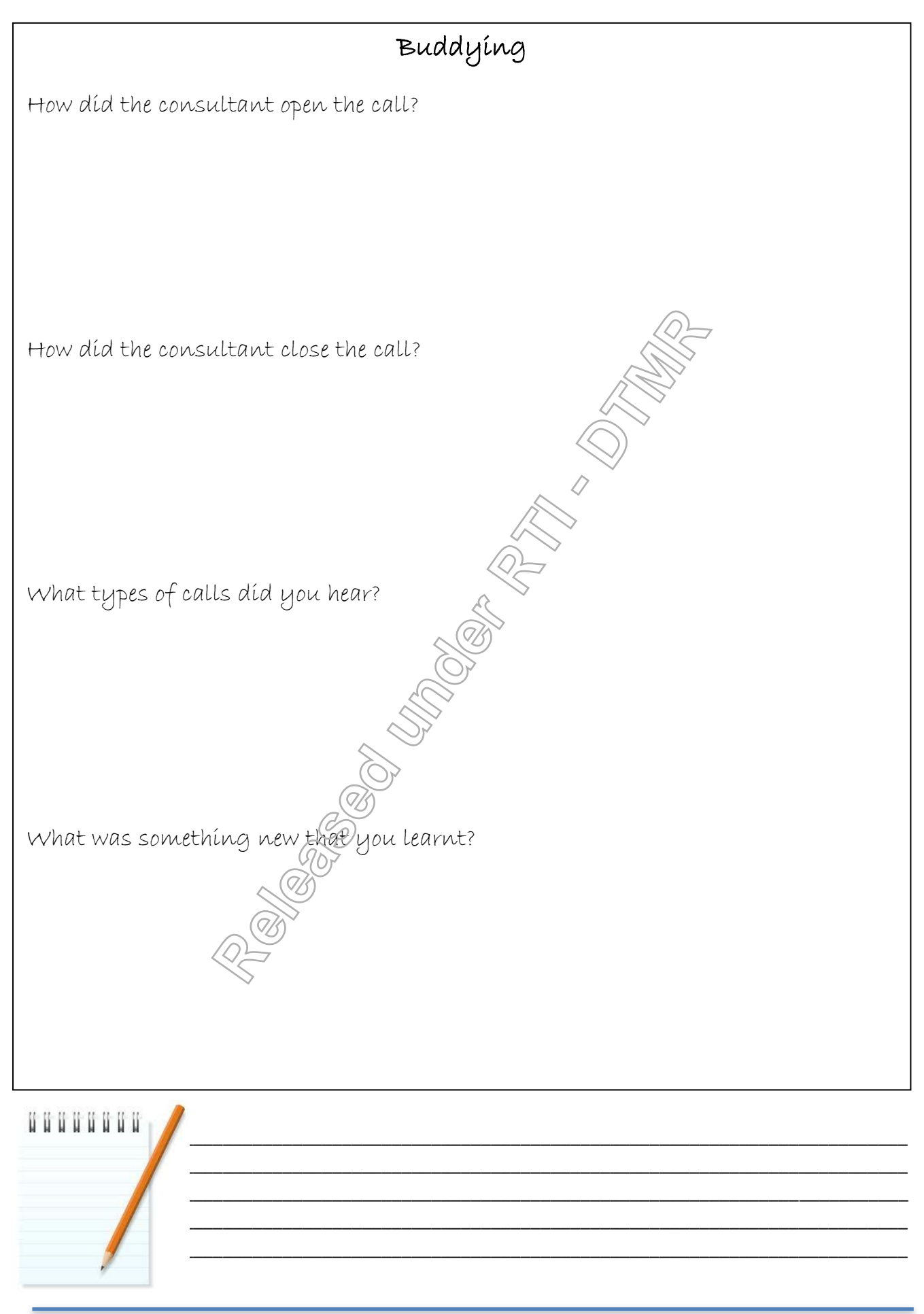

Common Skill Set Participant Guide 13

**RTI 135-04912 - Induction to Licensing Common Skills Participant Guide V19 Feb 2017.pdf - Page Number: 13 of 78**

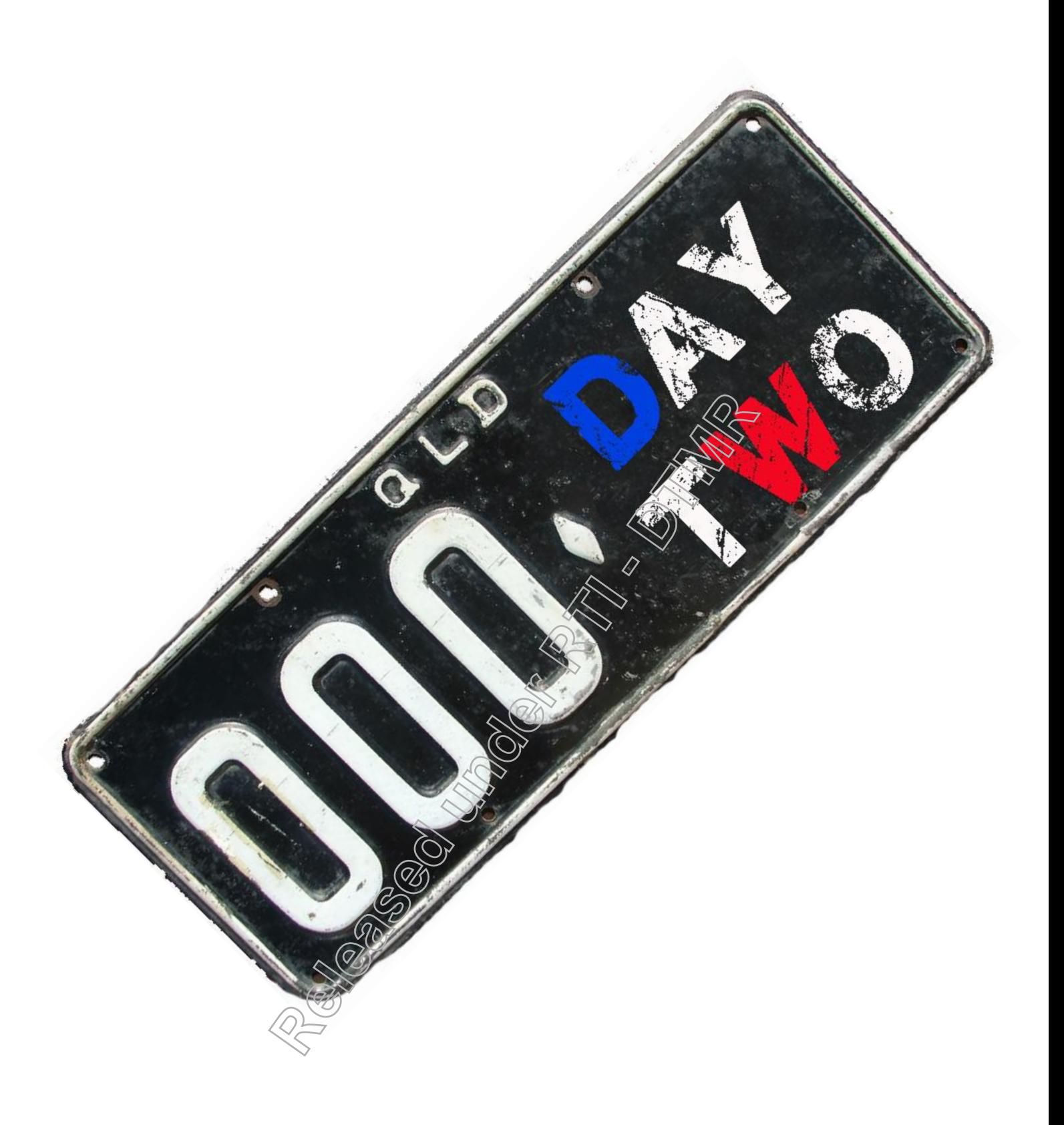

**RTI 135-04912 - Induction to Licensing Common Skills Participant Guide V19 Feb 2017.pdf - Page Number: 14 of 78**

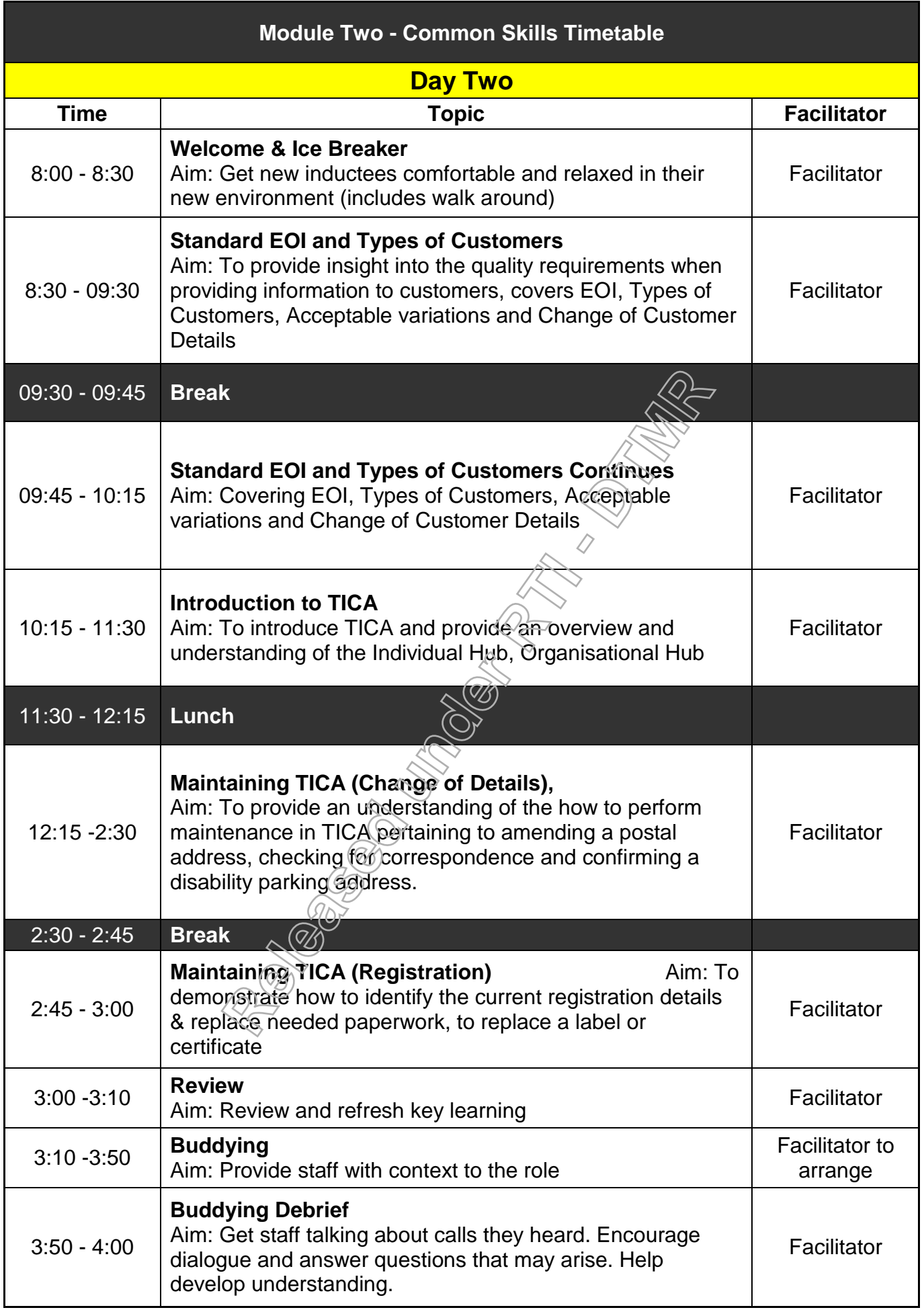

### Evidence of Identity in Licensing and Registration

#### Types of Customers

A customer is any individual/organisation, which does business with the Department of Transport and Main Roads and has a Customer Reference Number (CRN). Customers are created in TRAILS or TICA, separate to any products. Products such as registration and licences are then linked to the customer.

What application form must be lodged by a **new** customer, to register a vehicle? (Include Form Number)

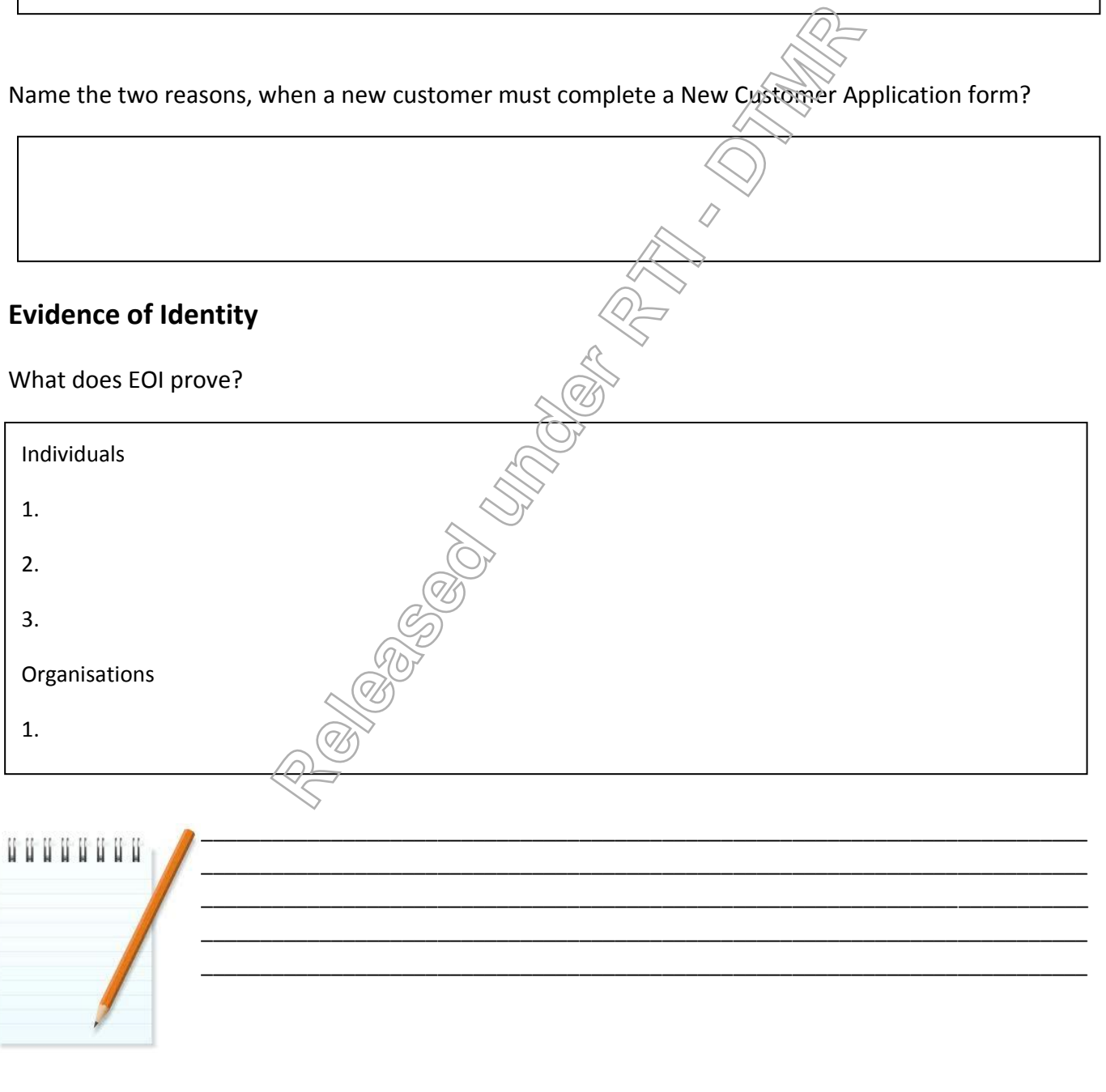

**RTI 135-04912 - Induction to Licensing Common Skills Participant Guide V19 Feb 2017.pdf - Page Number: 16 of 78**

**Groups of Standard Evidence of Identity for Individuals.**

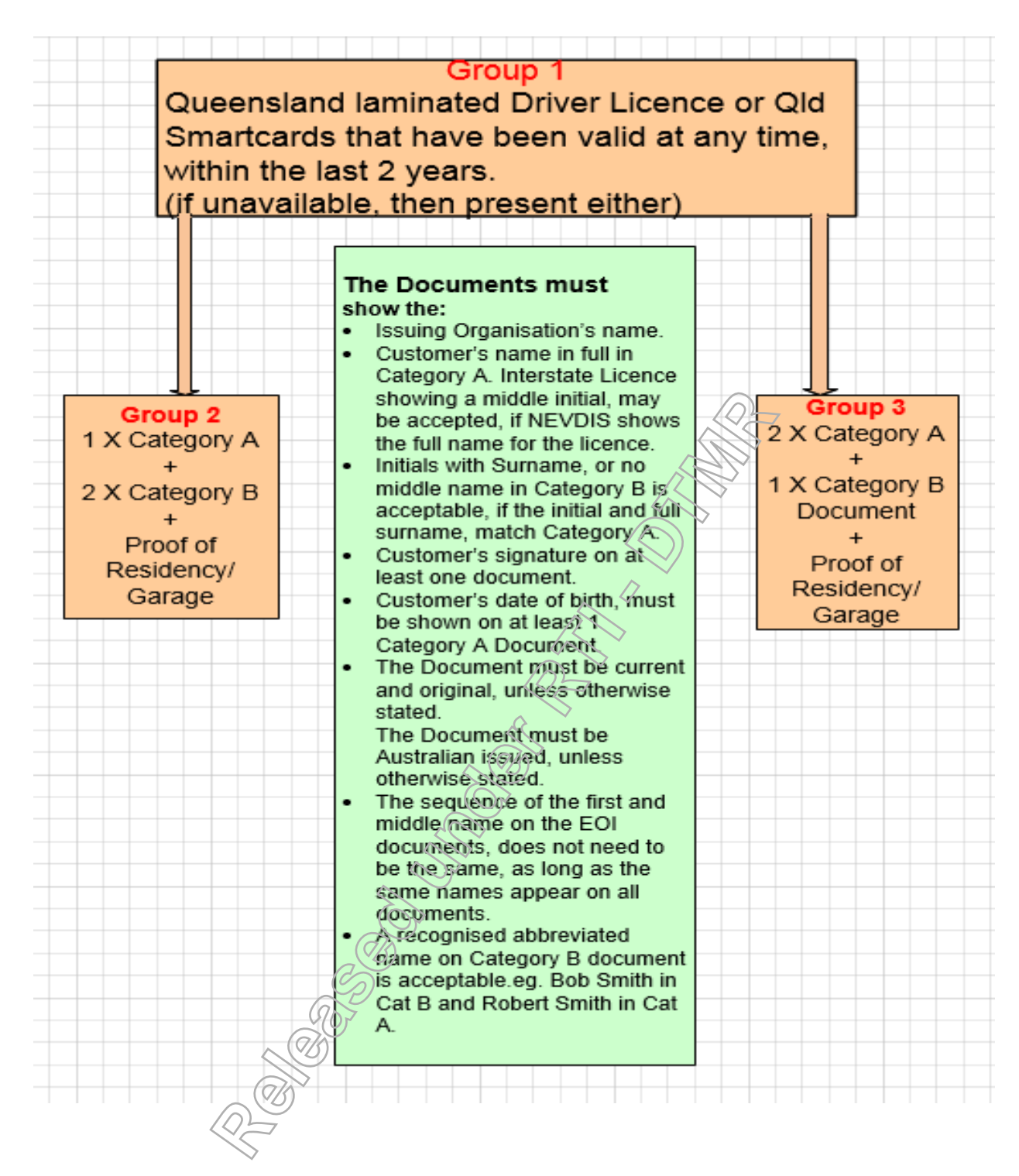

**RTI 135-04912 - Induction to Licensing Common Skills Participant Guide V19 Feb 2017.pdf - Page Number: 17 of 78**

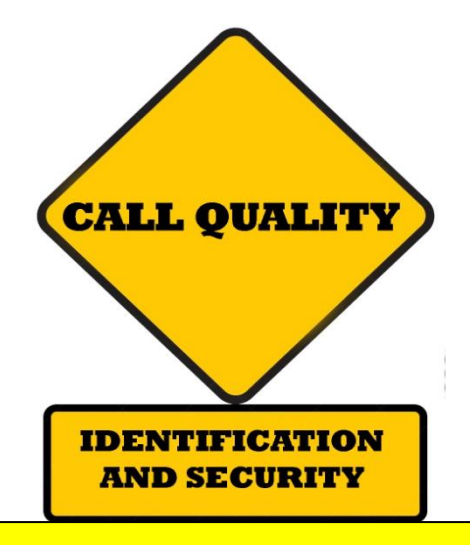

What are the consequences for not adhering to phone EOI processes?

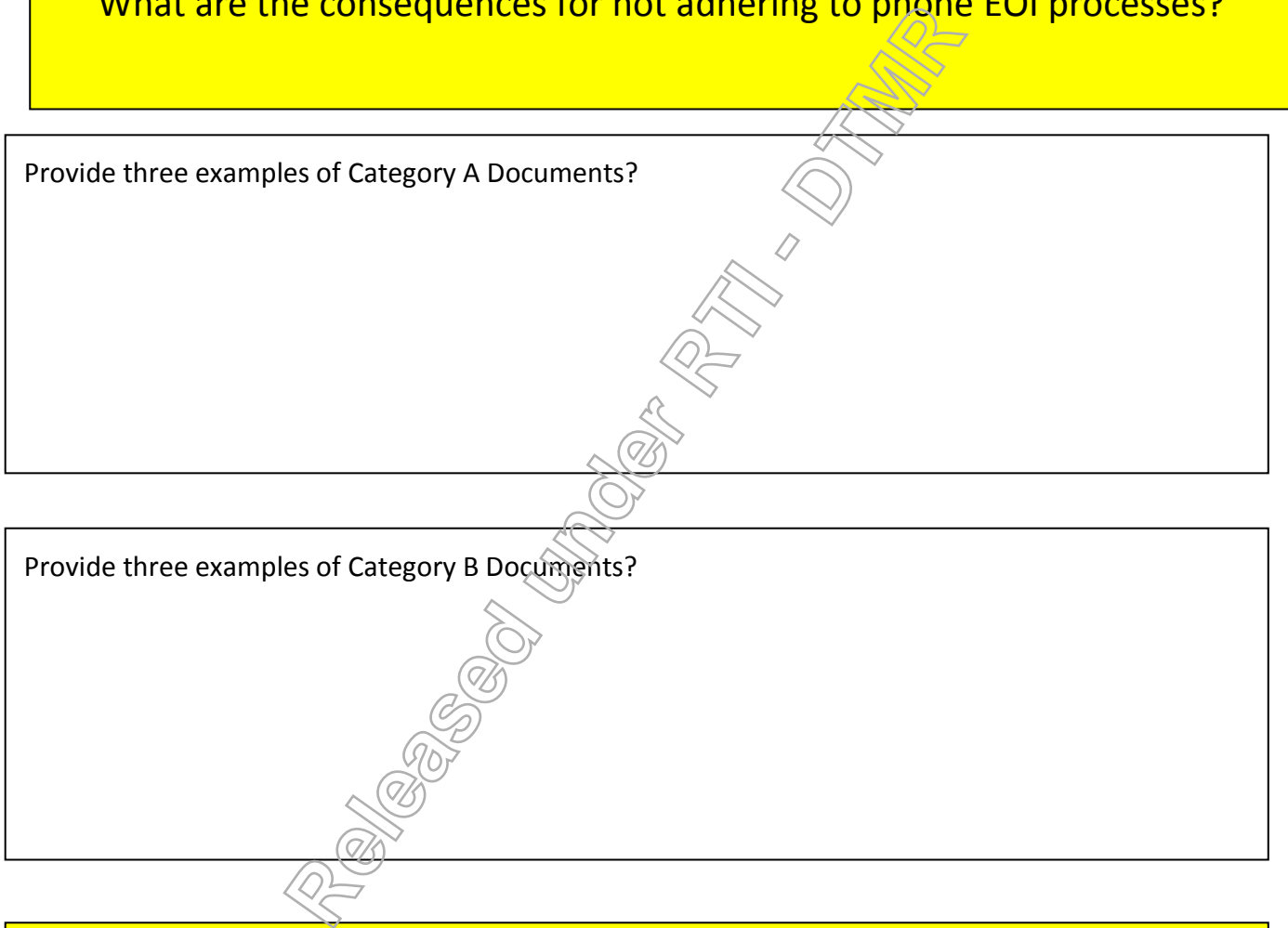

What questions do you need to ask an individual and an organisation over the phone?

What process do you need to follow, if they cannot complete the identification check?

#### Acceptable Variations to Evidence of Identity Documents

What do you do, if a customer cannot meet standard Phone EOI?

1. 2.

What are the 6 compulsory 1<sup>st</sup> level responses, which you must obtain from a Qld Licensee, for the phone EOI Check sheet?

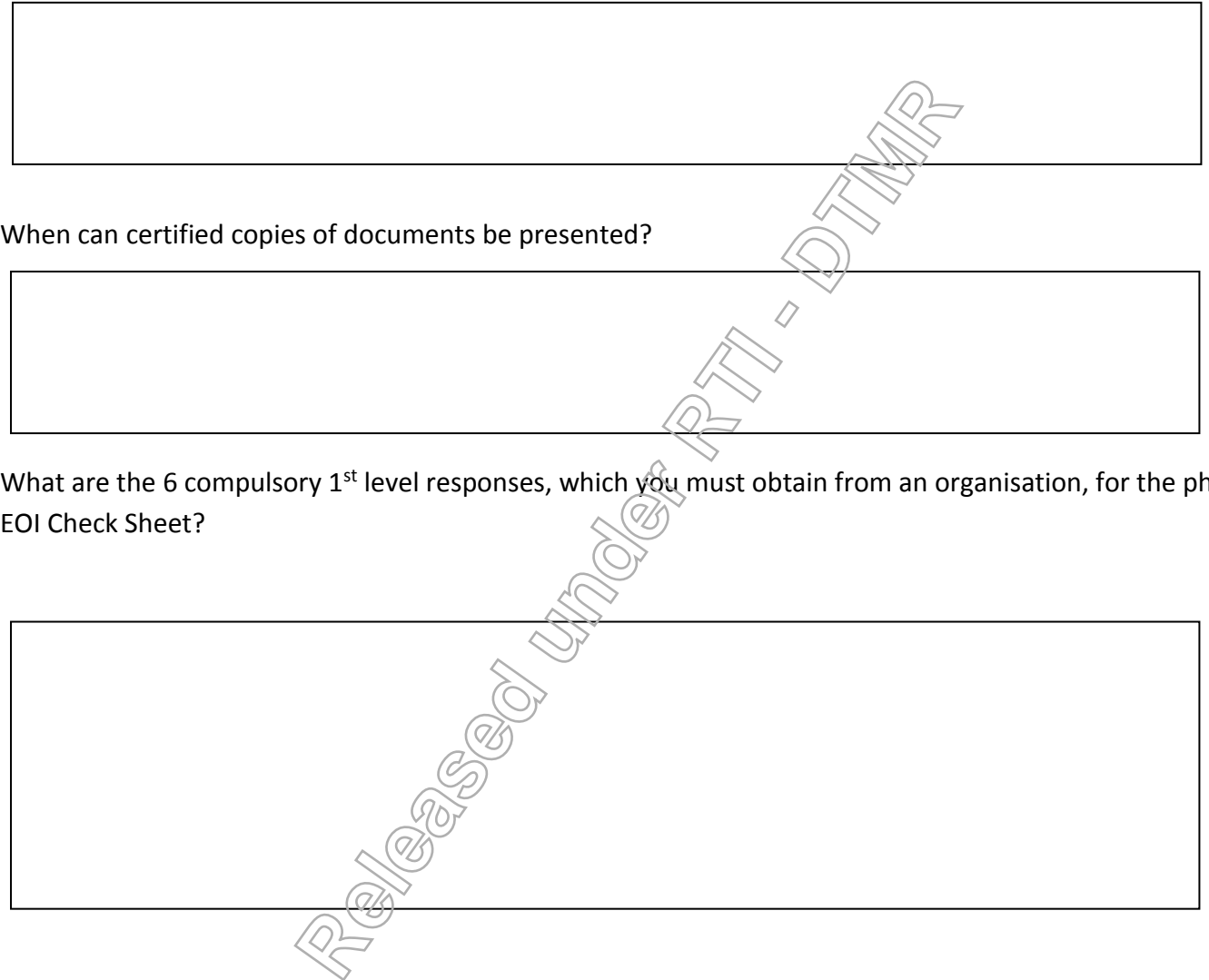

What are the 6 compulsory 1<sup>st</sup> level responses, which you must obtain from an organisation, for the phone EOI Check Sheet?

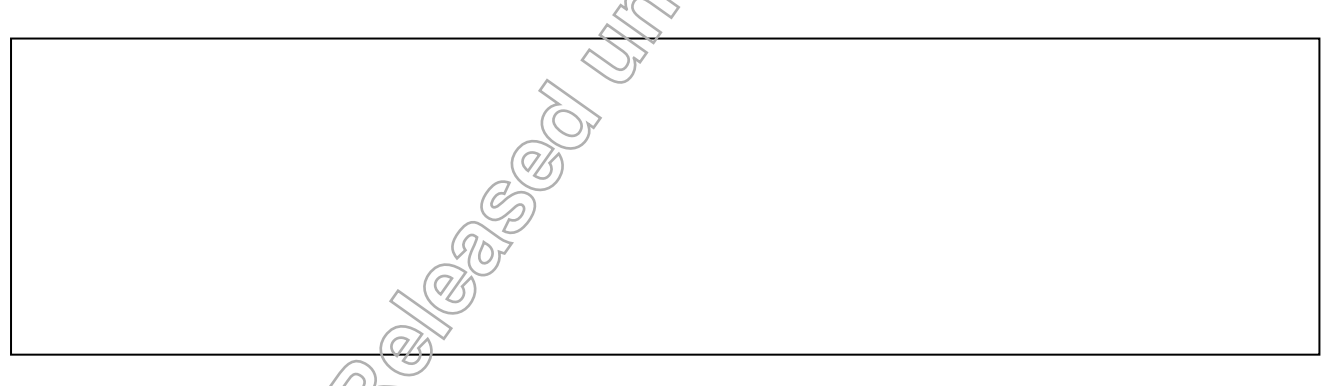

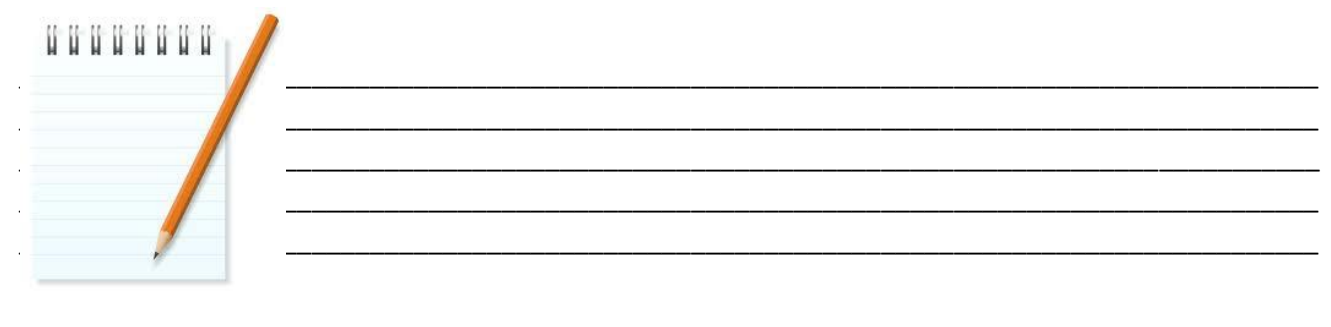

**RTI 135-04912 - Induction to Licensing Common Skills Participant Guide V19 Feb 2017.pdf - Page Number: 19 of 78**

#### **Identification Requirements for Phone Transactions**

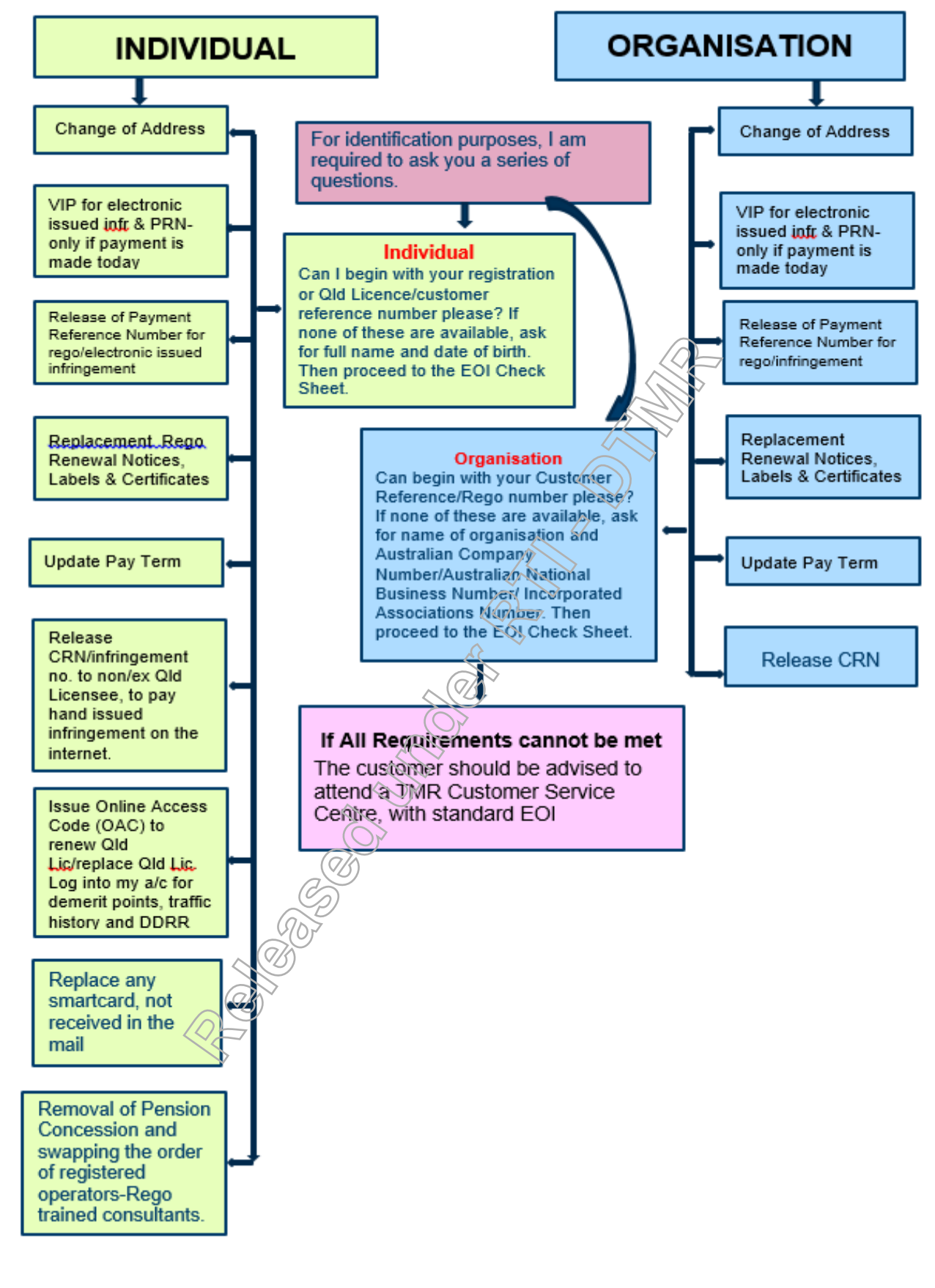

**RTI 135-04912 - Induction to Licensing Common Skills Participant Guide V19 Feb 2017.pdf - Page Number: 20 of 78**

## **Change of Customer Details** \_\_

Under certain circumstances, some of the customer's personal details can be changed in TRAILS and TICA. Investigate below, what details can be changed and what proof is required to perform these changes.

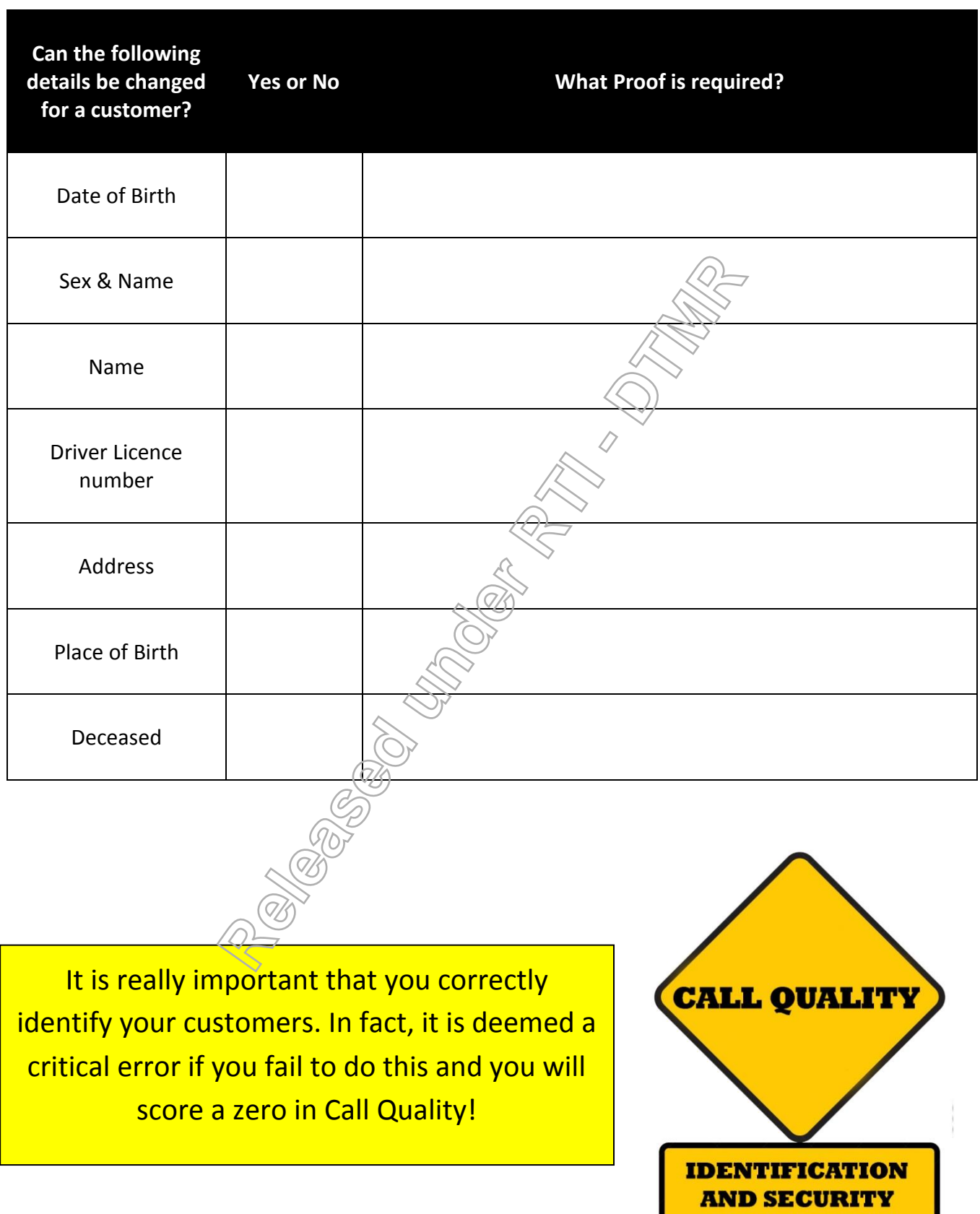

**RTI 135-04912 - Induction to Licensing Common Skills Participant Guide V19 Feb 2017.pdf - Page Number: 21 of 78**

#### **Evidence of Identity & Change Customer Detail Quiz**

1. My Registration Renewal Notice was redirected to me. I would like to change my address for the registration. What other questions must you ask, if the customer could only provide you with her Queensland Licence number, before you could change her address.

2. I have just turned 18 and want to get an Adult Proof of Age Card. The only ID I have in my name, is an expired high school ID, and my EFTPOS card. What ID do I need to get the Card?

3. A customer has called the Call Centre and wants to discuss his registration details. He is unable to be authenticated on Level 1 of the Check Sheet and therefore has failed the ID check. What can we do to assist this customer? (List all options).

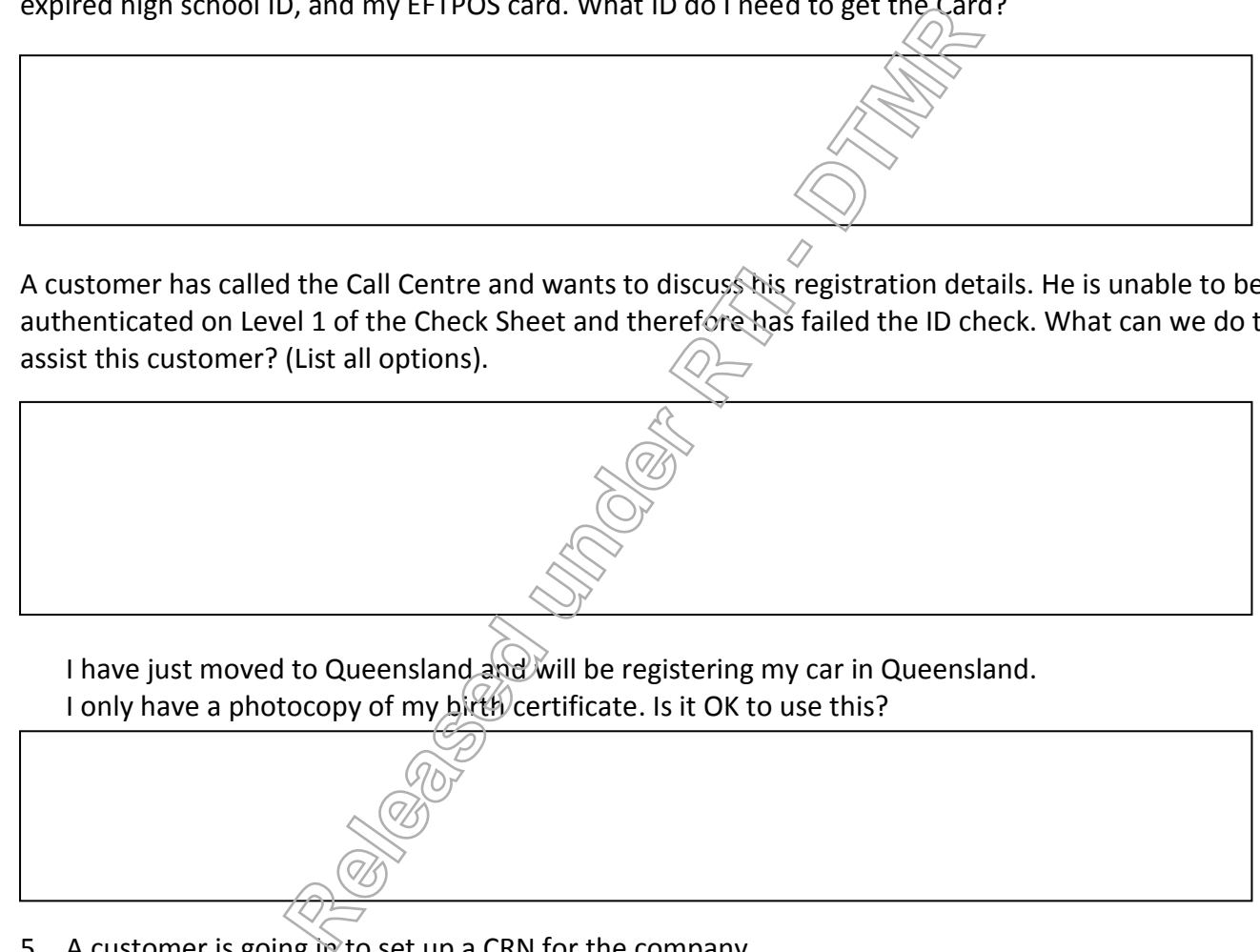

4. I have just moved to Queensland and will be registering my car in Queensland. I only have a photocopy of my birth certificate. Is it OK to use this?

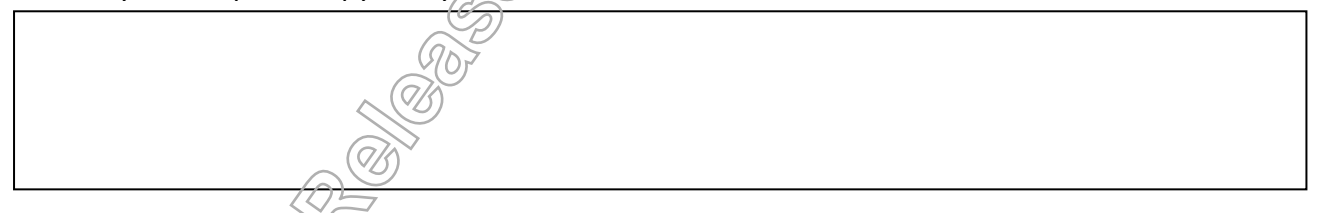

5. A customer is going in to set up a CRN for the company. What documentation and form number, are required for the customer to do this?

**RTI 135-04912 - Induction to Licensing Common Skills Participant Guide V19 Feb 2017.pdf - Page Number: 22 of 78**

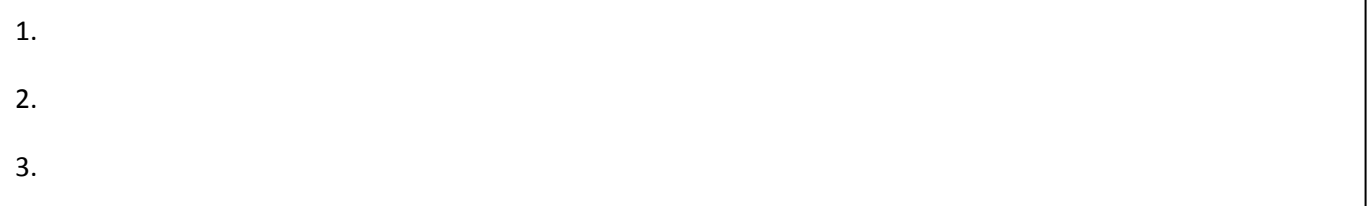

#### 7. List three Category B Documents

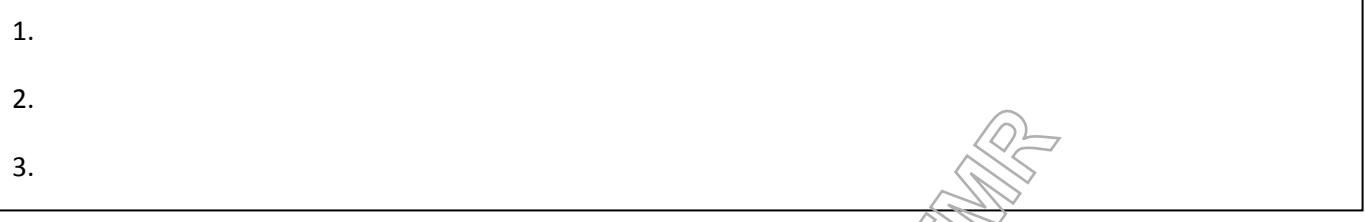

#### **Change Customer Detail Quiz**

- 1. What options does a customer have, to change their address with DTMR?
- 2. How soon, should a customer advise TMR of any changes to the address?

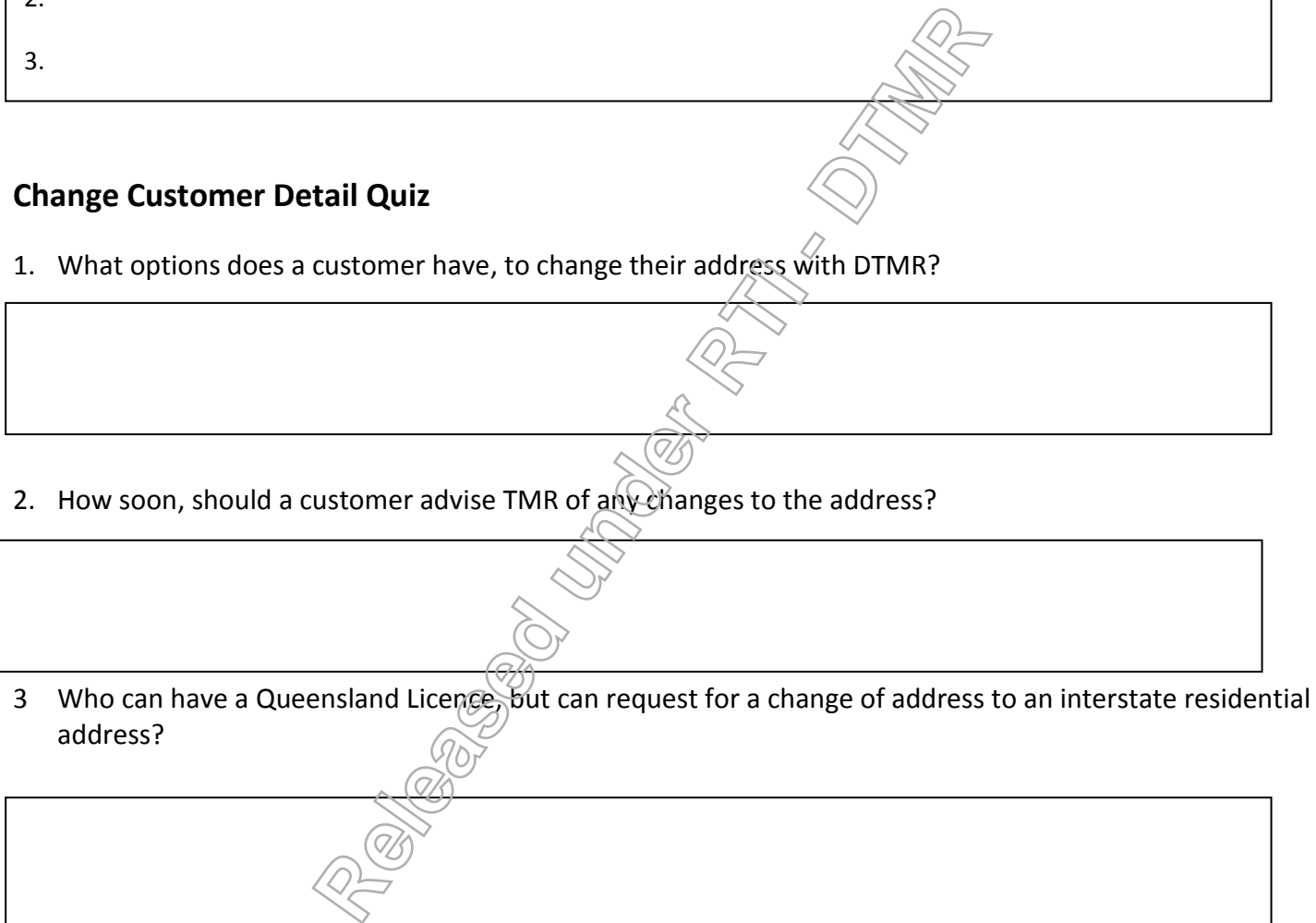

4 I lost my purse with my Qld. licence in it. I am worried that someone will use my licence to open bank accounts. Can I get a new customer number, when I come in to get my licence replaced?

Common Skill Set Participant Guide 23

**RTI 135-04912 - Induction to Licensing Common Skills Participant Guide V19 Feb 2017.pdf - Page Number: 23 of 78**

5 I have just got married overseas. What do I need to bring in, to change my name from my maiden name to my married name?

- 6 My company has changed its name, but my ACN is remaining the same. What do I need to do to get the name changed?
- 7 I have recently divorced my husband and am reverting to my maiden name. As I have previously had a Qld licence in my maiden name, can I come into DTMR and have this changed without providing the divorce papers? release the physical and an analysis of the name, can I come into DTMR and have this changed<br> **Release of a large-company**, which has a fleet of veht<br>
the address of a large-company, which has a fleet of veht<br>
and the stra

8 How would you change the address of a large company, which has a fleet of vehicles? Only two vehicles have to be moved to another Garage Address.

9 Would changing the address of the proprietor for a business, automatically change the address for a vehicle?

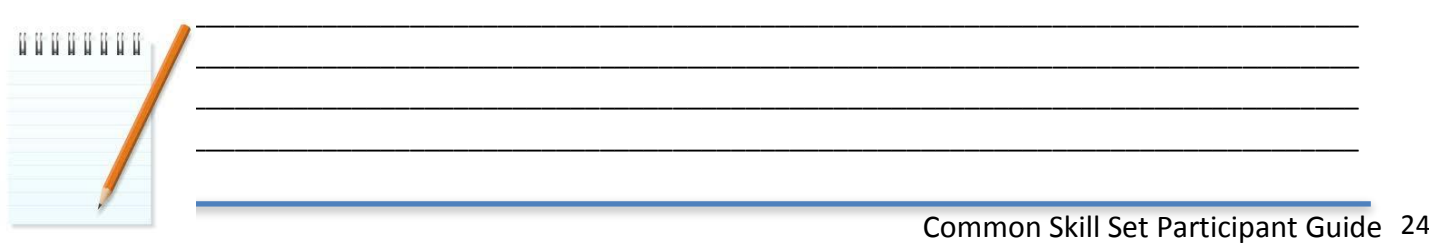

\_\_\_\_\_\_\_\_\_\_\_\_\_\_\_\_\_\_\_\_\_\_\_\_\_\_\_\_\_\_\_\_\_\_\_\_\_\_\_\_\_\_\_\_\_\_\_\_\_\_\_\_\_\_\_\_\_\_\_\_\_\_\_\_\_\_\_\_\_\_\_\_\_\_\_\_\_\_\_\_\_\_\_\_\_\_\_\_\_

**RTI 135-04912 - Induction to Licensing Common Skills Participant Guide V19 Feb 2017.pdf - Page Number: 24 of 78**

### Transport Integrated Customer Access (TICA)

TICA is a system which allows DTMR to view, retrieve and maintain customer records.

From the Homepage you can click on any of the links, which will connect you to that hub.

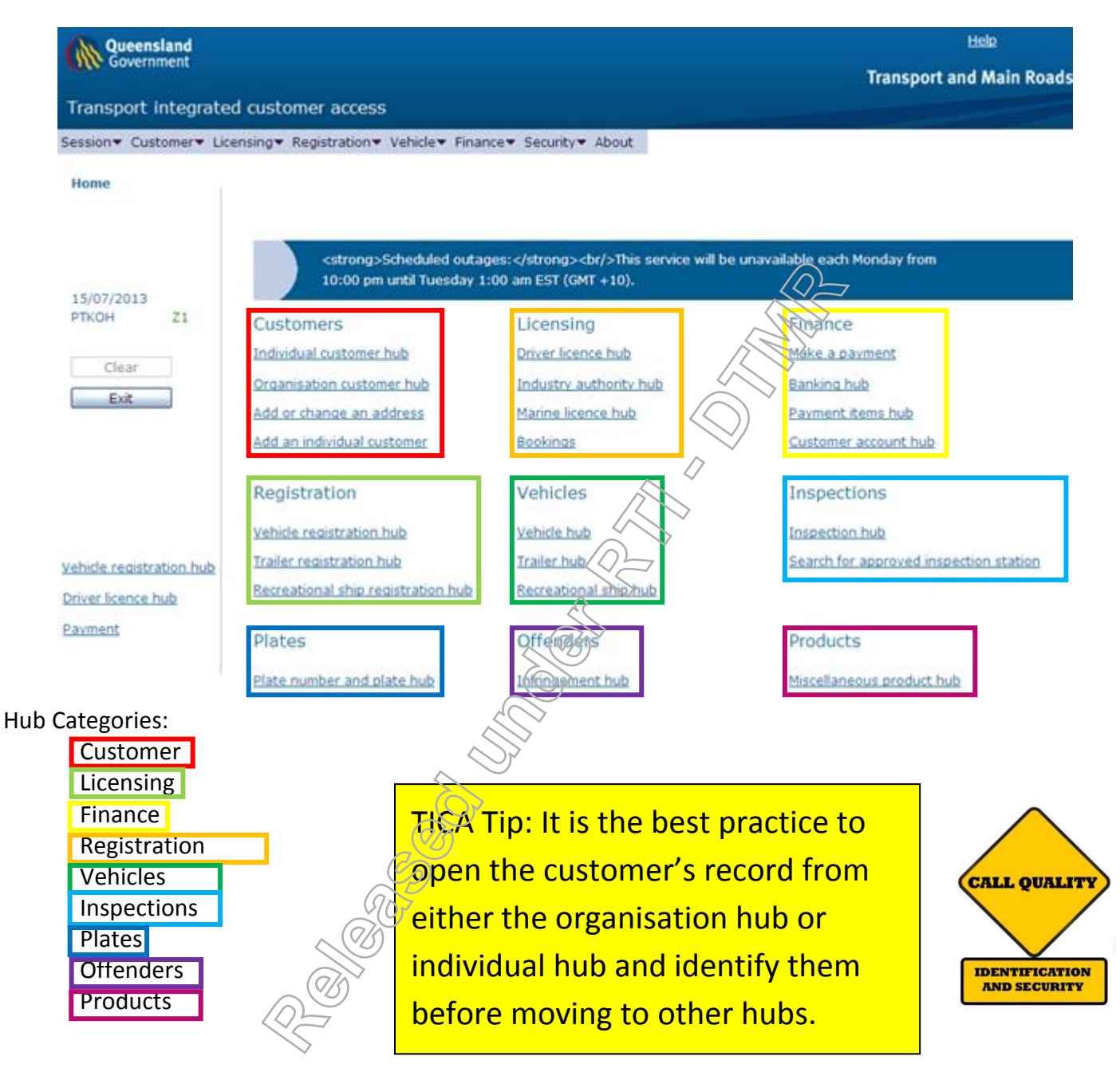

Once in a Hub, you can return to the Home page by:

- Clicking on **Home,** which is located in the top right of the title bar of every page; or
- Clicking on the **Exit** button (located on the left side of every page) until you reach the home page.

You can also navigate between the different Hubs from any page, by selecting the drop down box for links (located across the top in the menu bar), and then the appropriate hub you require.

Searching for individuals and organisations, should be done before any of the change processes. You cannot change anything until you've identified your customer with the Check Sheet.

#### **Search for an Individual**

After displaying an individual in TICA, the EOI check can be completed on this page.

The customer can be displayed from all different hubs.

The most common hubs you will search for a customer, include the Individual Customer Hub, Organisation Hub, Drivers Licence Hub, Infringement Hub and the Registration Hub.

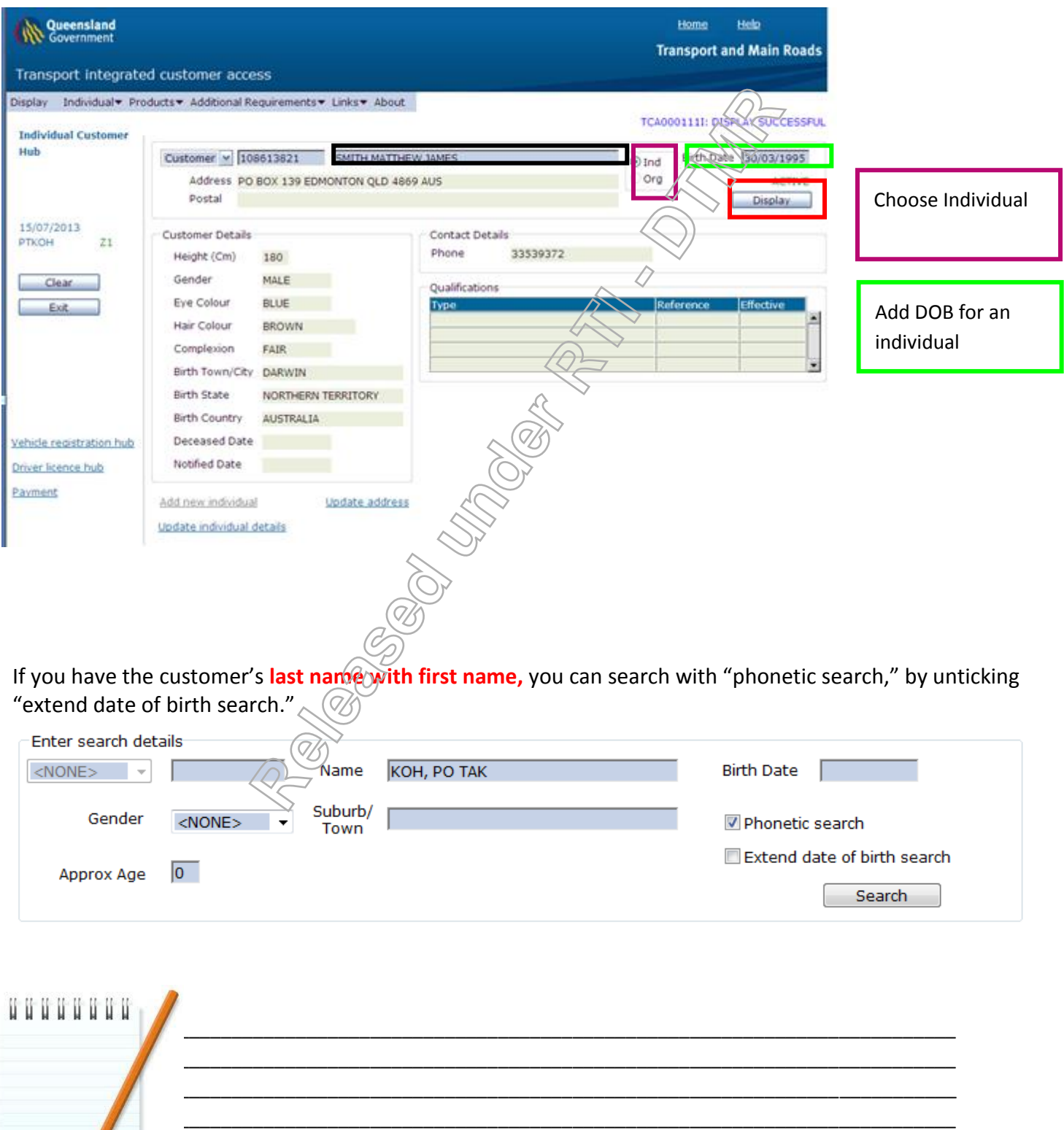

Common Skill Set Participant Guide 26

**RTI 135-04912 - Induction to Licensing Common Skills Participant Guide V19 Feb 2017.pdf - Page Number: 26 of 78**

 $\mathcal{F}$  , and the contract of the contract of the contract of the contract of the contract of the contract of the contract of the contract of the contract of the contract of the contract of the contract of the contract o

#### **Search for an Organisation**

To perform an EOI check for an organisation, you will need to go to the Organisation Customer Hub.

The Organisation Customer Hub can be accessed from the home page, or any page by selecting the drop down box from links (located across the top in the menu bar)

In the Organisation Customer Hub, you will be able to see the organisation's full name, address and ACN or BN. **To update the phone number for an organisation, you must select "ORGANISATION → UPDATE ORGANISATION DETAILS," and update the phone number on this hub.**

Once the EOI has been conducted with the Check Sheet, use the links function to navigate to the Hub that best suites the customer's enquiry.

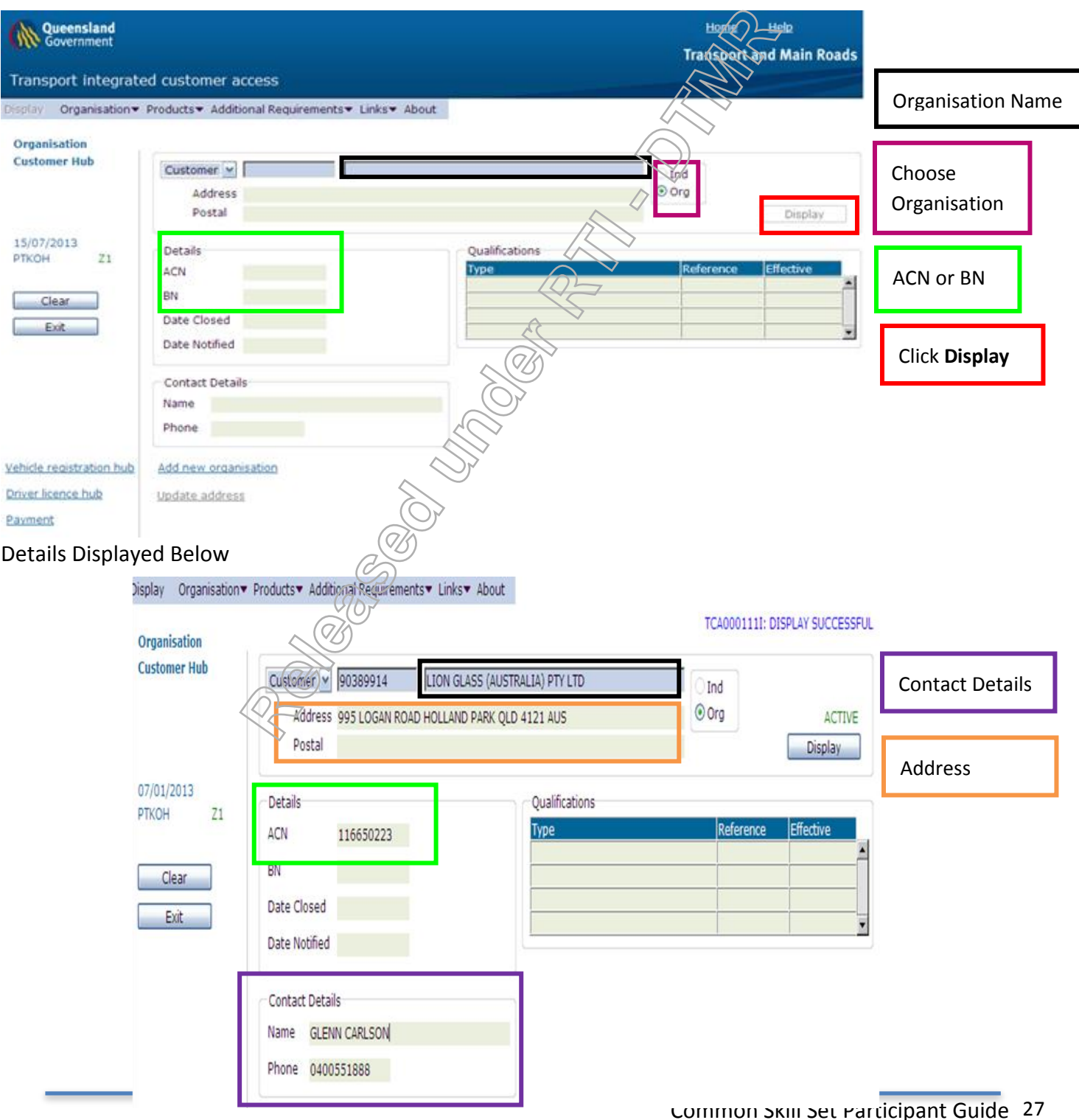

**RTI 135-04912 - Induction to Licensing Common Skills Participant Guide V19 Feb 2017.pdf - Page Number: 27 of 78**

#### **Change Customer Address**

In TICA you can update, add or remove a Residential, Postal or Garage Address for both Individual and Organisational Customers.

#### **To update a Residential Address or Telephone number**

- Type over the previous address details
- OR

Press CLEAR Address and type in the new details

Note: Pressing CLEAR deletes both the address and the phone number.

#### Once the new details are entered, click on UPDATE to finalise the address change

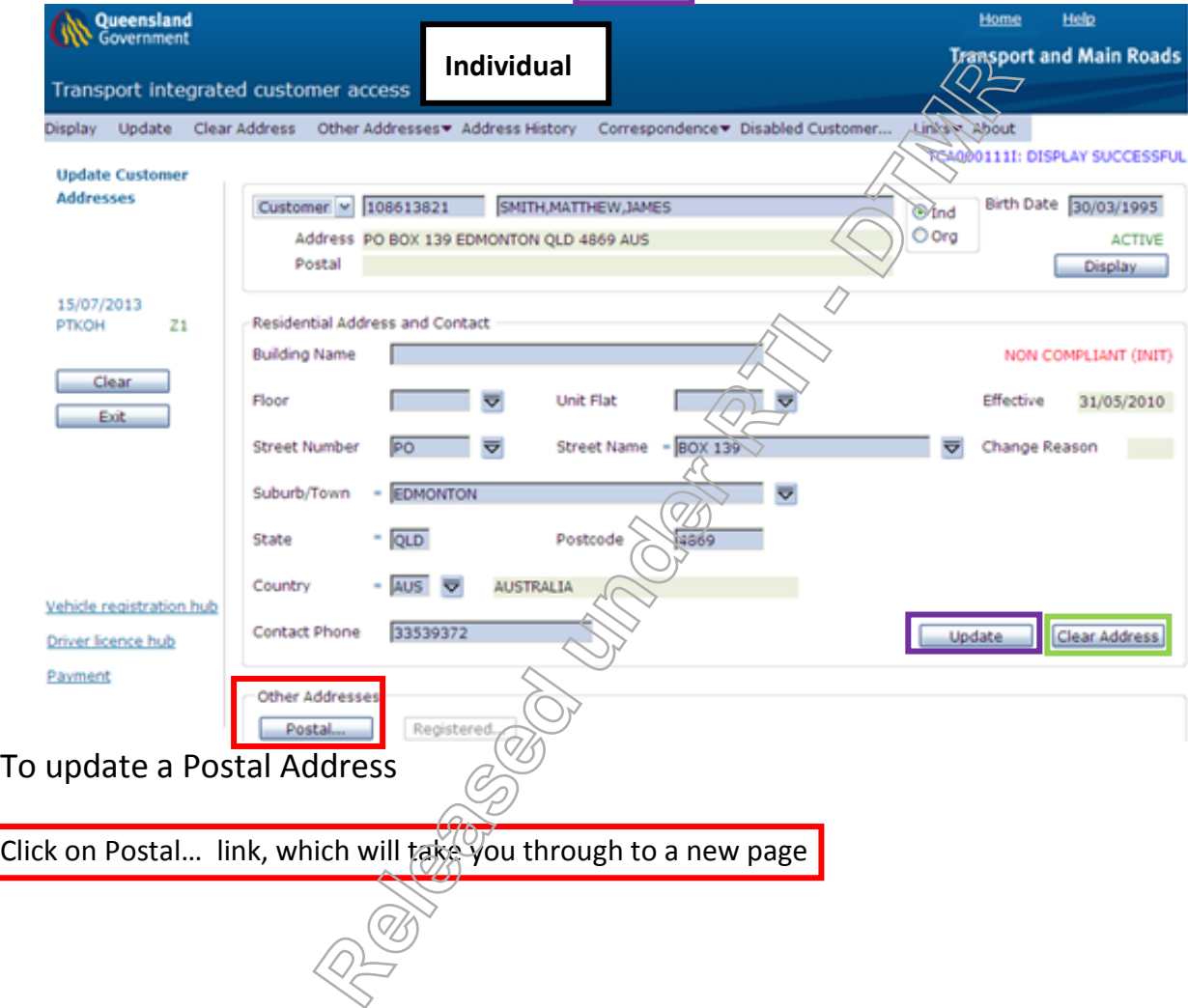

**RTI 135-04912 - Induction to Licensing Common Skills Participant Guide V19 Feb 2017.pdf - Page Number: 28 of 78**

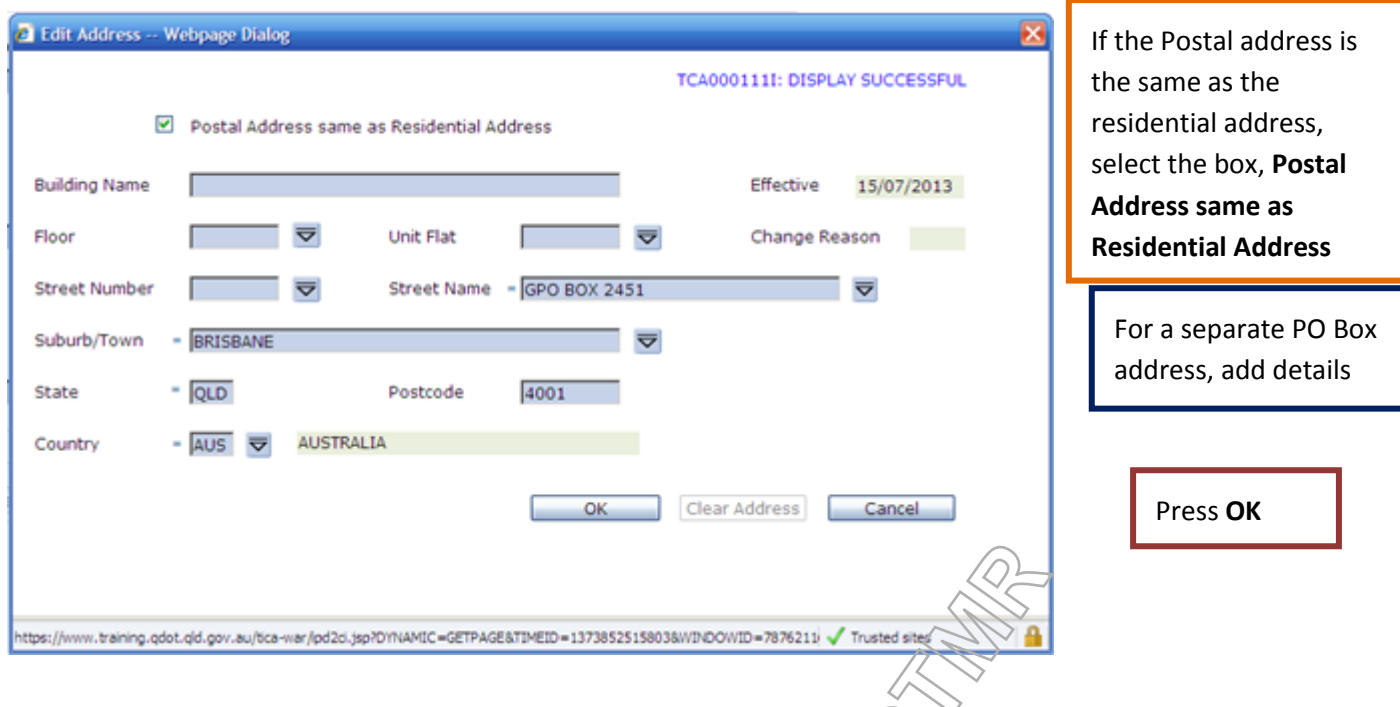

#### **Unsuccessful Updates**

If your update was unsuccessful, begin by problem solving with client. Commence by reconfirming the client's postcode, suburb, street and building number. Try to think outside the square to ascertain the issue. Could it be an issue that, the actual residential address is different from the Australia post address file (PAF)? Could the wrong street name being picked? Could this be a new house on that street?

Note: The address **must** have at least a street name. **Suburbs cannot** be overridden.

**If TICA highlights that the update cannot be processed and an 'override' is required, you must ensure that, all options have been explored, before you click on "Override."**

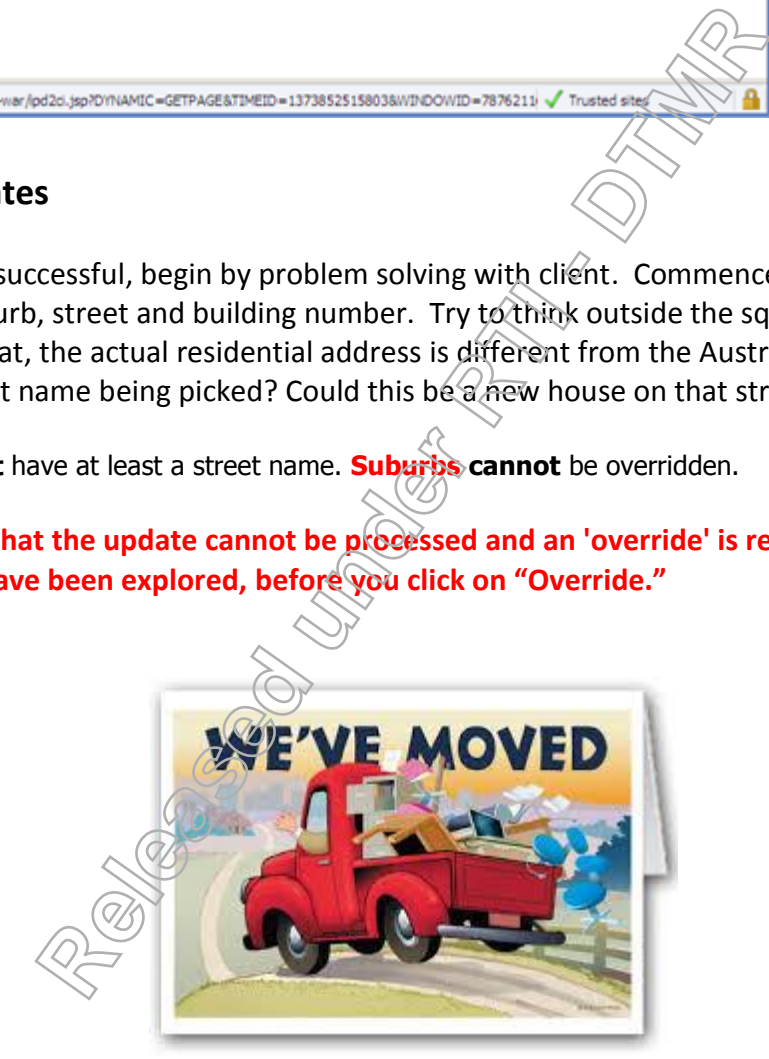

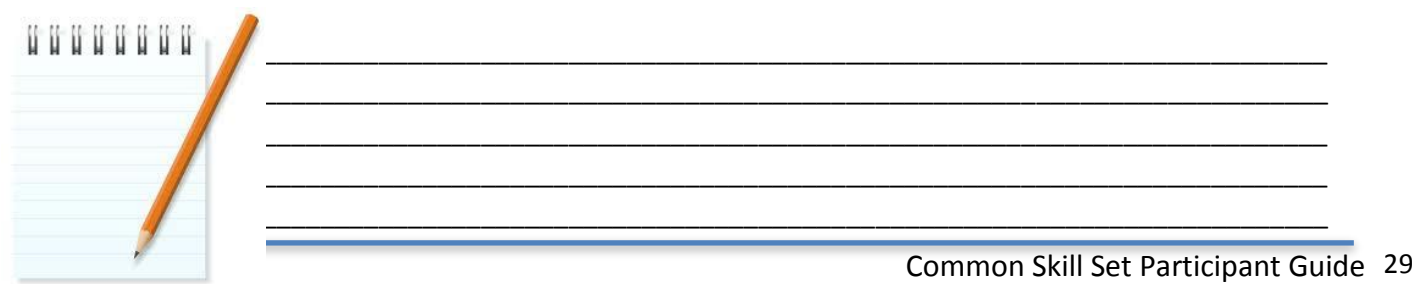

**RTI 135-04912 - Induction to Licensing Common Skills Participant Guide V19 Feb 2017.pdf - Page Number: 29 of 78**

#### **To update an Organisation Address or Telephone number**

**Press Update Address, type in the new details and click Update. To update the phone number for an organisation, you must select "ORGANISATIONUPDATE ORGANISATION DETAILS," and update the phone number on this hub.**

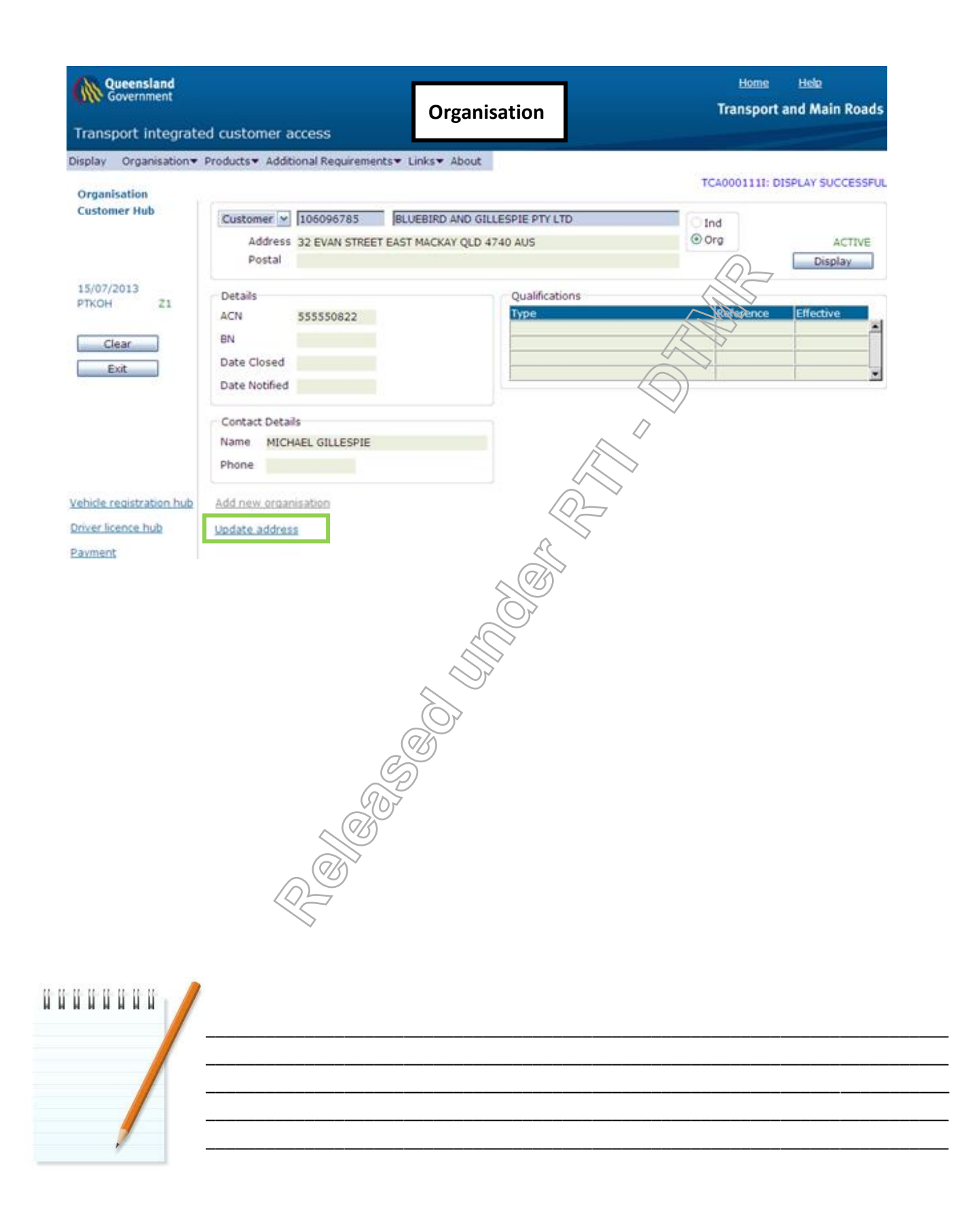

Common Skill Set Participant Guide 30

**RTI 135-04912 - Induction to Licensing Common Skills Participant Guide V19 Feb 2017.pdf - Page Number: 30 of 78**

#### Checking for recently sent Correspondence

In TRAILS, on the command line type CORI followed by the CRN

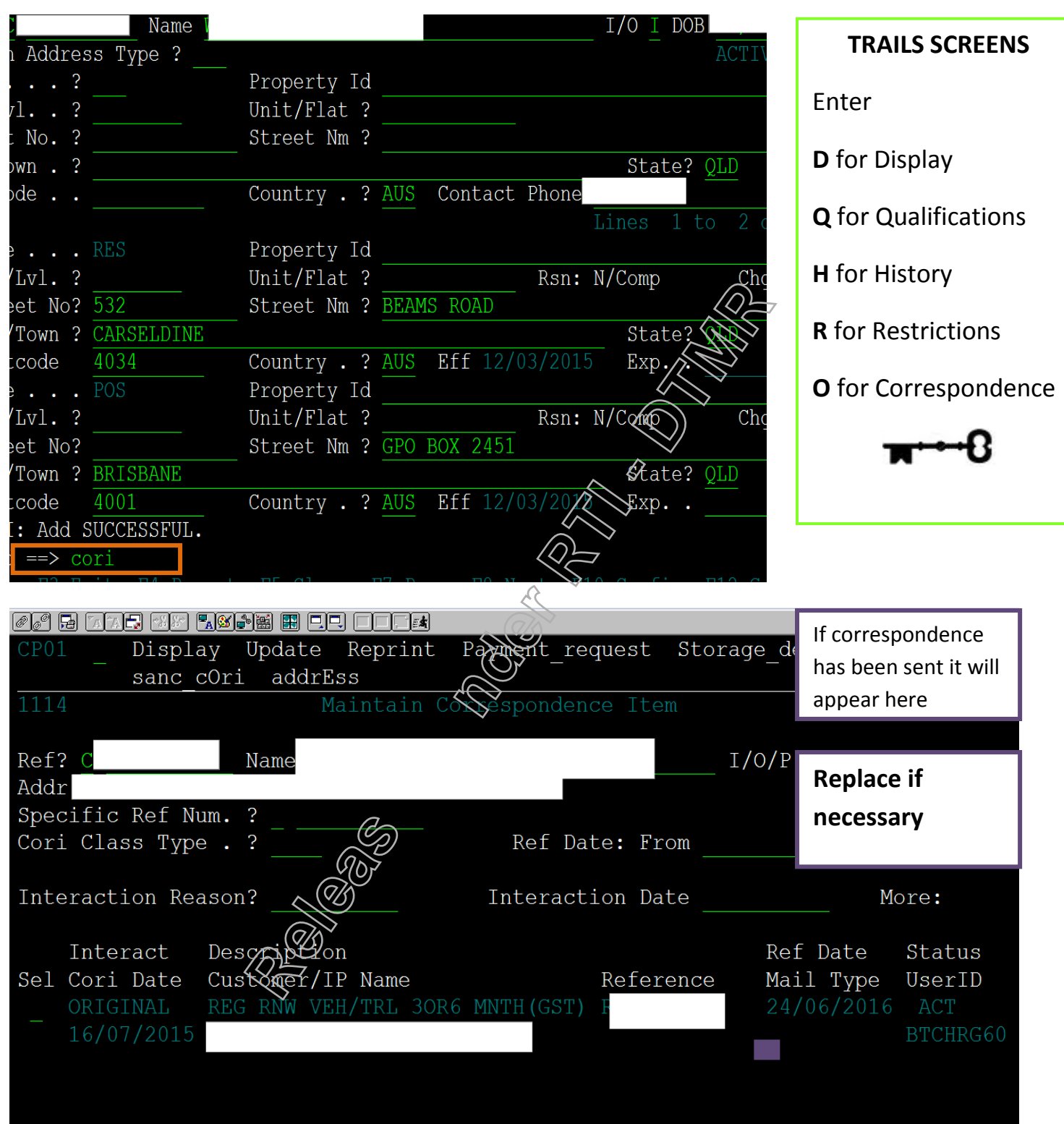

**RTI 135-04912 - Induction to Licensing Common Skills Participant Guide V19 Feb 2017.pdf - Page Number: 31 of 78**

#### **Checking Correspondence in TICA**

From any HUB in TICA, click HOME

U U

Hover over customer (top left) and select correspondence

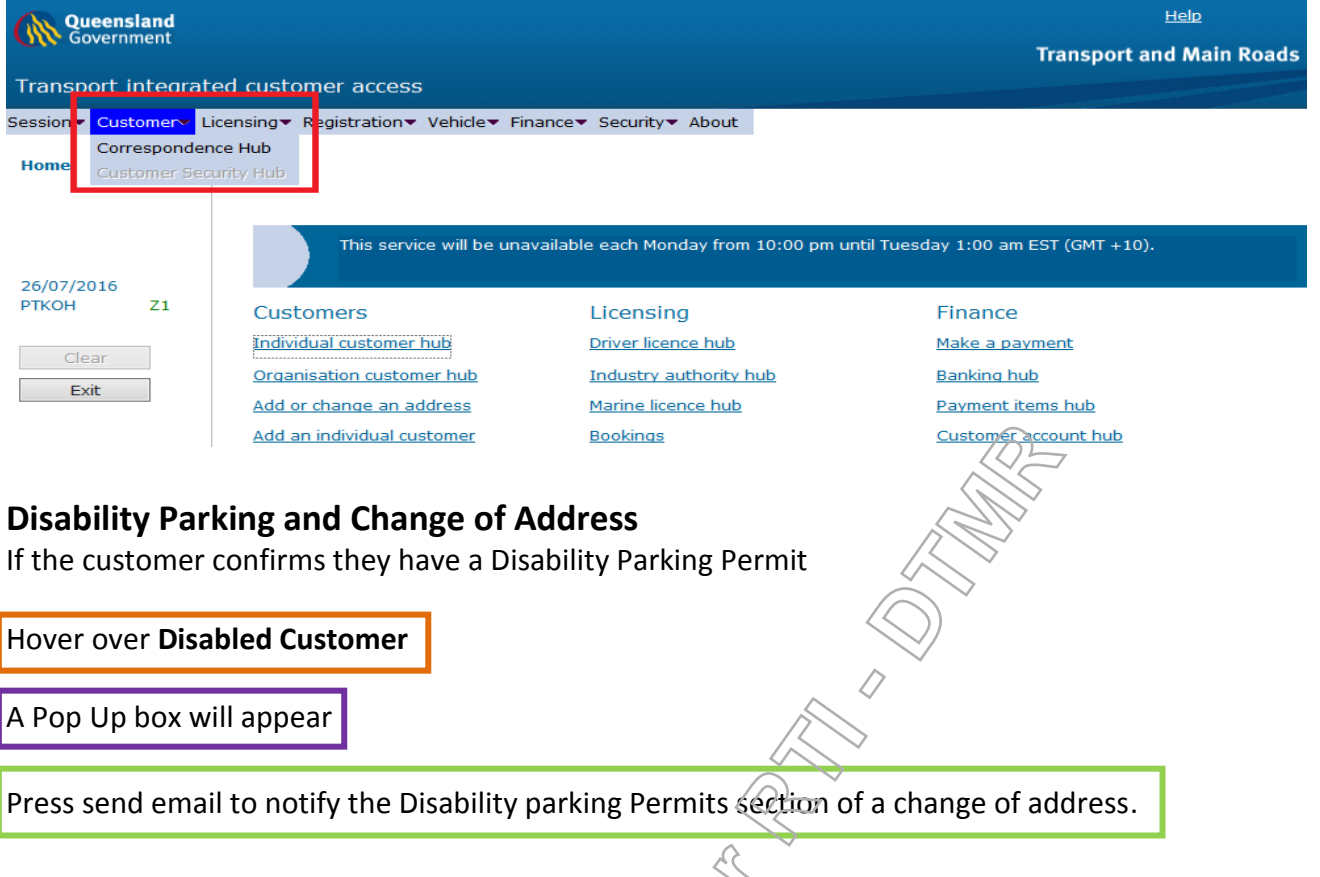

Determine if the caller has a laminated licence & if one exists, a change of address label must be issued

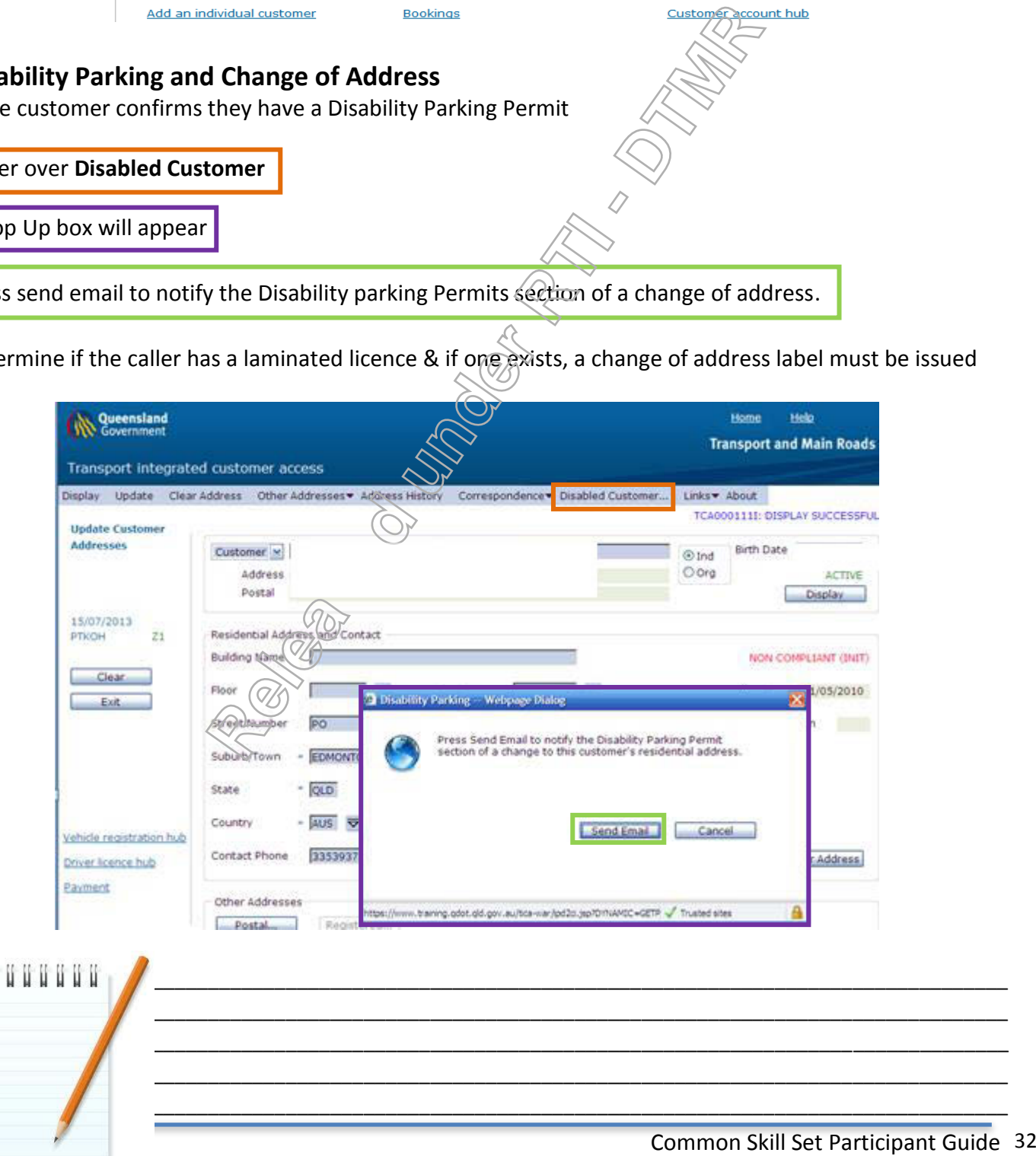

**RTI 135-04912 - Induction to Licensing Common Skills Participant Guide V19 Feb 2017.pdf - Page Number: 32 of 78**

#### **Checking for a List of Registrations**

When a customer has multiple registrations, you can view a list of the registrations in a customer's name from the Registration Hub.

Note: After listing registration and if payment of registration is required, proceed with the following steps, **if the vehicle is a non inspectable vehicle.** 

Hover your mouse over the Registration in the top title bar. Once the down menu has displayed, click on List Registration. ٦

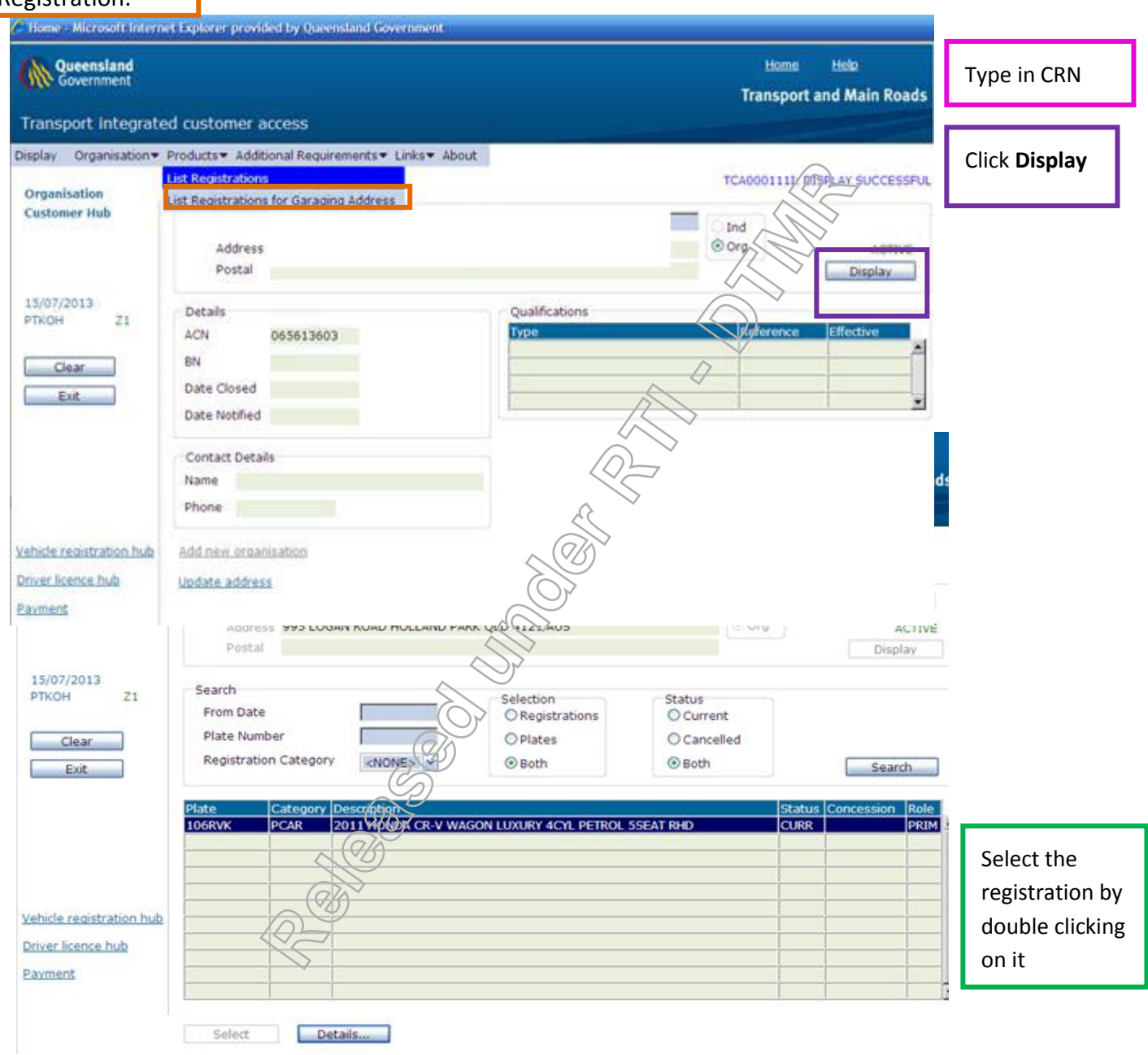

**RTI 135-04912 - Induction to Licensing Common Skills Participant Guide V19 Feb 2017.pdf - Page Number: 33 of 78**

#### **Identifying Registration Details**

Start by displaying the Registration Hub.

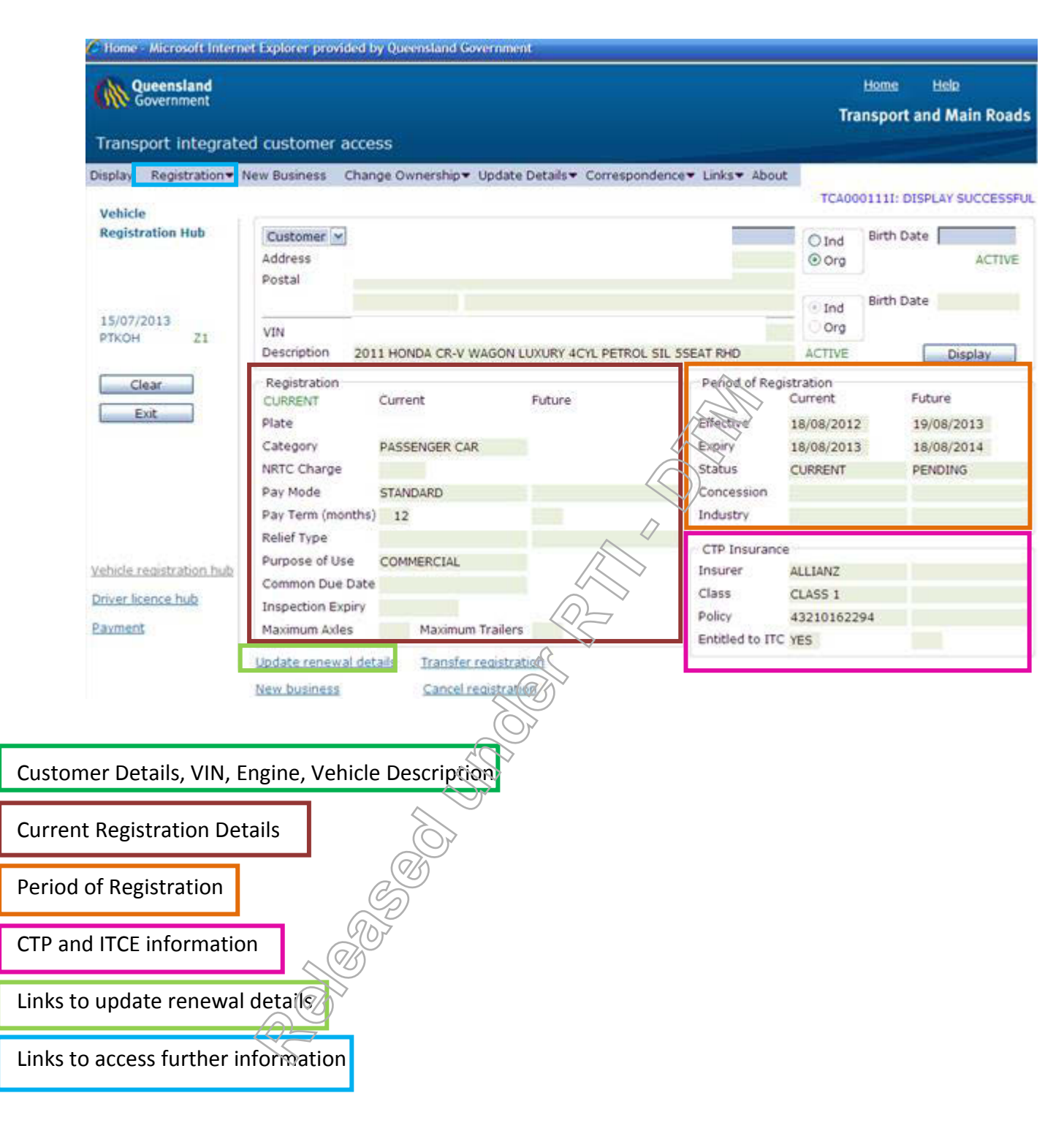

**RTI 135-04912 - Induction to Licensing Common Skills Participant Guide V19 Feb 2017.pdf - Page Number: 34 of 78**

#### **Replace a Label, Certificate for labelled vehicle, Label for Vessel and Renewal Notice for Vehicle or Vessel Registrations**

From the Vehicle Registration hub

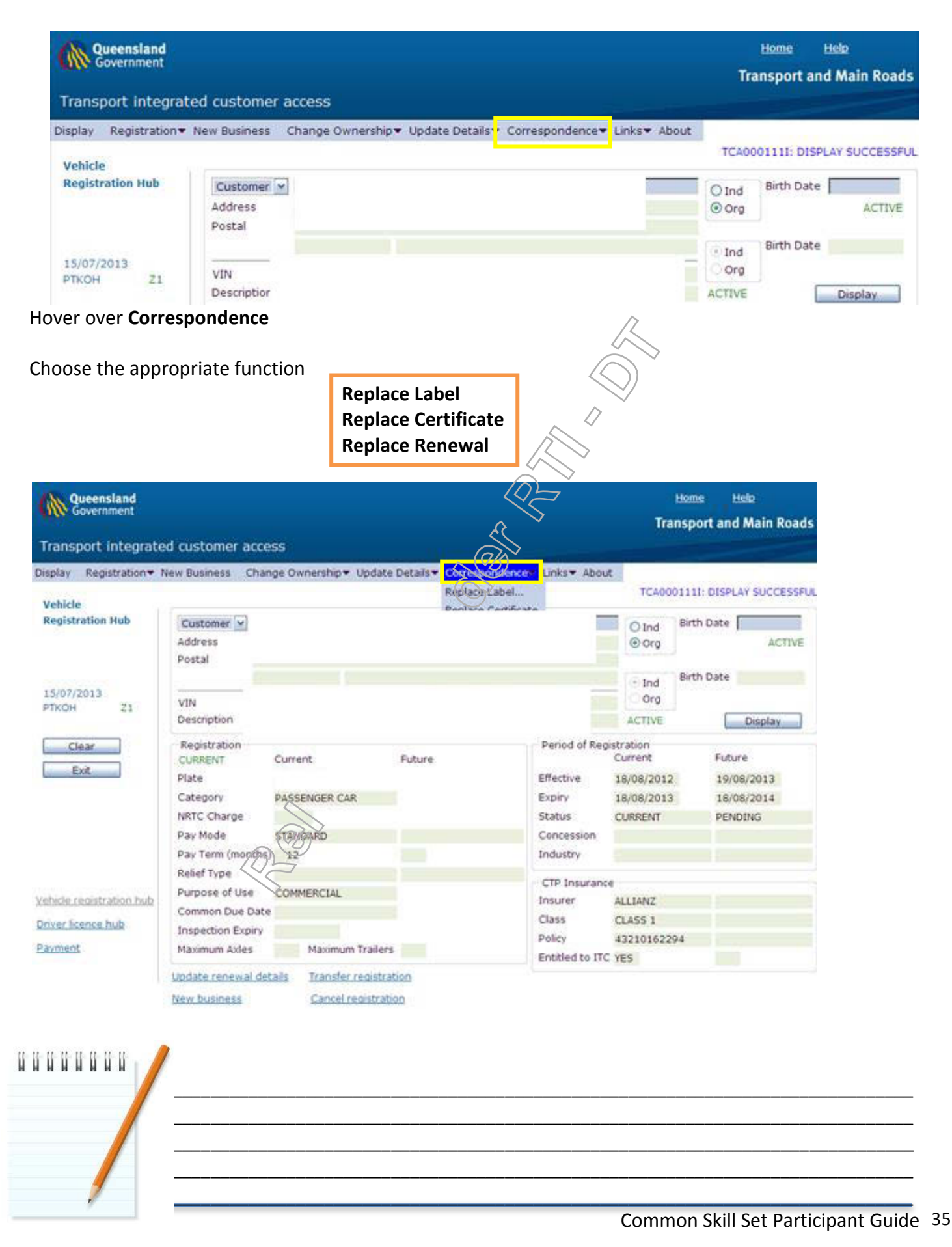

**RTI 135-04912 - Induction to Licensing Common Skills Participant Guide V19 Feb 2017.pdf - Page Number: 35 of 78**

#### **Replacing a Label**

Choose Replace Label when a customer requires their registration label to be replaced.

If you choose the **Replace Label** option, a new Pop-Up window will appear

You will be required to provide a reason for resending the label

Choose the most appropriate answer from the dropdown menu

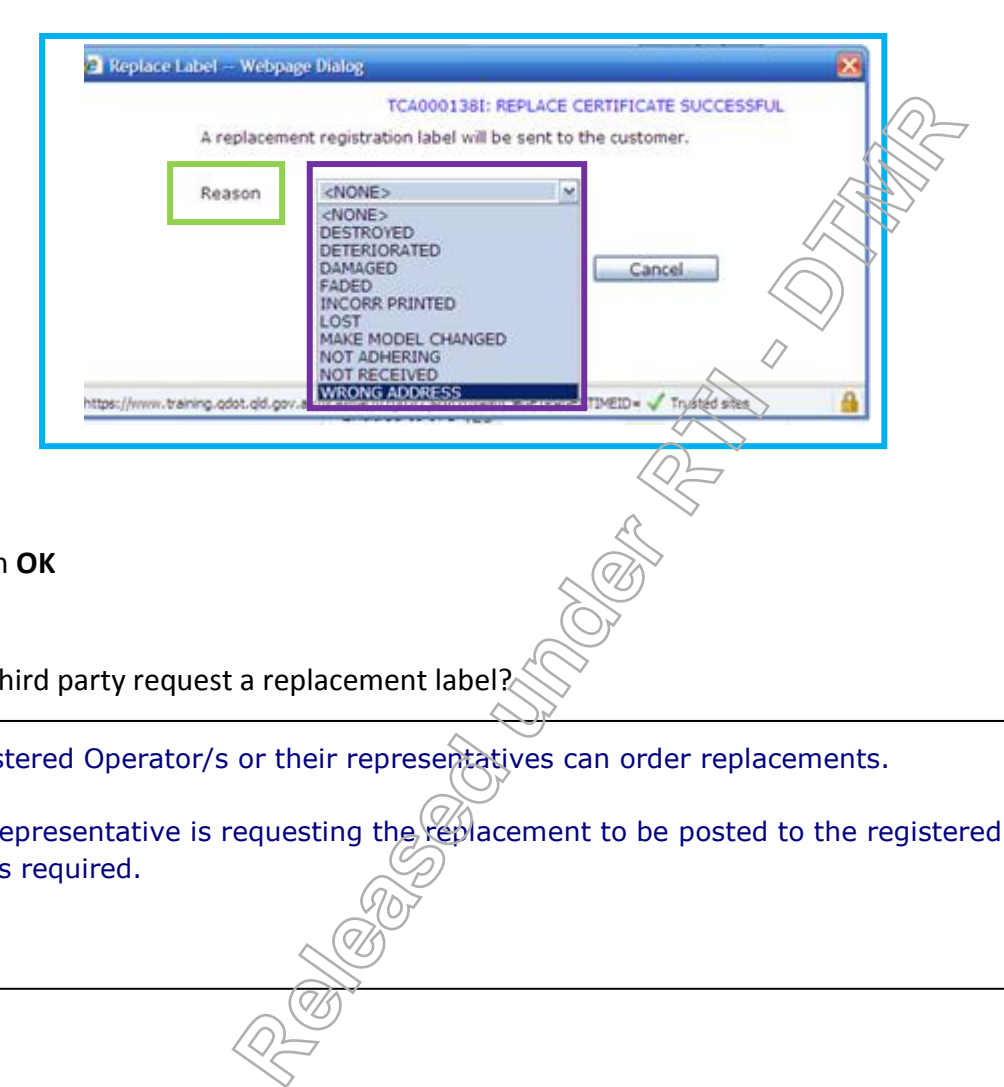

Click on **OK**

Can a third party request a replacement label?

Registered Operator/s or their representatives can order replacements.

If a representative is requesting the replacement to be posted to the registered operator's address, no EOI is required.

**RTI 135-04912 - Induction to Licensing Common Skills Participant Guide V19 Feb 2017.pdf - Page Number: 36 of 78**
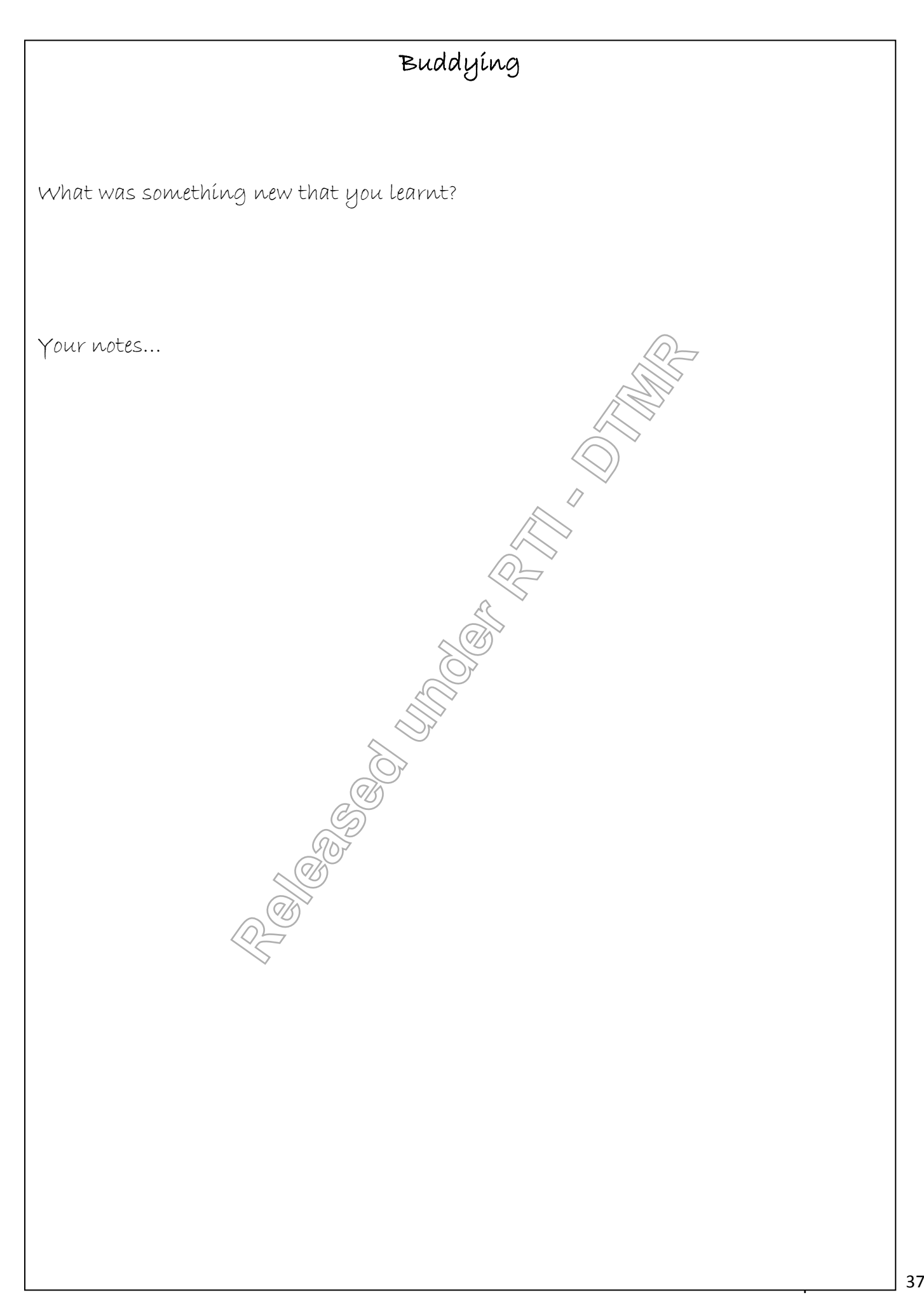

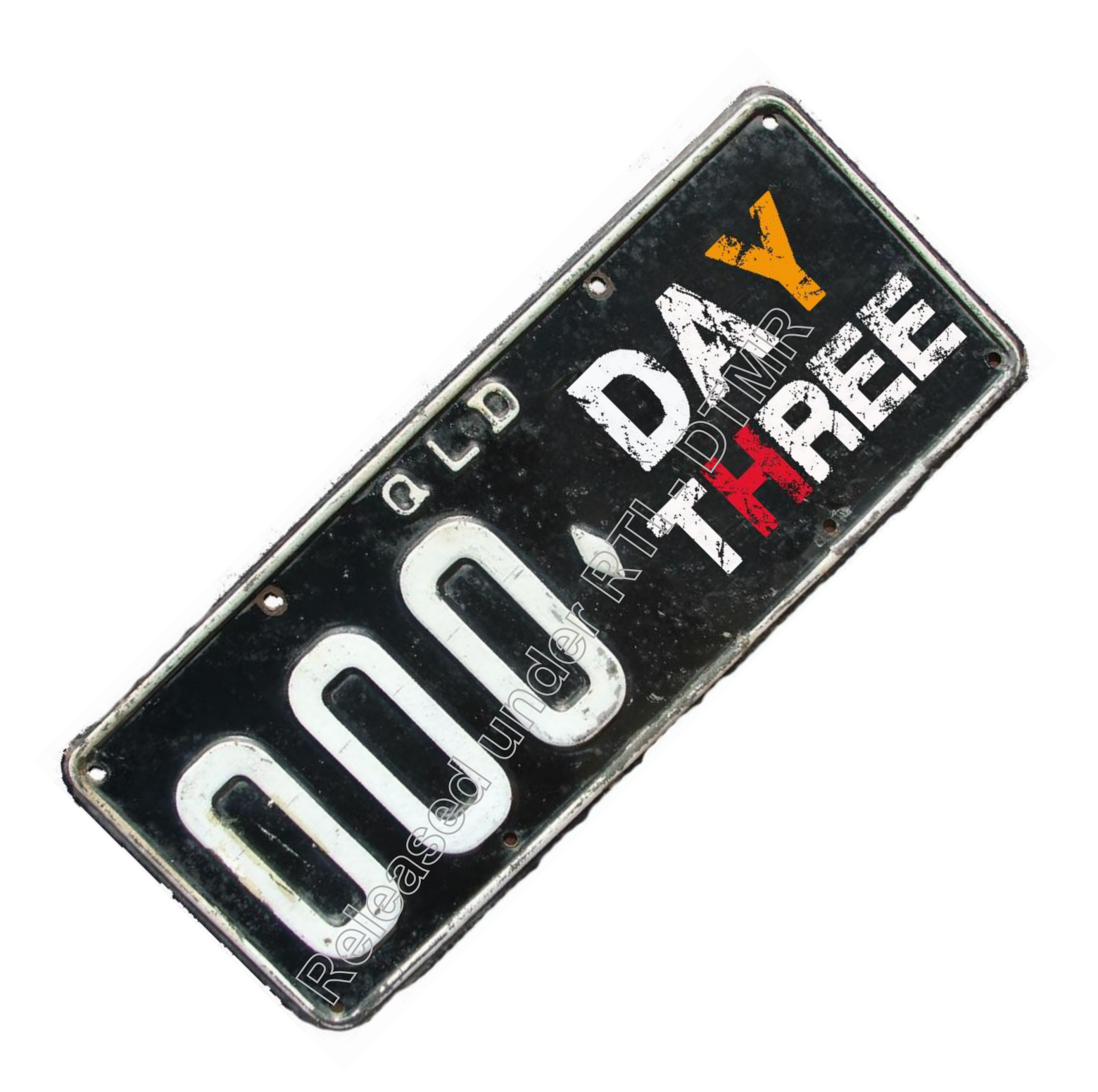

**RTI 135-04912 - Induction to Licensing Common Skills Participant Guide V19 Feb 2017.pdf - Page Number: 38 of 78**

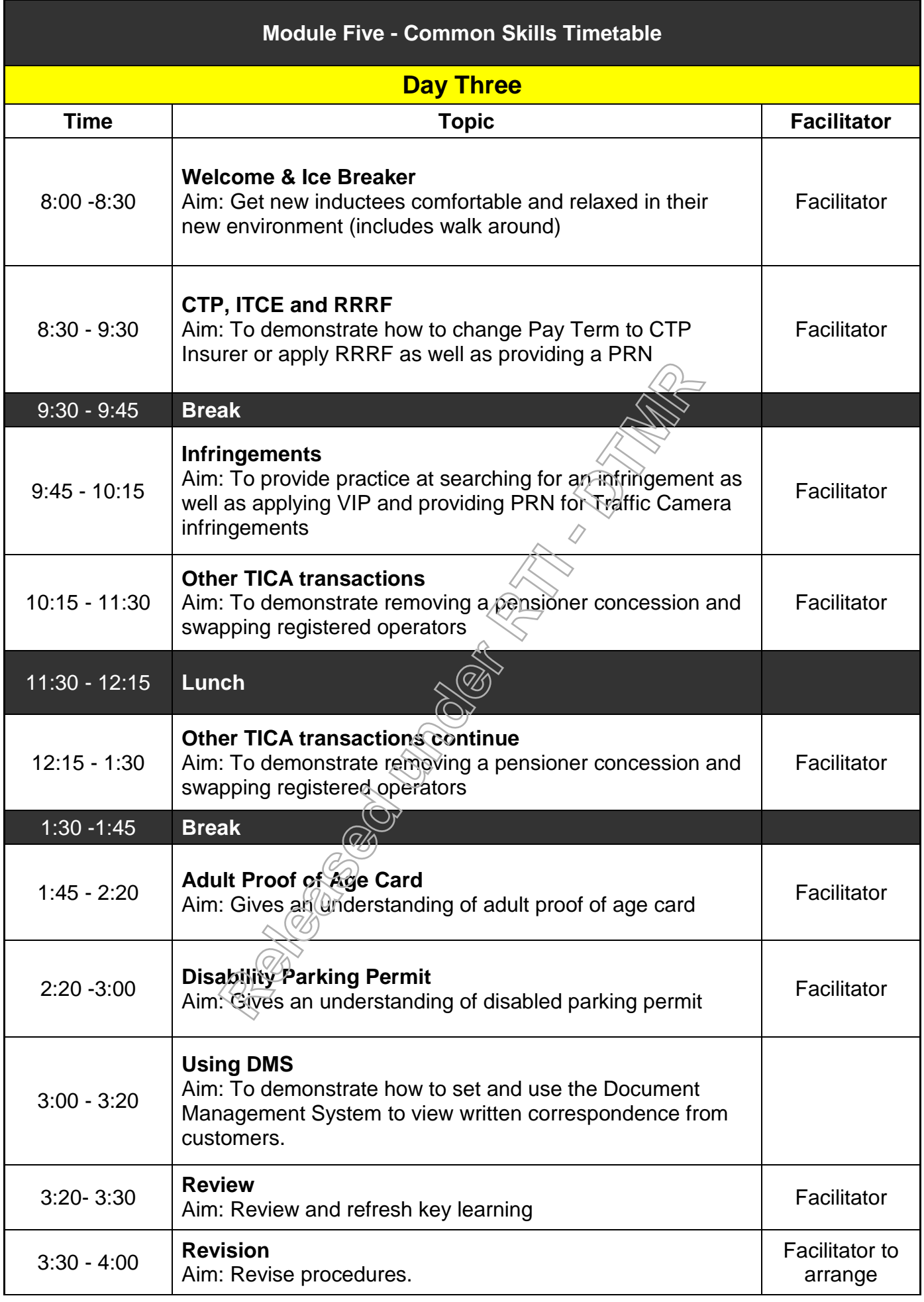

## **To change Pay Term or CTP Insurer or apply RRRF**

Changes: CTP=Compulsory Third Party <ITCE=Input Tax Credit Entitlement (GST) RRRF=Registration Renewal Reinstatement Fee (the fee is charged, after the expiry date)

CTP Insurer can be changed:

- On or before registration expiry date and before payment is made.
- During current registration period. Change will take effect from beginning of next period.

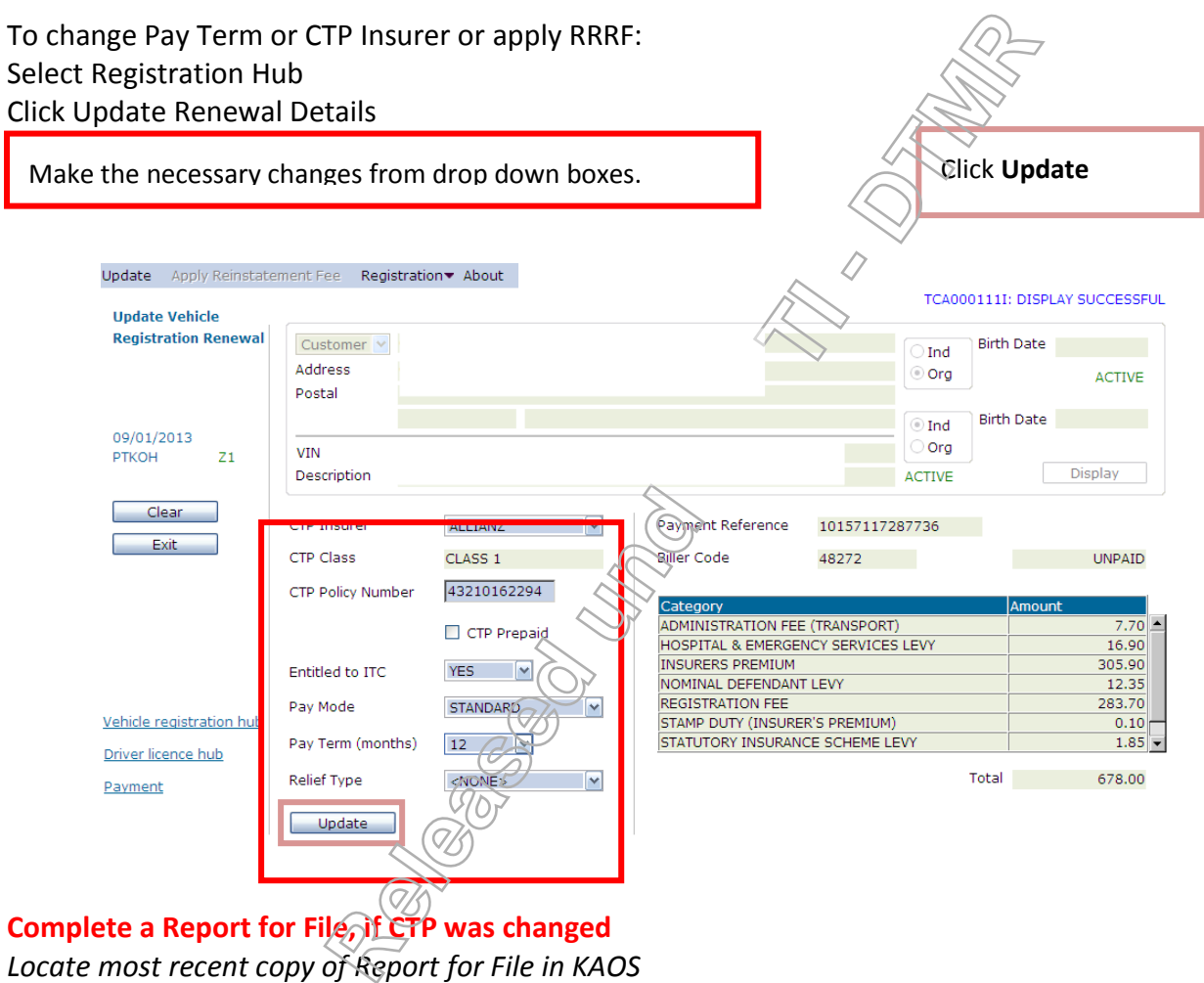

*Locate most recent copy of Report for File in KAOS* 

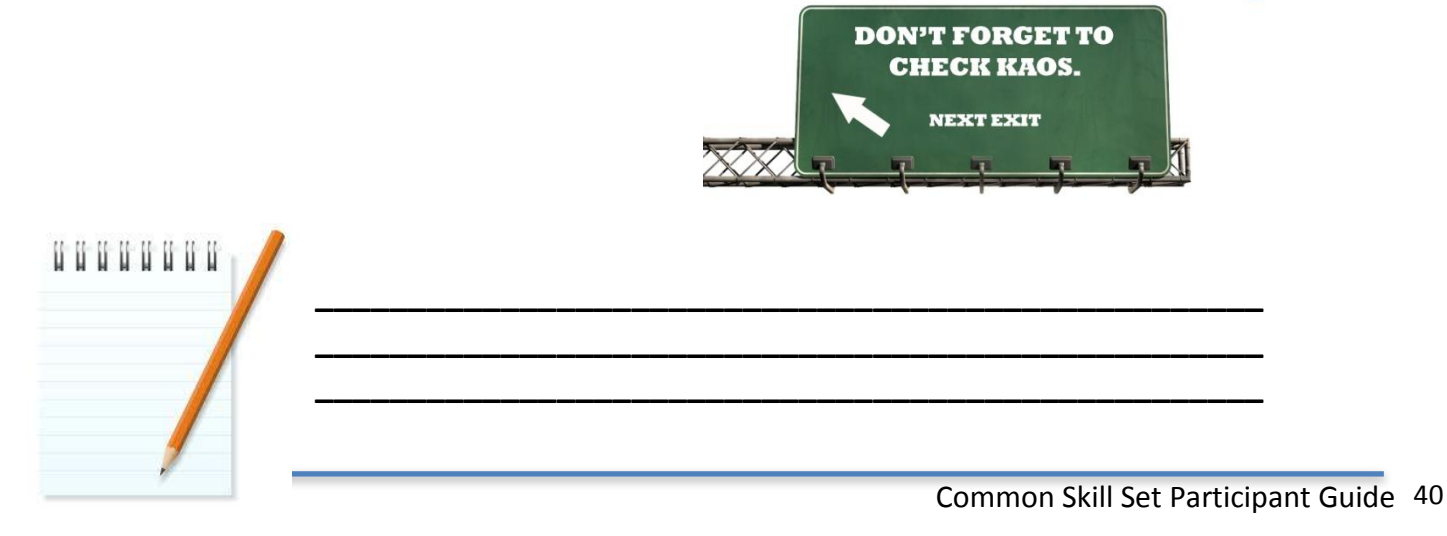

**RTI 135-04912 - Induction to Licensing Common Skills Participant Guide V19 Feb 2017.pdf - Page Number: 40 of 78**

**If the registration has been cancelled, you can verbally release the following information, if requested, as long as the customer has provided either a Rego or Vehicle Identification number.** 

- **No EOI is required.**
- **Registration status is, "not registered."**
- **Purpose of use.**
- **Auto Cancellation date.**
- **Learner Approved Motorcycle (LAM) status if applicable.**
- **VIN number or plate number, whichever was not provided.**
- **Vehicle make, model, year and body shape.**

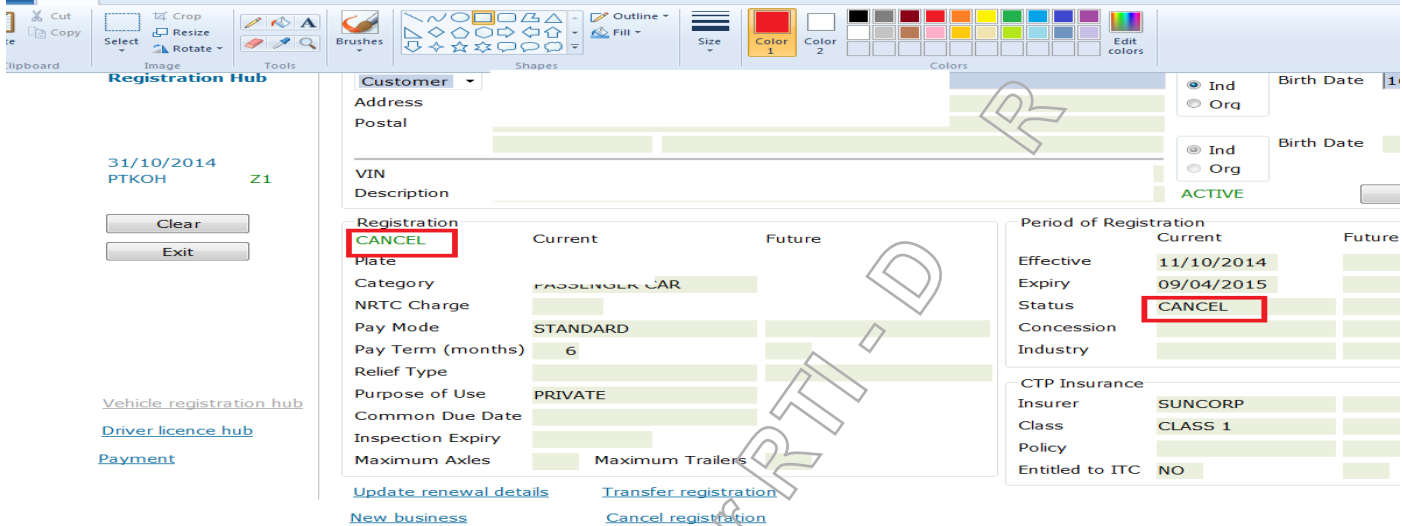

# **The automatic cancelled date is indicated by the description=AUTO**

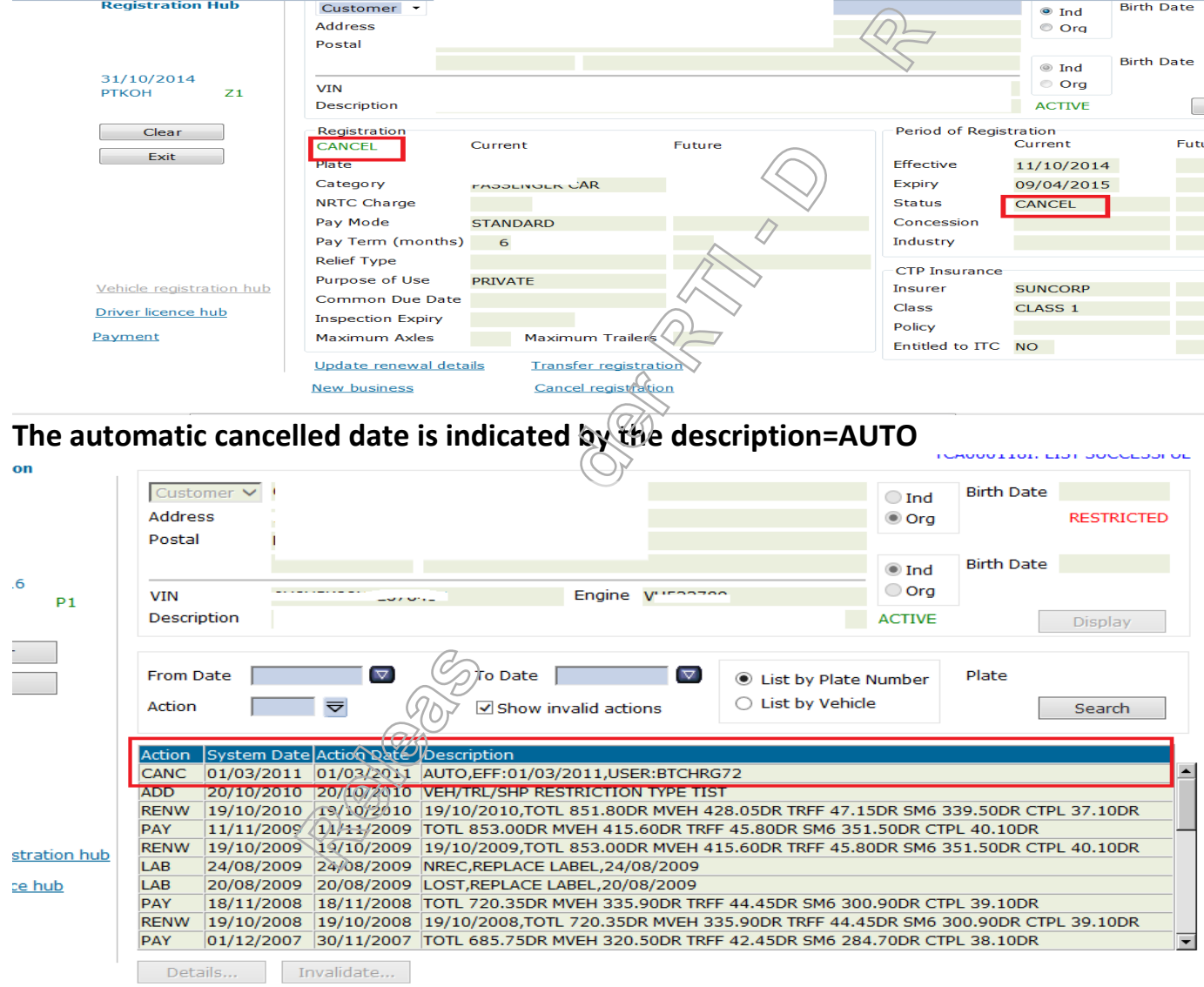

Common Skill Set Participant Guide 41

**RTI 135-04912 - Induction to Licensing Common Skills Participant Guide V19 Feb 2017.pdf - Page Number: 41 of 78**

## **Providing a Payment Reference Number (PRN) for a non inspectable vehicle, or a vehicle with current inspection recorded. This cannot be done for a vehicle which has been enrolled in Direct Debit.**

If the customer is paying the registration for a vehicle, which is in any of the above status, make changes if applicable.

Click the **Update Renewal Details** Link and then click **on Update** to apply the change, as well as to incorporate the Registration Renewal Reinstatement Fee.

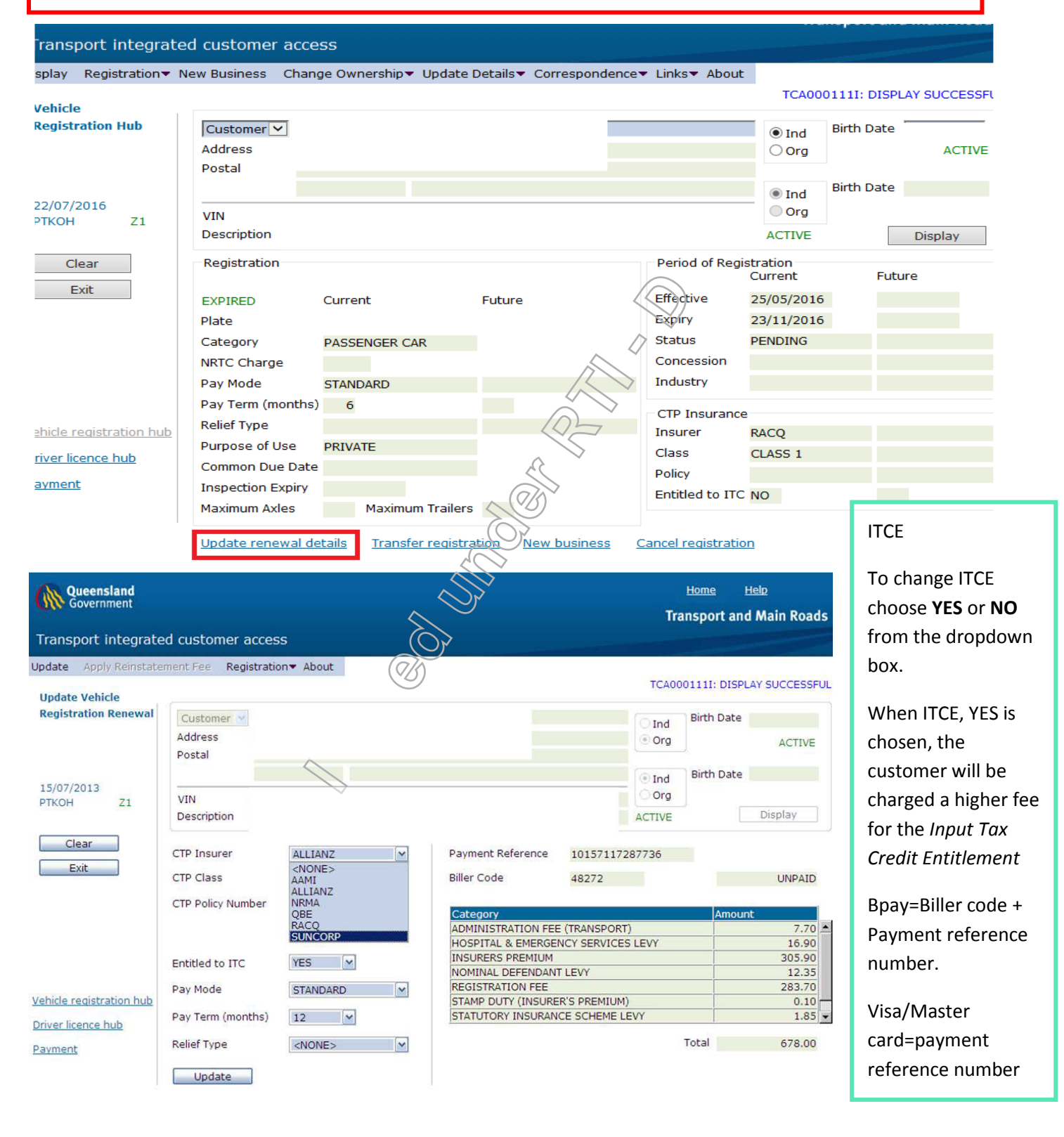

**RTI 135-04912 - Induction to Licensing Common Skills Participant Guide V19 Feb 2017.pdf - Page Number: 42 of 78**

#### **Inspectable vehicle which requires a Certificate of Inspection, does not have any payment reference number. Transfer customer to VI consultant on extension 45875**

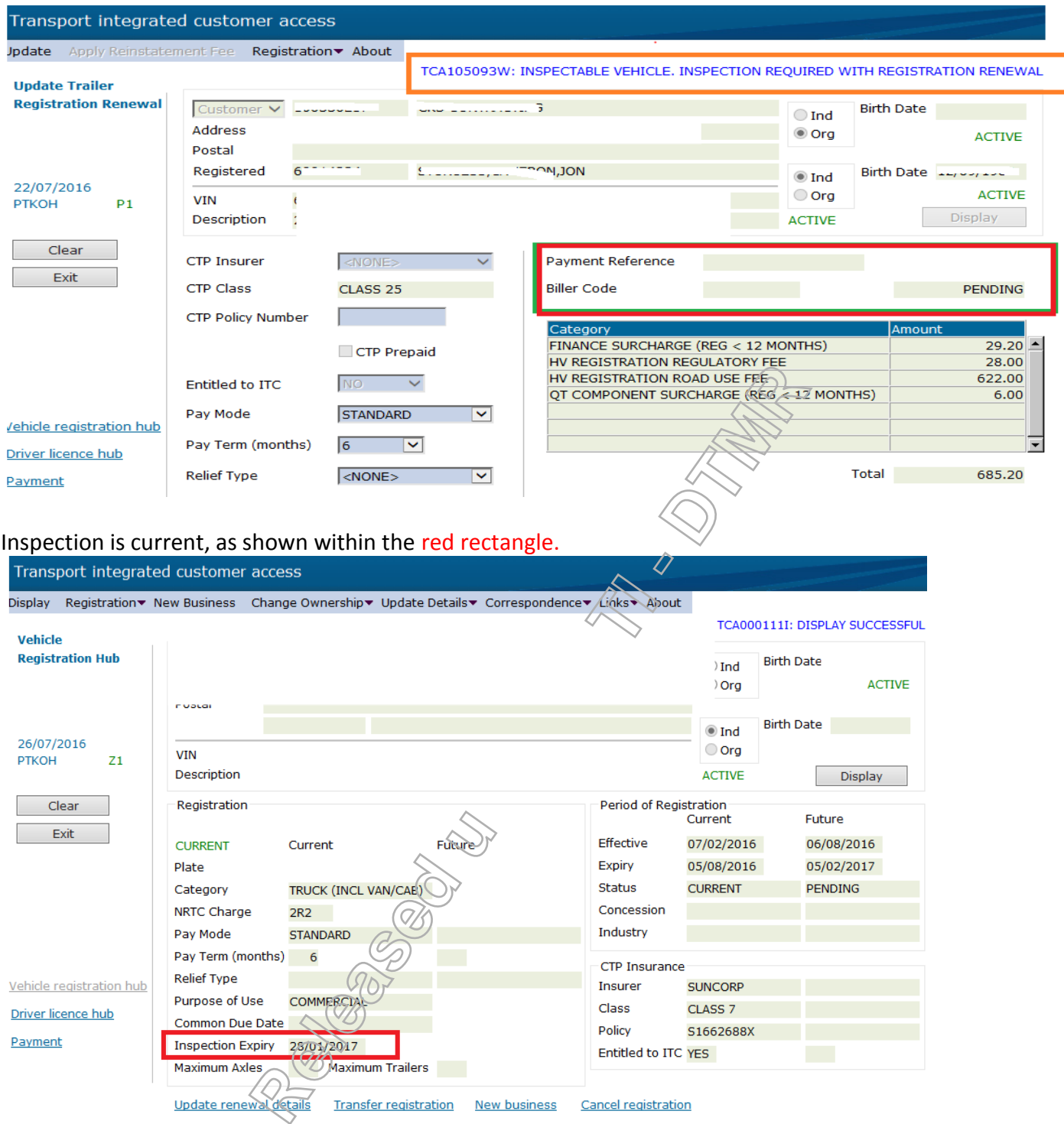

**RTI 135-04912 - Induction to Licensing Common Skills Participant Guide V19 Feb 2017.pdf - Page Number: 43 of 78**

Click on Update renewal details, and there is payment reference number, with Biller Code, as shown within the red rectangle.

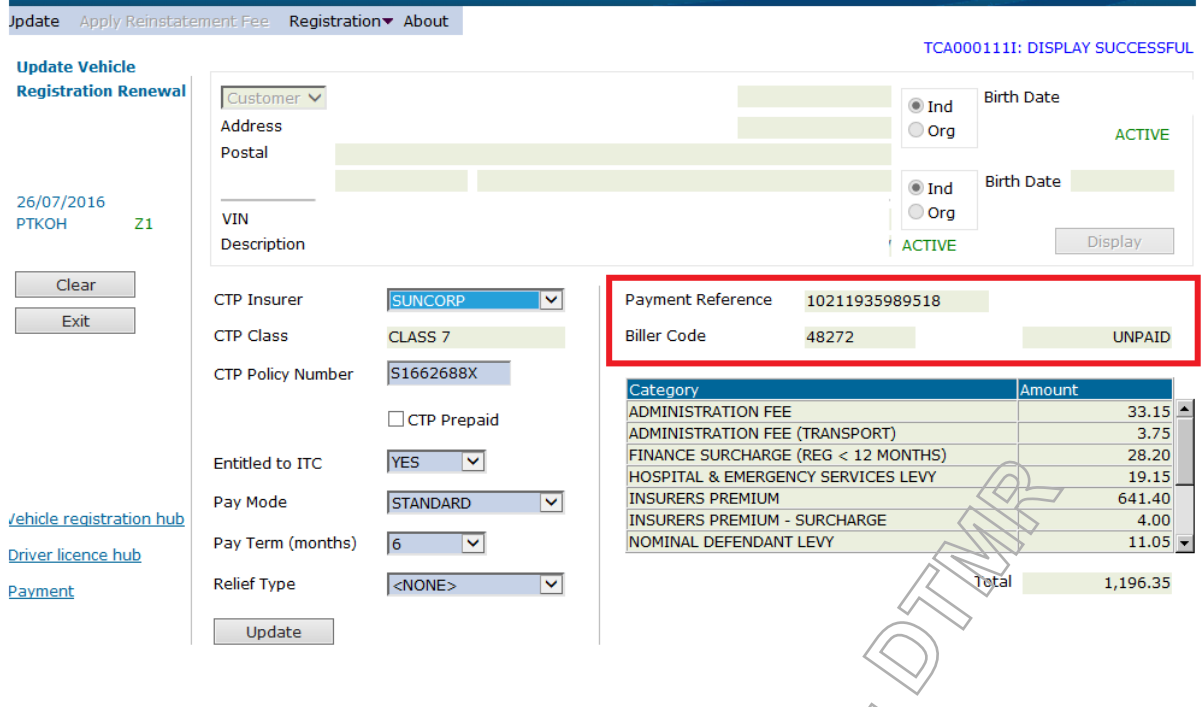

**Example of vehicle registration enrolled in Direct Debit.** 

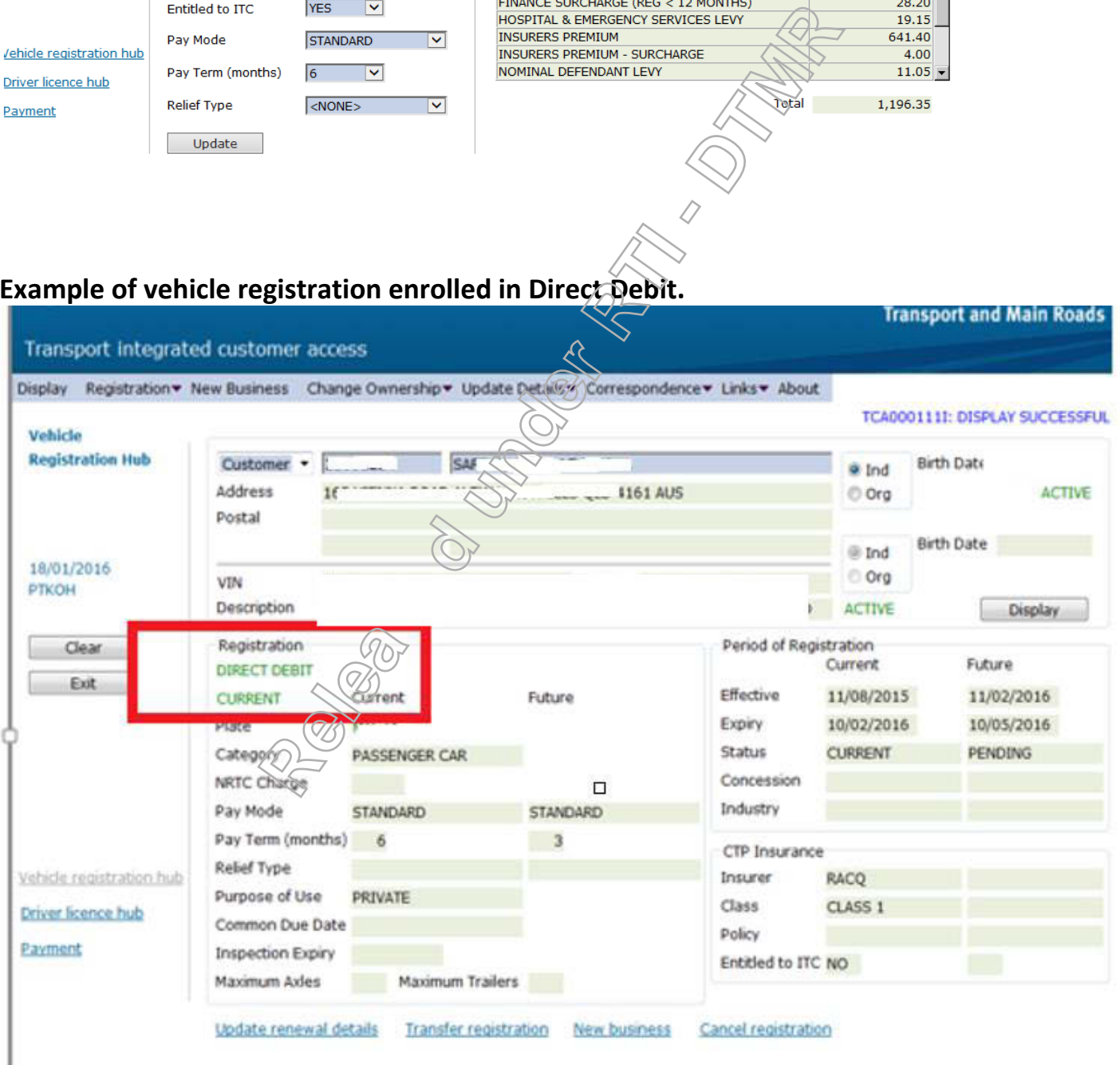

Common Skill Set Participant Guide 44

**Teanenot and Main Donde** 

**RTI 135-04912 - Induction to Licensing Common Skills Participant Guide V19 Feb 2017.pdf - Page Number: 44 of 78**

## **During Change of Address - Searching for outstanding Infringements**

Start in the Infringement hub, after the customer has been displayed. If customer has not been displayed, then:

Search using the infringement number, customer's licence number, CRN or by performing a name search.

To conduct a search using an infringement number, select ticket from the drop down menu.

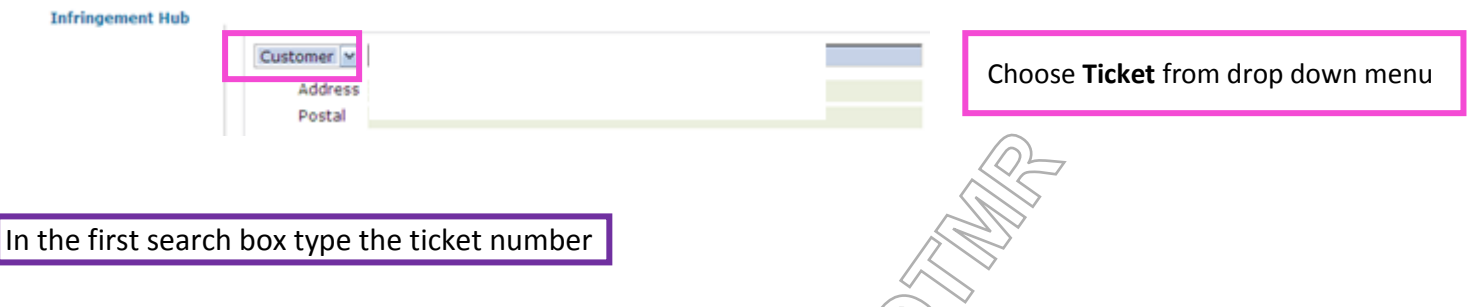

Then press **Display**.

Note: If the infringement or ticket has a prefix, there is no need to enter a space between the prefix and the infringement number.

When an infringement has a suffix, there is no need to enter this number when performing a search. E.g. A 4587593 X, you would type A4587593 (no space or suffix).

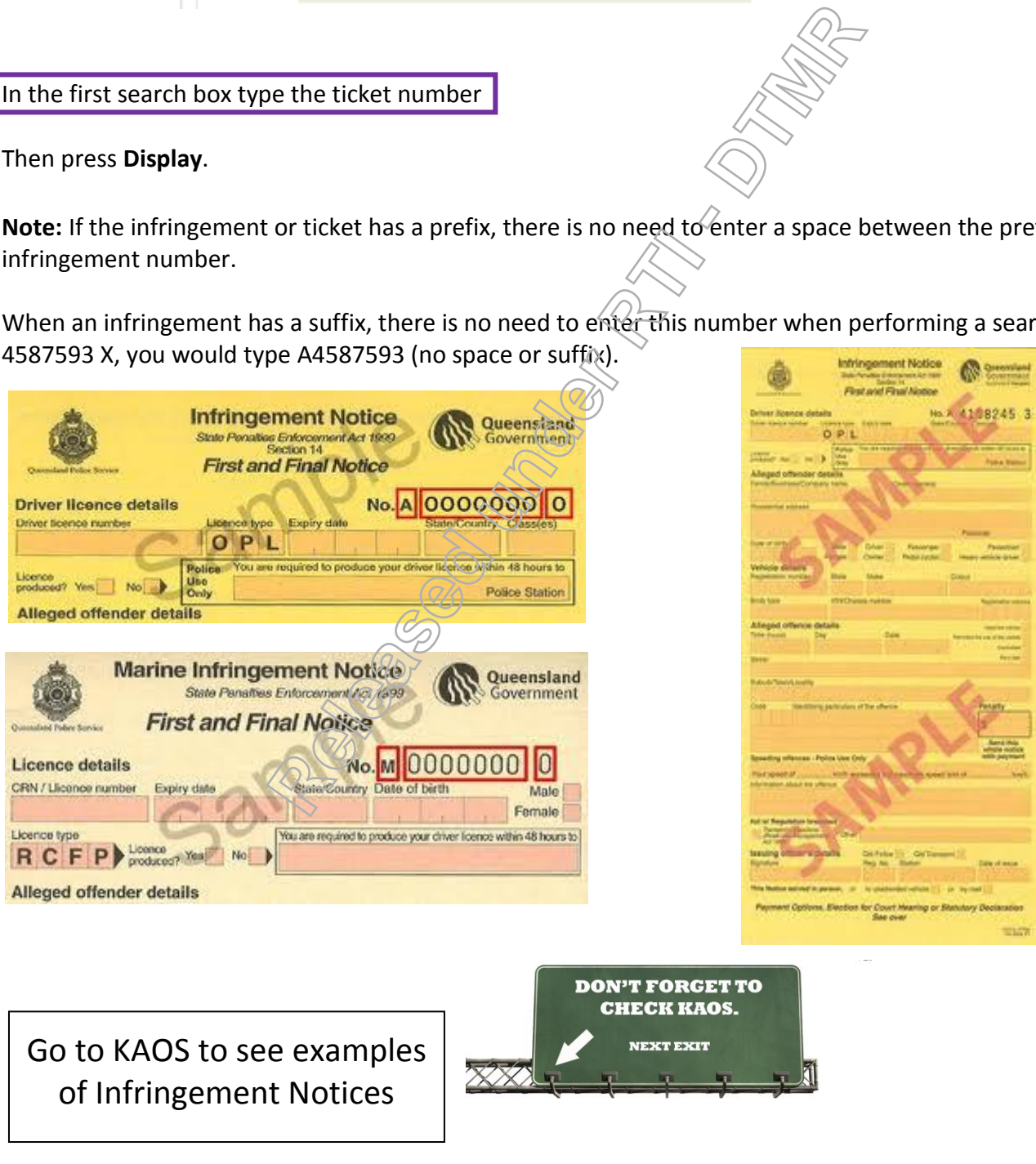

**RTI 135-04912 - Induction to Licensing Common Skills Participant Guide V19 Feb 2017.pdf - Page Number: 45 of 78**

**Apply VIP and Provide Payment Reference Number for electronic issued Infringement Notices. This can only be done, if the customer is paying for the VIP application on 132390, or on TMR website, on the same day, the customer calls.** 

For Fines =>\$200

- Go to TICA homepage
- Click on Individual Customer Hub, Input the CRN for identification
- Then click Home again to get to the TICA homepage
- Select Infringement Hub

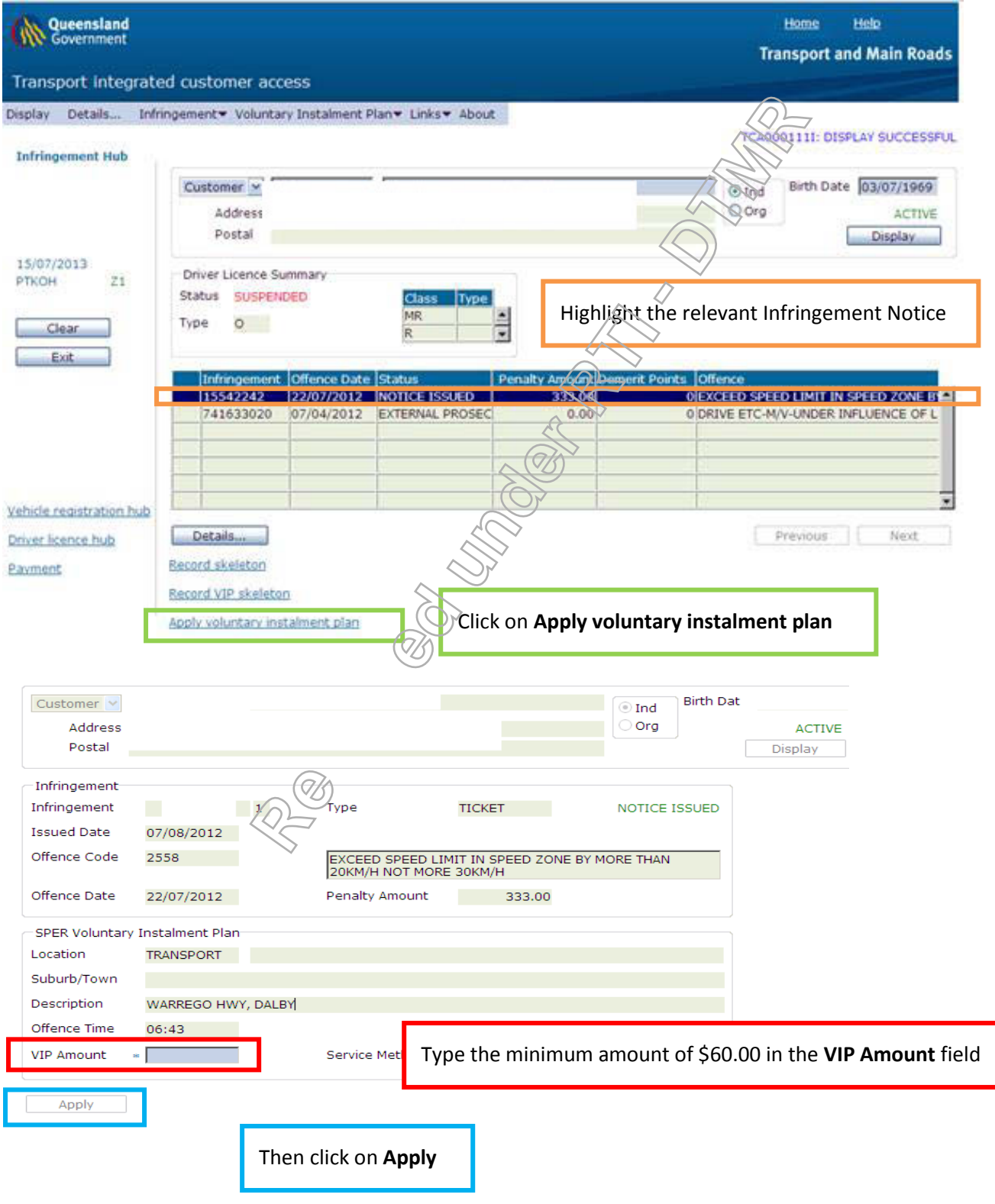

**RTI 135-04912 - Induction to Licensing Common Skills Participant Guide V19 Feb 2017.pdf - Page Number: 46 of 78**

Common Skill Set Participant Guide 46

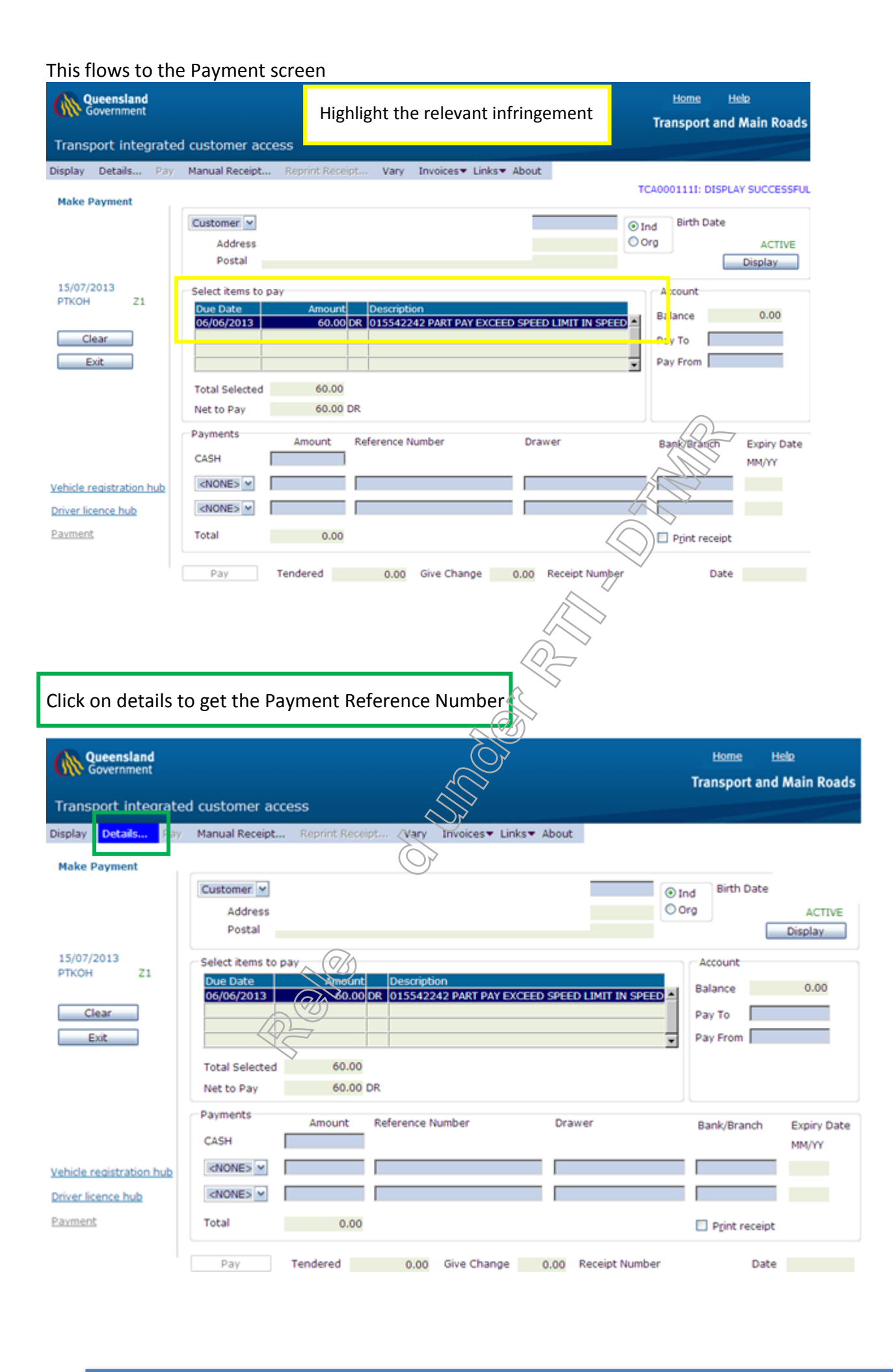

**RTI 135-04912 - Induction to Licensing Common Skills Participant Guide V19 Feb 2017.pdf - Page Number: 47 of 78**

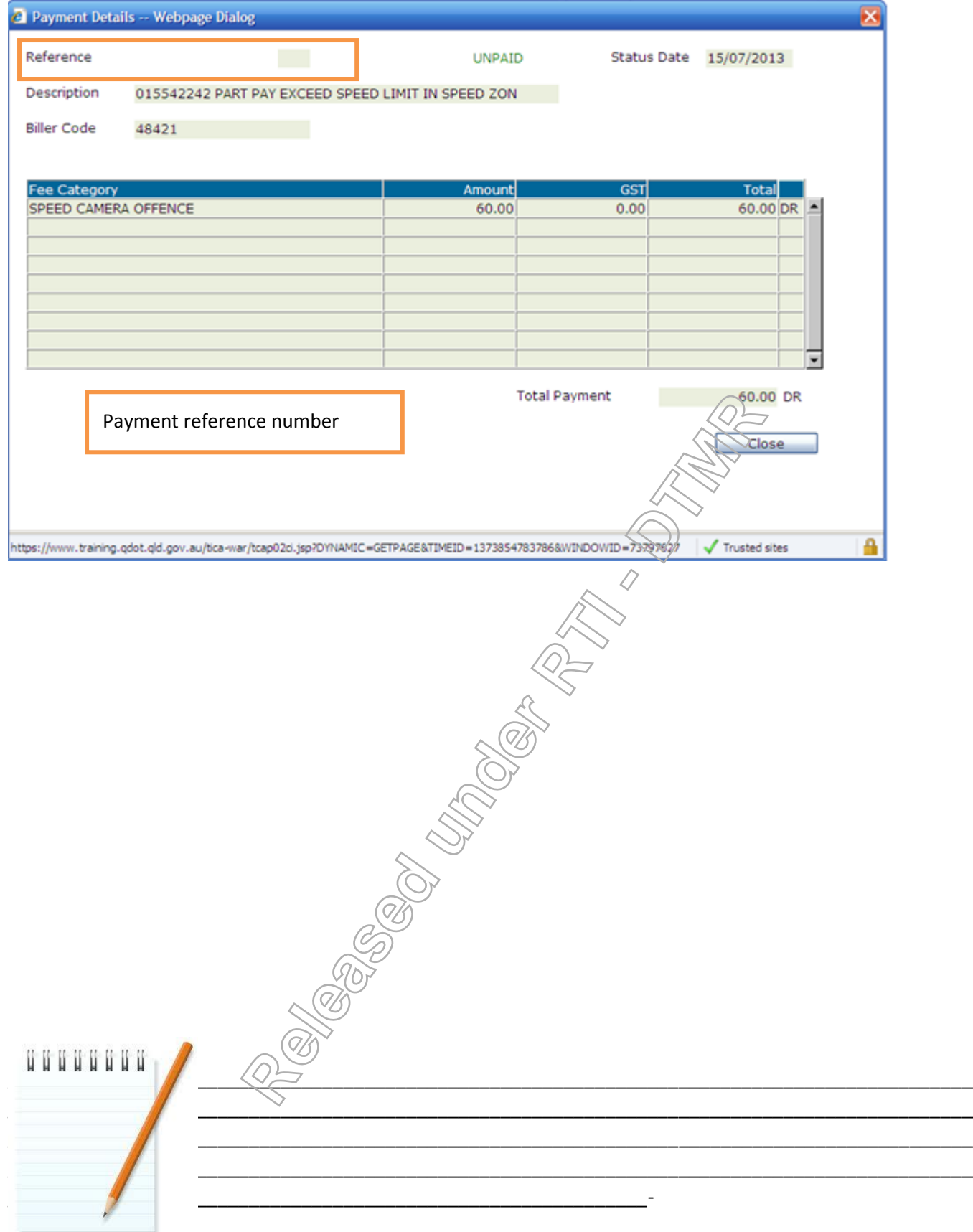

RTI 135-04912 - Induction to Licensing Common Skills Participant Guide V19 Feb 2017.pdf - Page

### **Remove Pension Concession**

- Go to **Registration Hub**
- Navigate to top of page, hover mouse over **Update Details**
- Select **Registration** from drop down menu

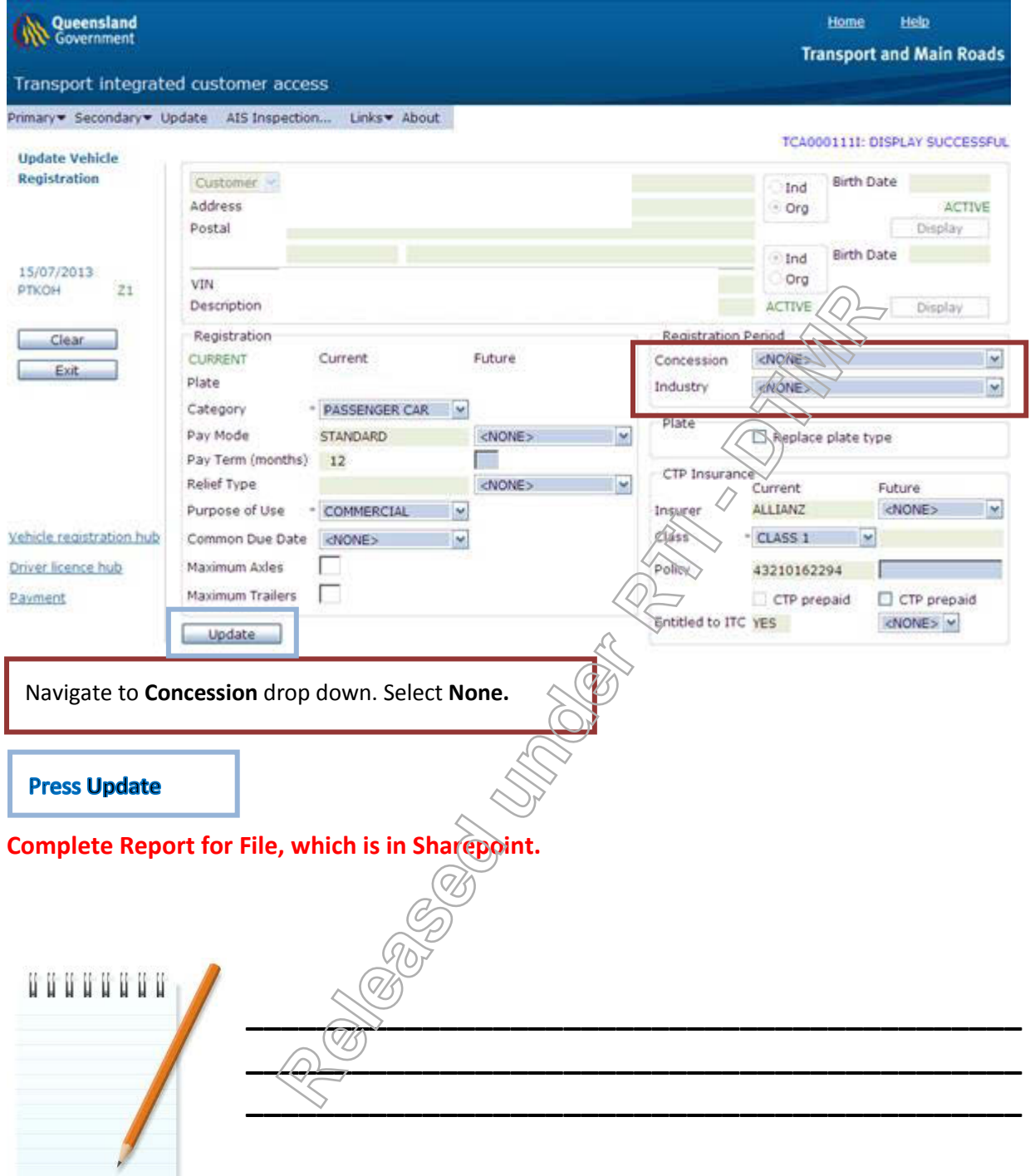

**RTI 135-04912 - Induction to Licensing Common Skills Participant Guide V19 Feb 2017.pdf - Page Number: 49 of 78**

# **Adult Proof of Age Card (APA Card)**

The Adult Proof of Age Card replaced the18+ card

- provides proof of age for Queenslanders aged 18 years or older
- is ideal for people who don't hold a driver licence or passport
- applicant has an option (to have/not to have,) the address displayed on the card

To apply for an Adult Proof of Age Card, you must:

- be at least 17 years and 11 months of age
- complete the Adult Proof of Age Card Application/Replacement **F4772** and provide Standard Evidence of Identity
- Pay the fee.

If you are **younger than 18 years** of age when you apply for the card:

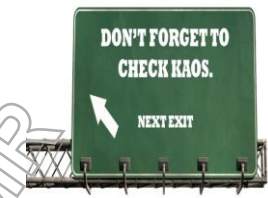

- your application will be processed and your card will be sent to the licence issuing centre, where you applied for your card
- You will be contacted when your card is available, but you will not be able to collect your card until you turn 18 years of age.

If you are **18 years or over** when you lodge your application, your card will be sent to your mailing address within 14 days.

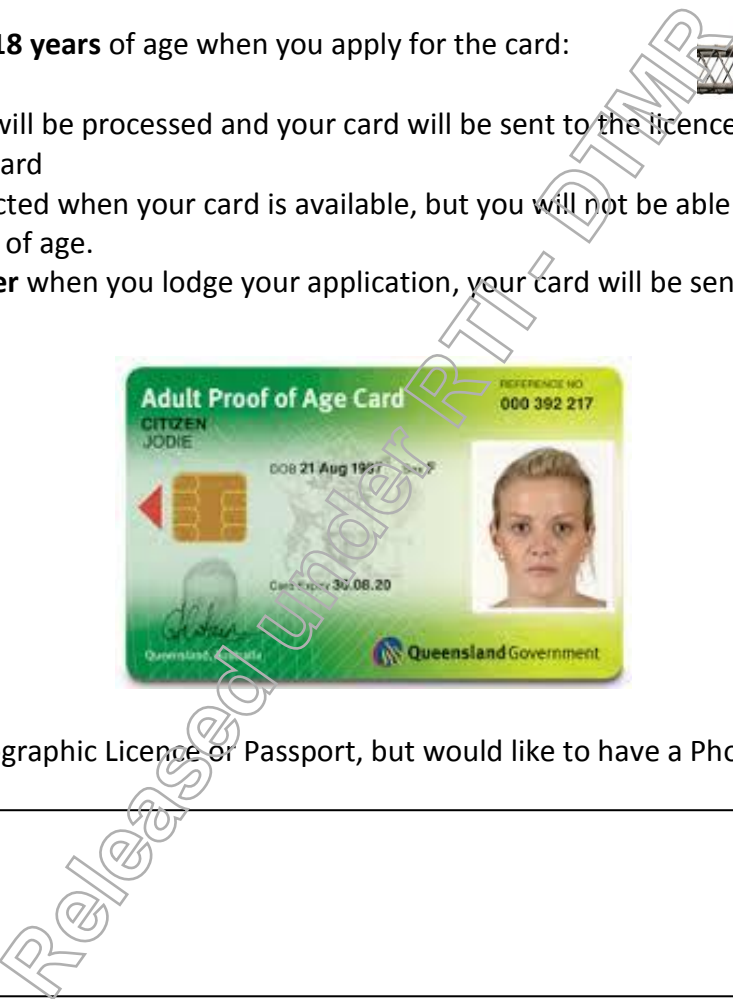

1. I do not have a photographic Licence or Passport, but would like to have a Photo Identification. How do I obtain one?

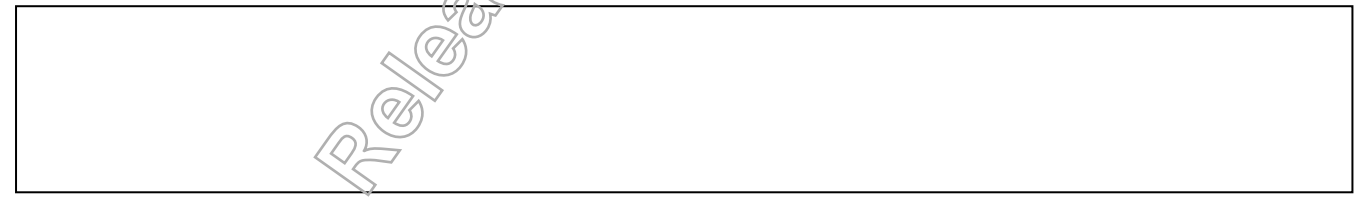

2. What are the details, which will be printed on the card?

Common Skill Set Participant Guide 50

**RTI 135-04912 - Induction to Licensing Common Skills Participant Guide V19 Feb 2017.pdf - Page Number: 50 of 78**

3. This applicant is unable to sign, due to physical disability, but a Power of Attorney exists. What does he have to do, to apply for an APA Card?

4. What EOI documents do I need, to apply for one?

5. What is the cost of the APA Card? Can I be given a free card?

- 6. I will be turning 18 years old in one month's time. Can I apply for this card now?
- 7. I live in a remote area and the nearest DTMR customer service centre is about 4 hours' drive away. How do I apply for an APA Card? **Relay Can I be given a free card?**<br> **Relay Can I be given a free card?**<br>
<br> **Relay Land to meet monomials in the measurement of the case of the card now of the card now of the card?**<br> **Relay Card?**

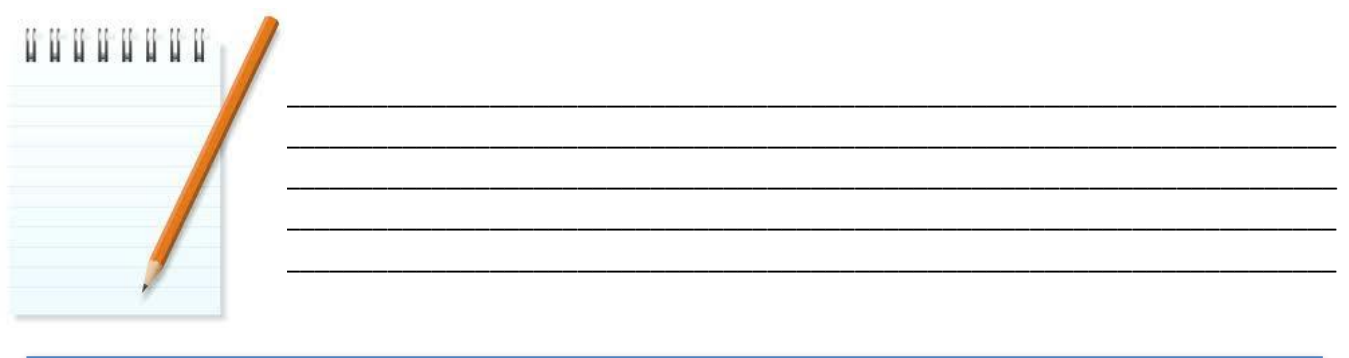

**RTI 135-04912 - Induction to Licensing Common Skills Participant Guide V19 Feb 2017.pdf - Page Number: 51 of 78**

Common Skill Set Participant Guide 51

# Disability Parking Permit Scheme

A Disability Parking Permit provides parking concessions in designated areas, to eligible persons who have a severe restriction, to their functional ability to walk.

Australian Disability Parking Permit (ADPP).Application for individual F4814, organisation F4881

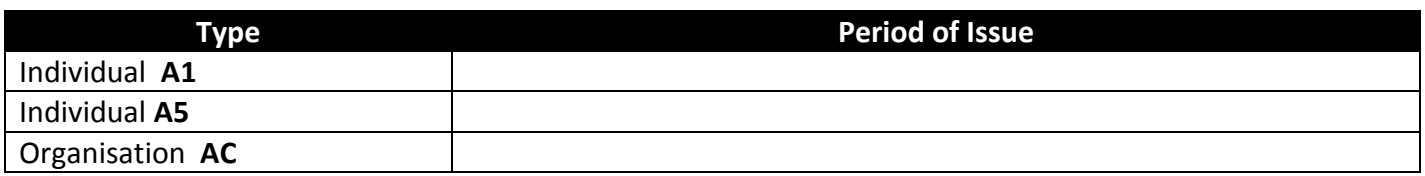

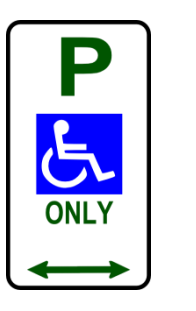

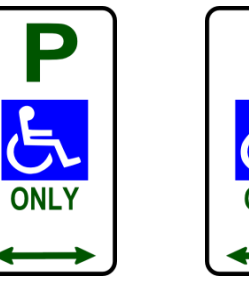

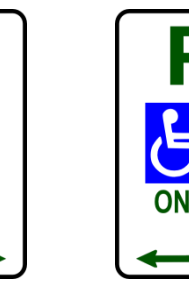

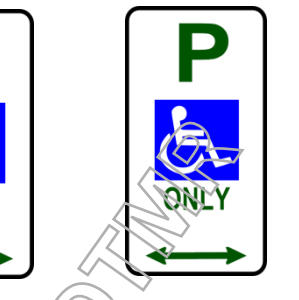

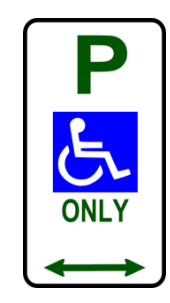

1. How do I apply for an Australian Disability Parking Permit?

b. Where do I submit my application?

a. What do I need?

- 2. I have an old 5 year Red Disability Parking Permit? Can I renew this when it expires? Can I use an expired parking permit? **Release of the CONLY CONLY CONLY CONLY CONLY CONLY CONLY CONLY CONLY CONLY CONLY**<br>Australian Disability Parking Permit?<br>This mit my application?<br>Release Disability Parking Permit? Can I renew this when it ex
- 3. If a customer phones and has a question about Disability Parking, where can you find information?

**RTI 135-04912 - Induction to Licensing Common Skills Participant Guide V19 Feb 2017.pdf - Page Number: 52 of 78**

4. If a customer phones enquiring about their application, which was submitted by post 7 days ago, where can you find information to assist you, in advising the customer?

- 5. I live on a remote area Island and require 2 permits one for my car on the Island and one for my car on the mainland. How do I apply for a second permit?
- 6. My husband has passed away and I no longer need his permit. What should I do? **Red away and I no longer need his permit.** What should I<br> **RELANDED SHOW THE ARTICLE SHOW AND SHOW AND SHOW AND SHOW AND SHOW AND SHOW AND SHOW AND SHOW AND SHOW AND SHOW AND SHOW AND SHOW AND SHOW AND SHOW AND SHOW AND S**
- 7. How much is it to apply for a Permit and how  $\widehat{d_{\Omega}}$  pay this?

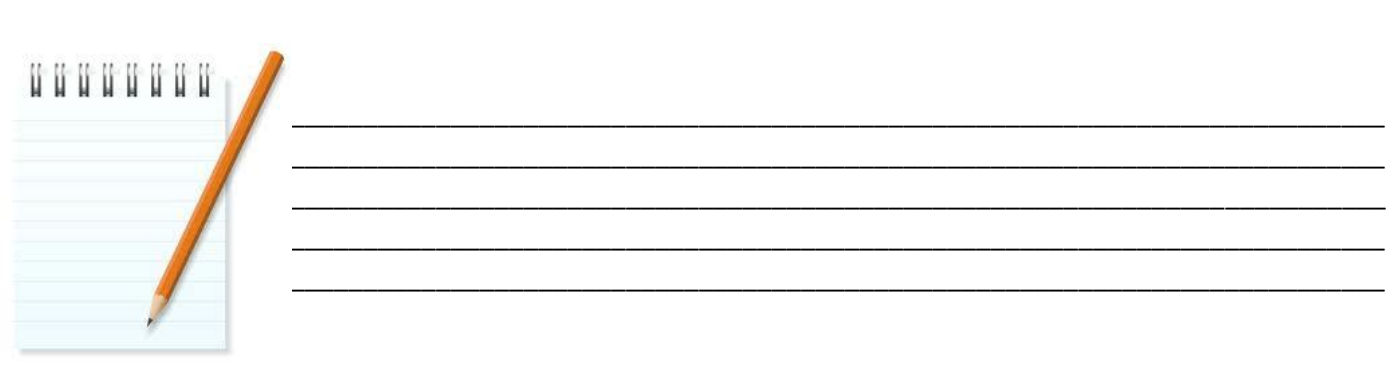

Common Skill Set Participant Guide 53

**RTI 135-04912 - Induction to Licensing Common Skills Participant Guide V19 Feb 2017.pdf - Page Number: 53 of 78**

## Document Management System (DMS)

## Setting up DMS

The Document Management System (DMS) is Transport and Main Roads' (TMR) official recordkeeping system. DMS is used to manage records in electronic, paper and object (such as videos, photos, etc) form. DMS allows you to view written correspondence sent in by customers, to Central Operations Support. It also allows us to look at the responses sent in reply, back to the customers. This system can be especially helpful if a customer rings regarding correspondence, as it provides you direct access to the customer's letter.

You will receive an email containing the configuration button for the New DMS database - Transport Services CBD. **Click** on the button and it will take you to the Home Page of the New DMS Database

Once you have clicked the button to configure DMS, clicking on the icon will open up DMS, Transport and Main Roads' recordkeeping system.

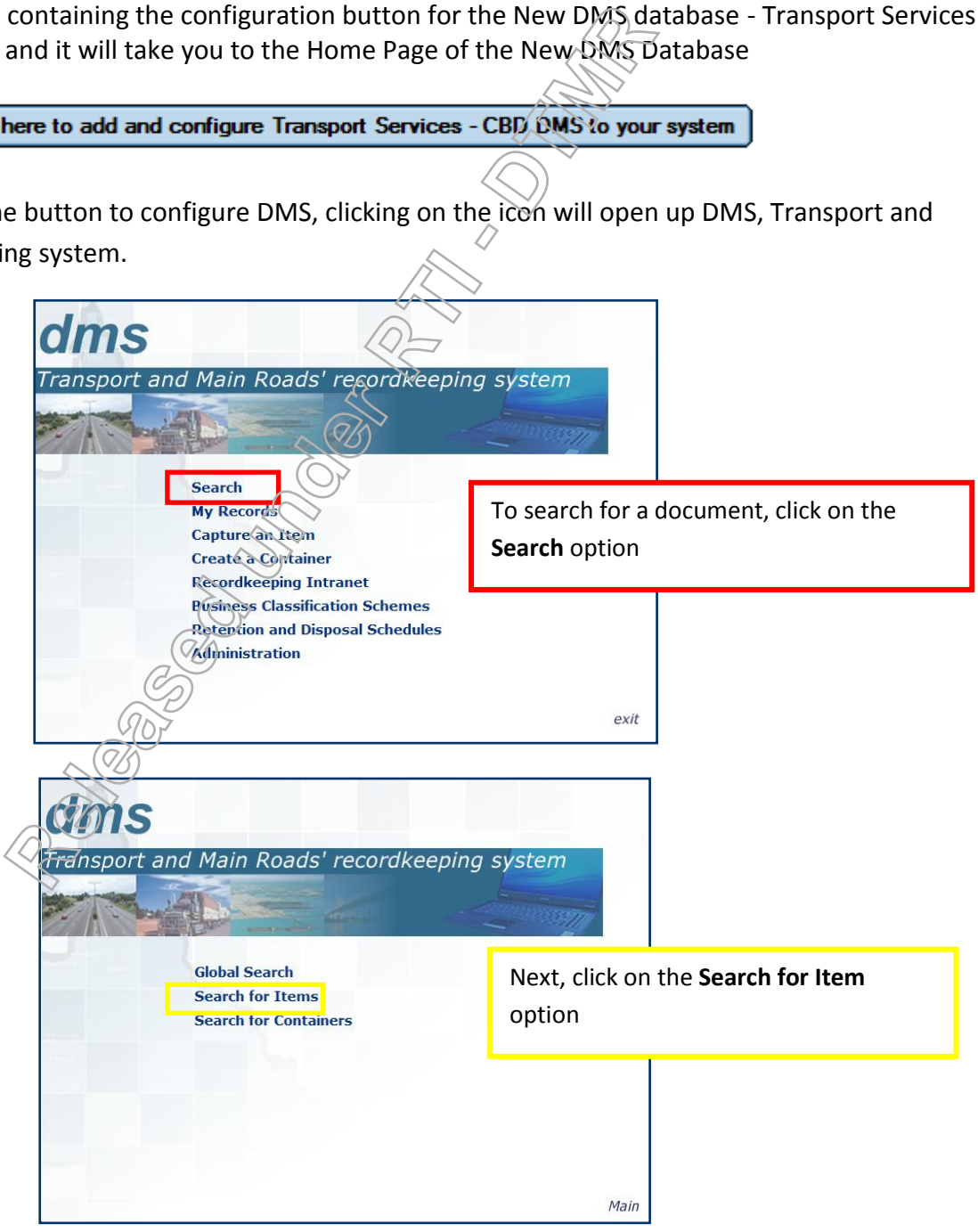

Common Skill Set Participant Guide 54

**RTI 135-04912 - Induction to Licensing Common Skills Participant Guide V19 Feb 2017.pdf - Page Number: 54 of 78**

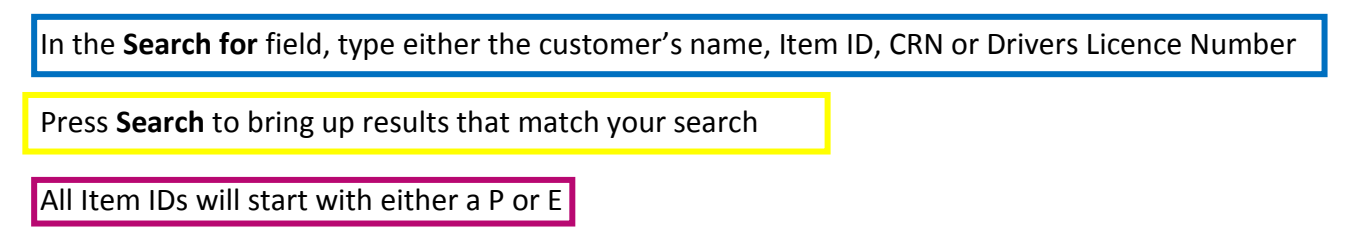

**P documents:** Are created as a reference to another document (usually incoming from a customer) and generally will have the customers' application documents.

**E documents:** Are created in electronic form and will have an attachment to view. These are often created in response to a customer's enquiry for example, a letter sent to the customer from Customer Operations Support (COS).

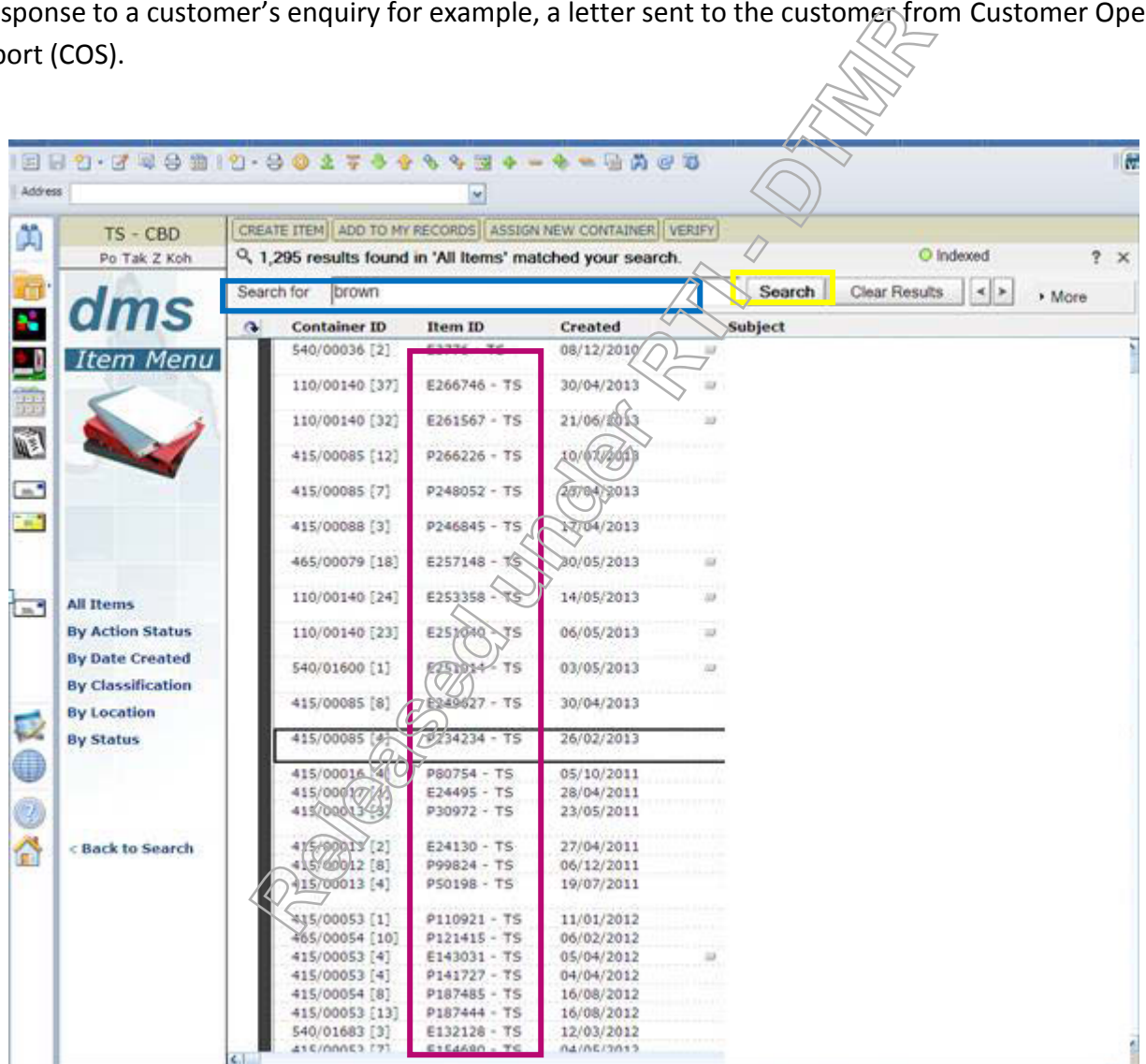

To view the documents attached Click in the Item ID

**RTI 135-04912 - Induction to Licensing Common Skills Participant Guide V19 Feb 2017.pdf - Page Number: 55 of 78**

Irregular Schedule: Infringement payment records: KAOS-> Quick Reference Guide $\rightarrow$ I $\rightarrow$ Irregular Schedule.

 This System is used to retrieve information relating to payment of Infringement Notices, sent by mail to Central Operations Support.

Select the search Parameters accordingly, and type the required detail for the parameter selected on the "search" filed.

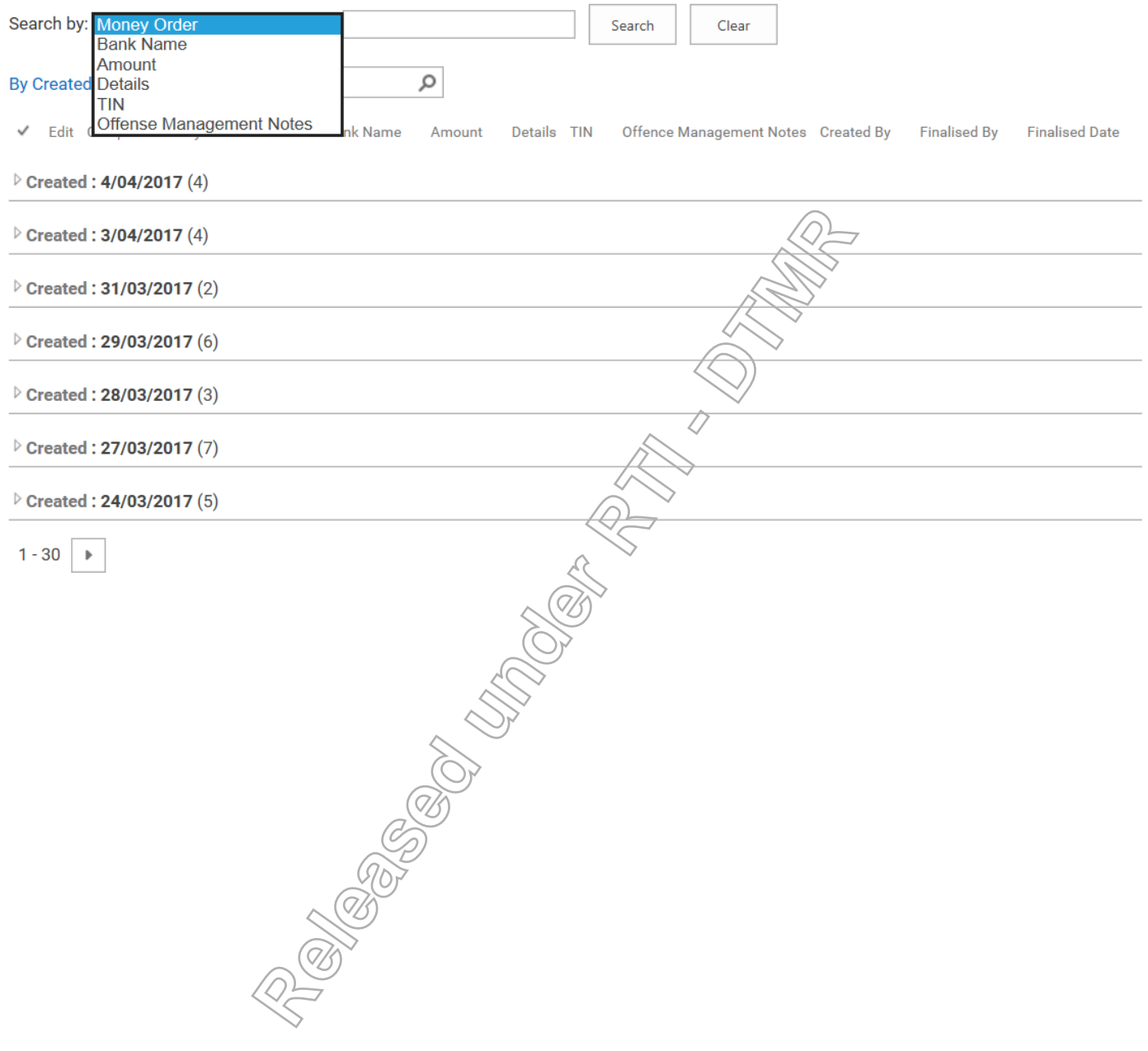

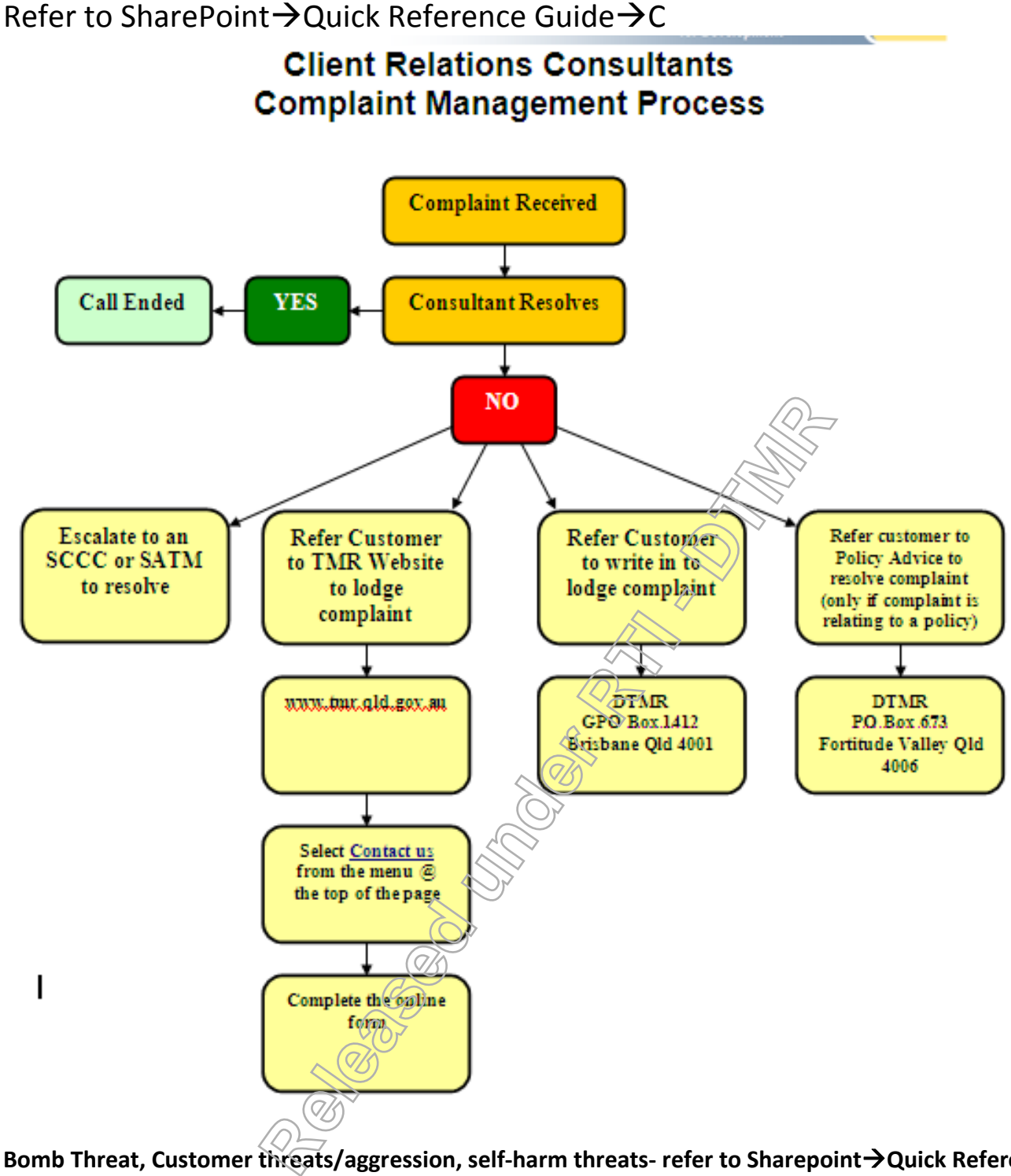

**Bomb Threat, Customer threats/aggression, self-harm threats- refer to SharepointQuick Reference**  Guide**→B** 

**RTI 135-04912 - Induction to Licensing Common Skills Participant Guide V19 Feb 2017.pdf - Page Number: 57 of 78**

## **Appendix One**

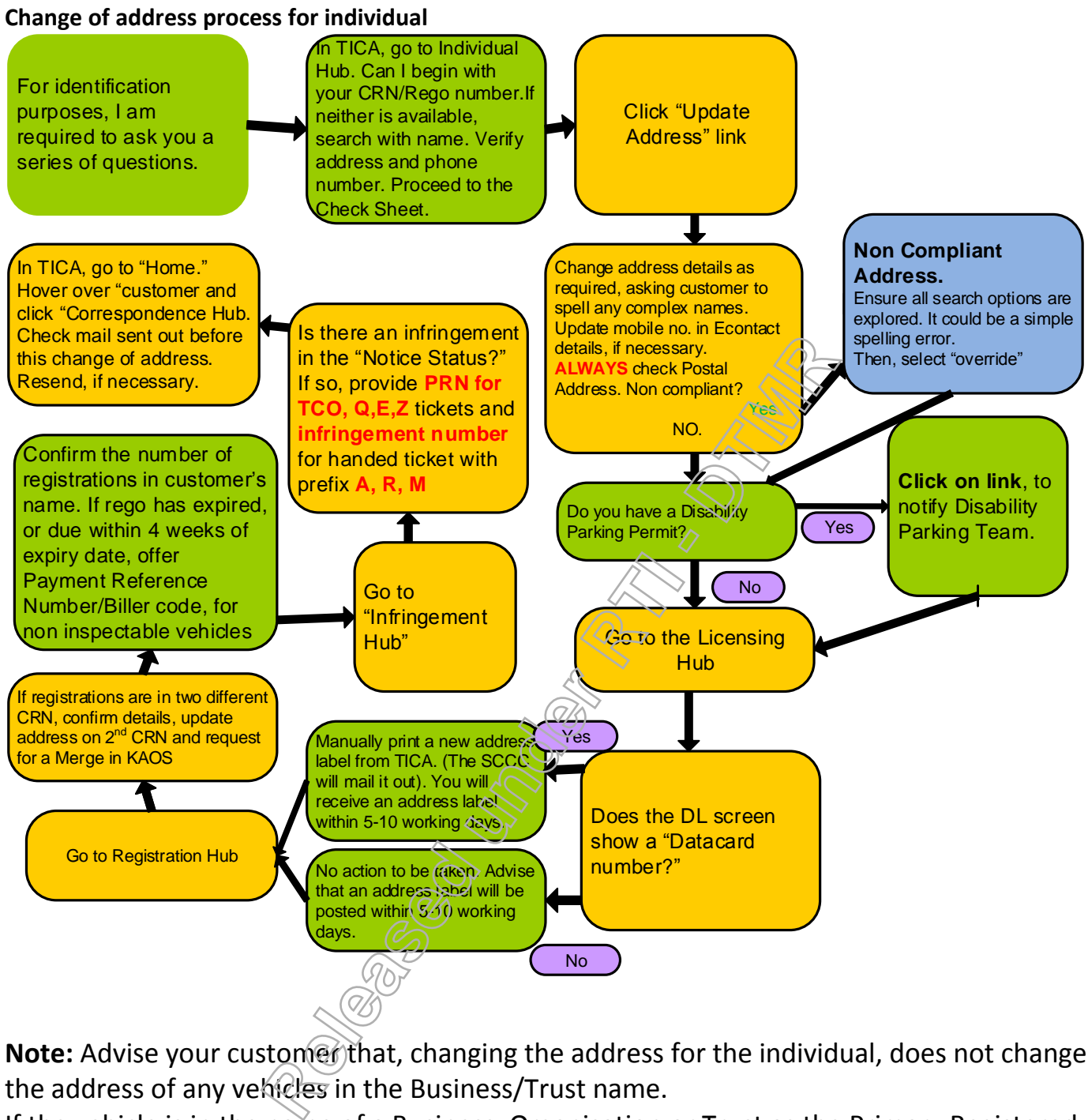

Note: Advise your customer that, changing the address for the individual, does not change the address of any vehicles in the Business/Trust name.

If the vehicle is in the name of a Business, Organisation or Trust as the Primary Registered Operator and you failed to identify it with the EOI Check Sheet, you can identify the Secondary Registered Operator.

## **Appendix Two**

## **Change of address process for an organisation**

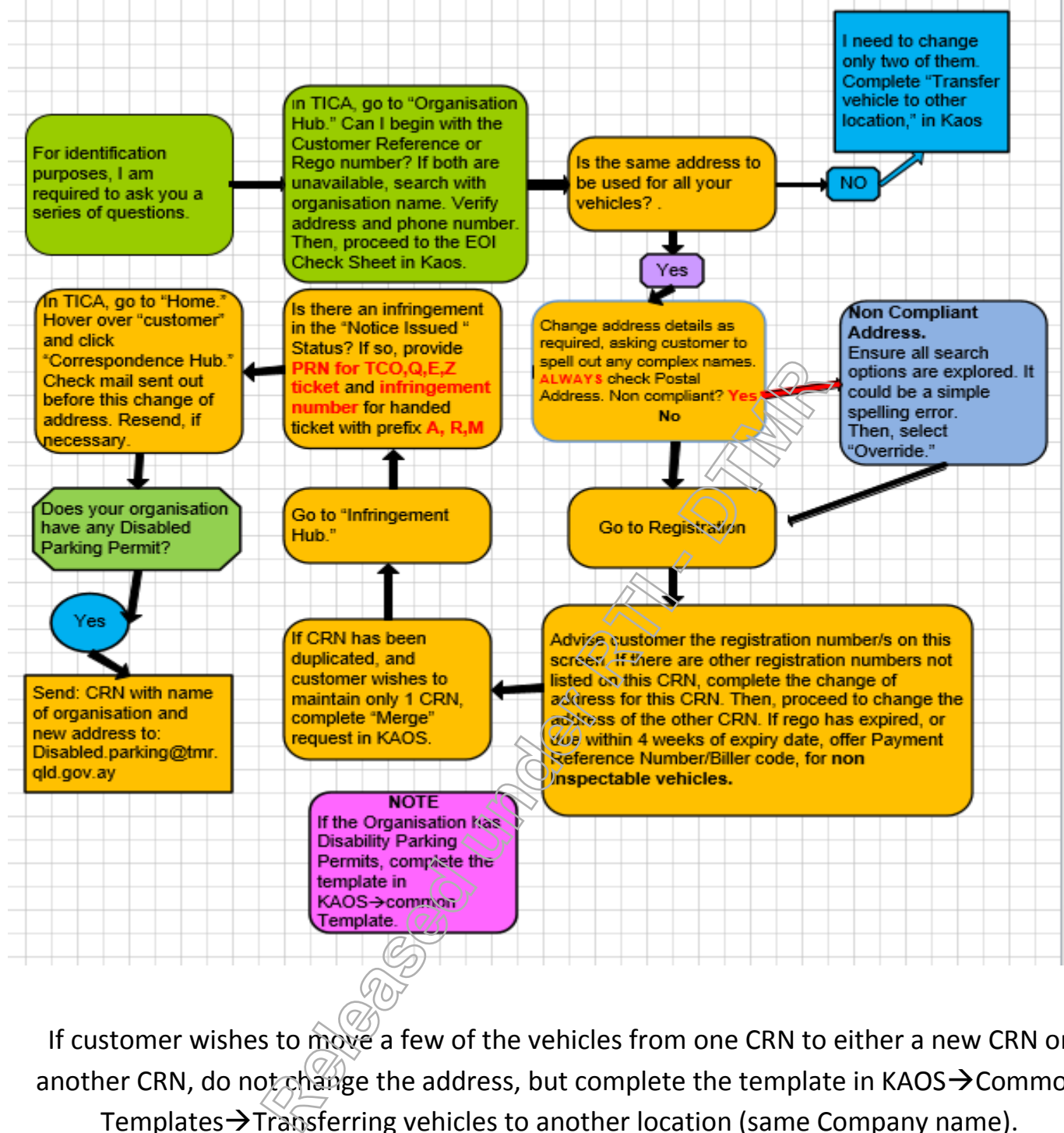

If customer wishes to move a few of the vehicles from one CRN to either a new CRN or another CRN, do not change the address, but complete the template in KAOS  $\rightarrow$  Common Templates $\rightarrow$ Transferring vehicles to another location (same Company name).

**RTI 135-04912 - Induction to Licensing Common Skills Participant Guide V19 Feb 2017.pdf - Page Number: 59 of 78**

#### **Category A Document**

- Full Australian Original Birth Certificate.
- Qld Births, Deaths and Marriage Birth Extract only, if person held Qld Driver Licence current, cancelled or expired <2 years (e.g. replace a misplaced Qld DL or reissue a Qld Cancelled Lic)
- Extract from Qld Adopted Children Register.
- Northern Territory Aboriginal Population Records.
- Bicentennial Birth Certificate issued for birth in 1988
- Australian Citizenship Certificate.
- Australian Declaratory Certificate of Citizenship Card.
- Australian Citizenship by descent or extract of Citizenship by Descent Certificate.
- Australian Naturalisation Certificate.
- Citizenship Certificate issued under the Australian Citizenship Act 1948 by the Australian High Commission, Port Moresby, Papua New Guinea.
- Australian/Foreign Passport (current or expired<2 years), may be used by any person listed on it.
- Australian Frequent Traveller Passport
- Australian Official Passport
- Diplomatic Passport
- Dept Immigration Travel Document Valid up to 5 years-calculated from the date of grant of Visa.
- Dept of Immigration & Border protection Certificate of Status for NZ Residents in Australia.
- Dept of Immigration & Border protection **Permanent Resident Evidence (PRE)** ImmiCard issued to people who have been granted a protection visa (subclass 866)
- Dept of Immigration & Citizenship Travel Visa-valid up to 5 years from date of grant.
- Dept of Immigration & Border Protection Residence Determination ImmiCard (RDI) issued to immigration detainees accommodated in the community who are not Australian citizens and do not hold a visa. Release Control of The Sales Courrent of Experiment Traveller Passport (current or expired-2 years), may be used by<br> **RELEASE PASSPORT**<br> **RELEASE PASSPORT**<br> **RELEASE PASSPORT**<br> **RELEASE PRECISE CONSTANT CONSTANT CONSTANT C**
- Dept of Immigration & Border protection-Evidence of Immigration status-Bridging Visa
- Dept of Immigration & Border Protection Visa Evidence Card with Visa label attached.
- Dept of Immigration & Border Protection ImmiCard- Australian Migration Status
- $\bullet$  Australian Photo Driver Licence current or expired < 2 years
- Queensland or Federal Police Officer Photo Identity Card
- Queensland 18+ issued after 1/1 1992
- DTMR laminated Driver Authorisation current or expired < 2 years
- DTMR laminated Accreditation/ notity Licence current/expired < 2 years
- Photographic Qld High Risk Work Licence (current or expired <2 years.

### **Category B Documents**

- Current Australian Medicare Card/digital copy (displaying applicant's name)-Green, Blue, Yellow. Green Medicare Smartcards issued to Tasmanian. (Including the digital wallet version)
- Plastic Financial Institution, Debit/Credit Card with signature & Name embossed/printed.
- Plastic Financial Institution, Debit/Credit Card without embossed/printed name/signature (with supporting letter from the Financial Institution-showing full name, address, account/card no.& signature.)
- Financial Passbook (with supporting letter from Financial Institution)
- Australian Defence Force Photo Identity card.
- Dept. of Veterans' Affairs/Human Services, including Healthcare Cards. (may be used by anyone listed on the card) – including digital wallet version.
- Australian issued Security Guard/Crowd Controller Licence with photo.
- Australia issued Firearm Licence with photo.
- Educational Institution Student Identity Document with photo/and or signature.
- Interstate Government issued or approve Proof of Age Card or "photo card (WA & NSW)"
- The Department of Human Services **Basics Card-may only be used by the person, whom the card is issued to.**

Common Skill Set Participant Guide 60

**RTI 135-04912 - Induction to Licensing Common Skills Participant Guide V19 Feb 2017.pdf - Page Number: 60 of 78**

 Department of **Corrective Services** - Form 16 **Leave of Absence Order-must be presented on the date it is issued and the applicant be accompanied by a Corrective Services Officer, who can verify the authenticity of the form.**

#### **Evidence of Queensland Garage Address-does not have to be original**

- Current lease, rent book, Notice of Body Corporate Fees
- Category A/B document with address.
- Comprehensive Insurance papers, which indicate a vehicle's complete garaging address.
- Queensland Local Government Rates Notice current
- Australian Tax Office Assessment Last or Current financial year
- Electricity/Gas/Phone (including mobile phone) account including a Printed copy from the Internet
- Bank Statement Less than 6 Months old and linking to the debit/credit card supplied.
- Mortgage/Certificate.
- Taxation Notice of Assessment

#### *\*\*If unable to provide the above documents for Garage Address, one of the following is acceptable\*\**

Complete Proof of Queensland Garage Statement F4408-not the property owner.

 Verifying person must be at least 18 yrs. and have a Qld DL or provide a garage address document with either 1 Category A or B.

#### **Exemption**

Persons who have relocated interstate to escape a Domestic and Family Violence (DFV) situation, may transfer the Queensland registered vehicle into their name only, in Queensland for the purpose of cancellation and re-registration in another state without a Queensland Garage address. **Relative distribution of the above documents for Garage Address, one of the ensignal Garage Statement F4408-not the property own ust be at least 18 yrs. and have a Qld DL or provide a gory A or B.<br>
<b>Released under RTMP** -

### **Evidence of Queensland Residency must be original (in elgebrary printed from the internet**

- Same documents as for Garage Address, plus
- Qld Land tax Valuation Notice
- Contract of purchase, mortgage/ land ownership certificate
- Australian Taxation Office Tax File Number Confirmation-last or current financial year.
- Qld Driver licence renewal/vehicle rego renewal.
- Qld Vehicle Rego Certificate
- Australian electoral document (an Acknowledgement of Electoral enrolment letter/Card.
- Official letter from Centrelink/ Dept Human Services-issued within 6 months.

\*\*If unable to provide the above documents, one of the following is acceptable\*\*

- Complete The Qld Residency Declaration Form QF4208
- Employer's Statement on organisations letterhead
- Education Institution Statement on Educational Institutes letterhead

#### **Evidence Required – Change of Name (Complete QF4214)**

- Change of Name Certificate issued by Births/Deaths & Marriages
- Marriage Certificate issued by Births/Deaths & Marriages-to change surname only
- Overseas Marriage Certificate with Registration Number & Official Crest + 1 Category A, or 2 Category B in the married name
- Amended Birth Certificate with notations issued by Births/Deaths & Marriages
- Divorce Paper/Decree Nisi or Absolute provided this shows the name being reverted to
- Overseas Divorce Paper + 1 Category A/B, in the name being reverted to
- Deed Poll issued prior to 1/February 2004
- Civil Partnership Certificate or Relationship Certificate issued by Births/Deaths & Marriages.
- **Children's birth Certificate** issued by the Registrar of the relevant Births, Deaths & Marriages. This can be used for a married/maiden name change of a mother where both names are displayed on the certificate.
- **Deed Poll** (issued prior to 01/02/2004).

# **Fast paths on TRAILS**

**Customer**

- **LCUS** Customer Individual Search
- **LORG –** Customer Organisation Search
- **ADDR –** Customer Address Maintenance
- **REST –** Customer Restriction Maintenance

#### **Involved Party**

**LINP** – Involved Party Search

#### **Correspondence**

**CORI** – Maintain Correspondence Item

**DCOR –** Maintain Demerit Point Correspondence

**SCOR-Search and list sanction correspondence**

#### **OFFENCE**

**INFR** – Maintain Infringement

- **LINF** List Customer Infringements
- **LINO** List Infringement by other Criteria

**CODE** – List / Maintain Standard Series

#### **Finance**

- STAT Customer Account Statement-to check payment received, refunded. (Start Date …01/01/2000) mee Item<br>
Int Correspondence<br> **Release Specifical Release Specifical Release Specifical Release Specifical Release Specifical Release Specifical Release Specifical Release Account Statement request-to investigate how payme**
- LREQ Search and maintain payment request-to investigate how payment was made and to reissue Tax Invoice.
- PAYM Search payment with receipt number

**Appendix Five**

# **How to obtain a certified copy**

## **Verification of Identity – Approved Witnesses**

You will need to sign all documents *i*n the presence of a witness, or local equivalent, who is either a:

- Doctor
- Police Officer
- Consular or Ambassadorial Officer
- Solicitor, Barrister or Judge
- Justice of the Peace or a Commissioner for Declarations
- Notary Public or a person authorised by law to witness & sign declarations

The witness must sign and print their full name, position title/designation and contact details (including office stamp).

*Note:* You may have to pay a fee to have the documents witnessed. All documents are to be witnessed in English or have an English translation ssadorial Officer<br>
or Judge<br>
ce or a Commissioner for Declarations<br>
person authorised by aw to witness & sign or<br>
ign and print their full hame, position title/des<br>
fice stamp).<br>
e to pay a fee to have the documents witnes

Phonetics

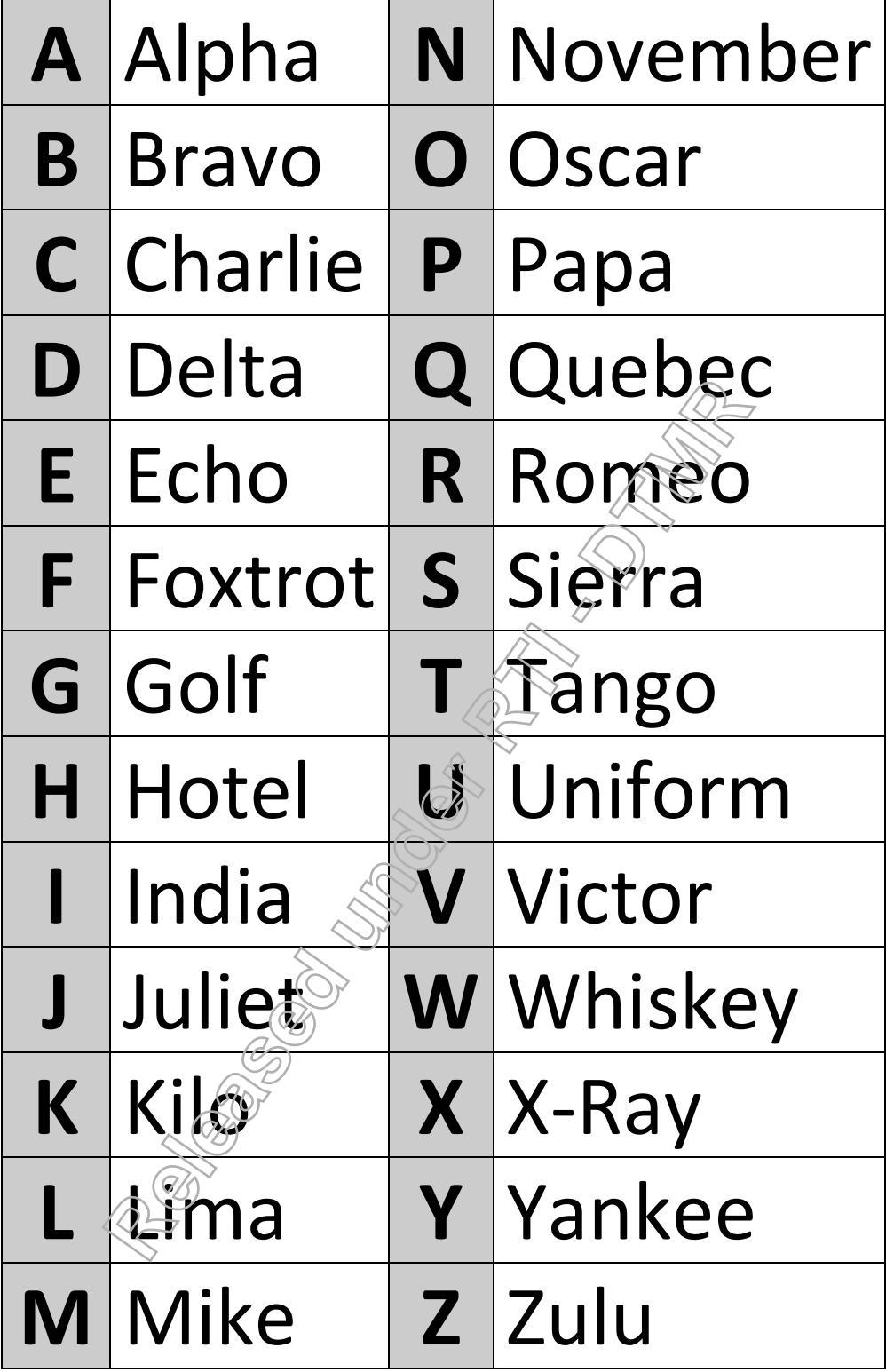

Common Skill Set Participant Guide 64

**RTI 135-04912 - Induction to Licensing Common Skills Participant Guide V19 Feb 2017.pdf - Page Number: 64 of 78**

**To launch CSD Share Point: open Internet explorer and type the following in the address bar:**

## **http://share.qdot.qld.gov.au/sites/csdkaos/Pages/defaultnew.aspx**

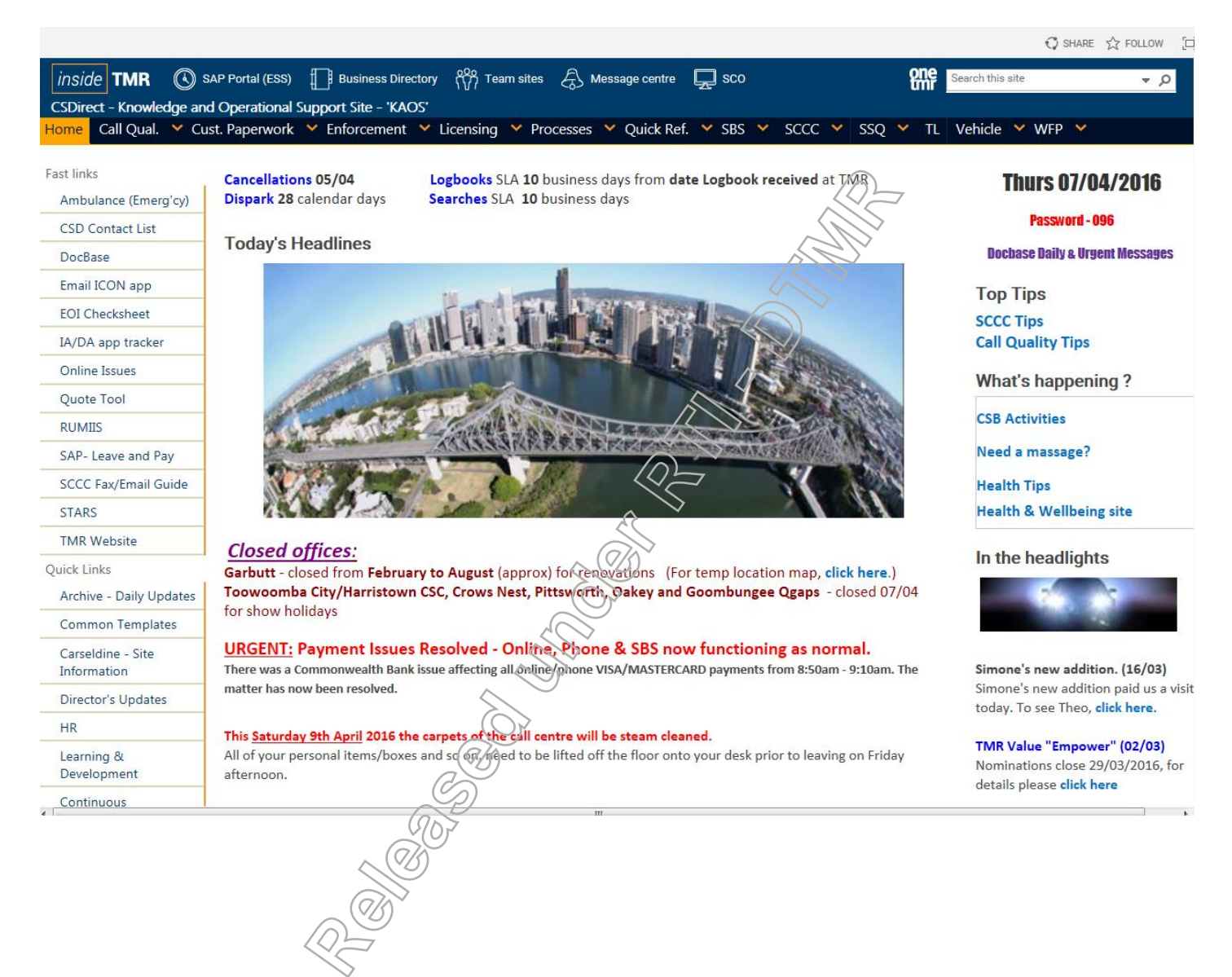

## **IBM Notes - Work Space**

To set up Work Space

Click on Binoculars

A find search will appear, Type in **Work Space**

#### Open to launch

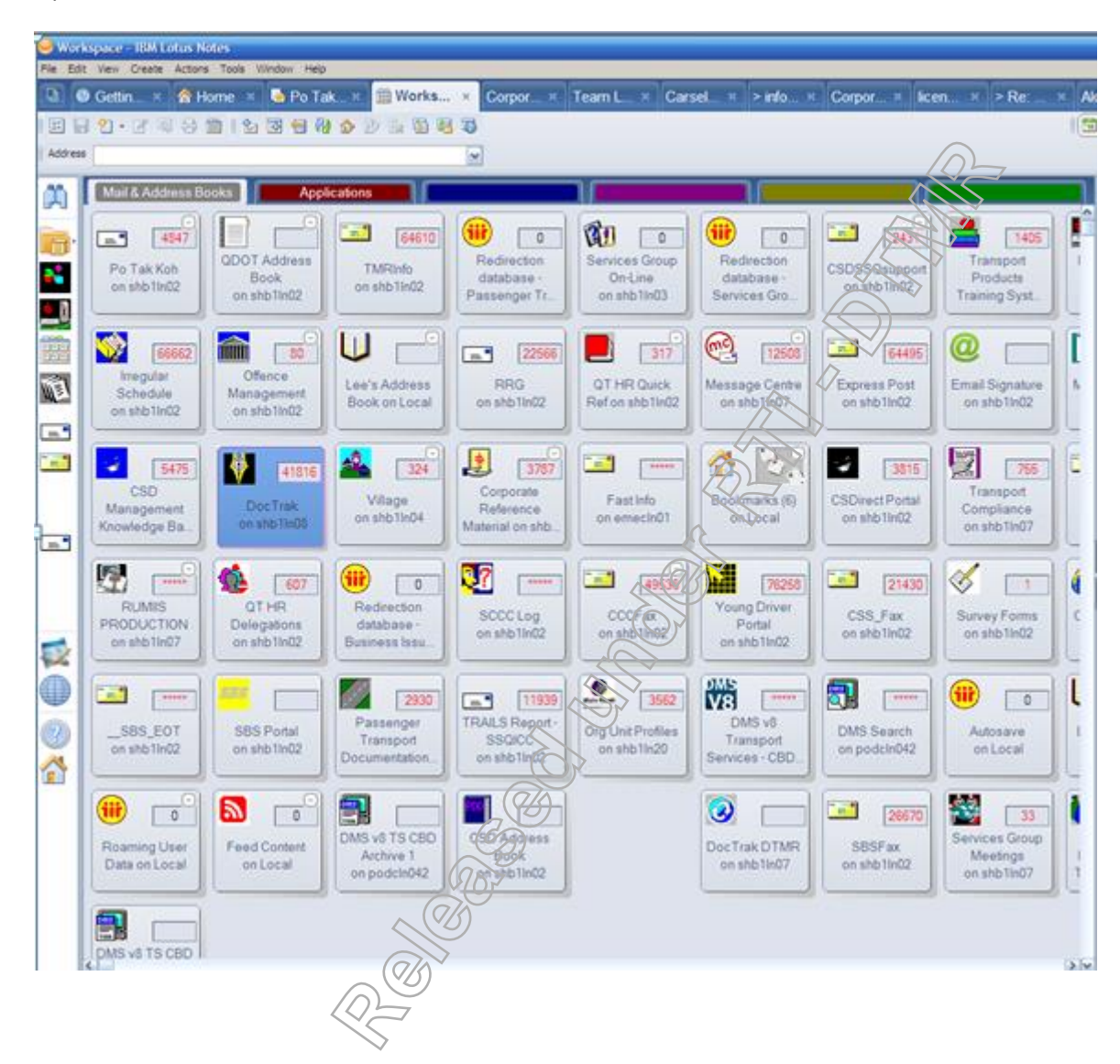

**RTI 135-04912 - Induction to Licensing Common Skills Participant Guide V19 Feb 2017.pdf - Page Number: 66 of 78**

## **Appendix Nine**

To create your email signature: Copy a signature block from one of the consultant's emails, from your Inbox. Click on the Start Button $\rightarrow$ click on Outlook $\rightarrow$ click on New Email

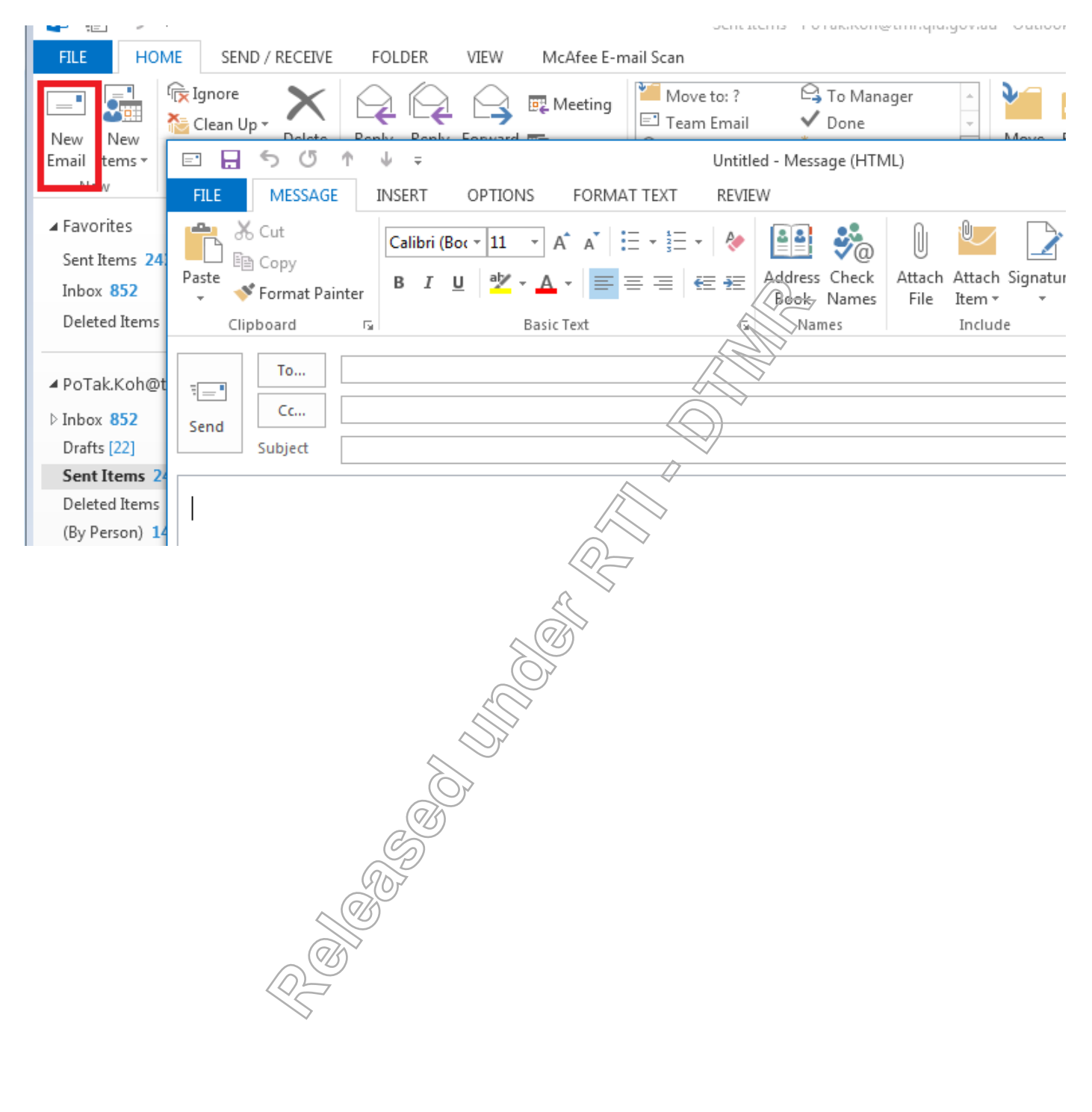

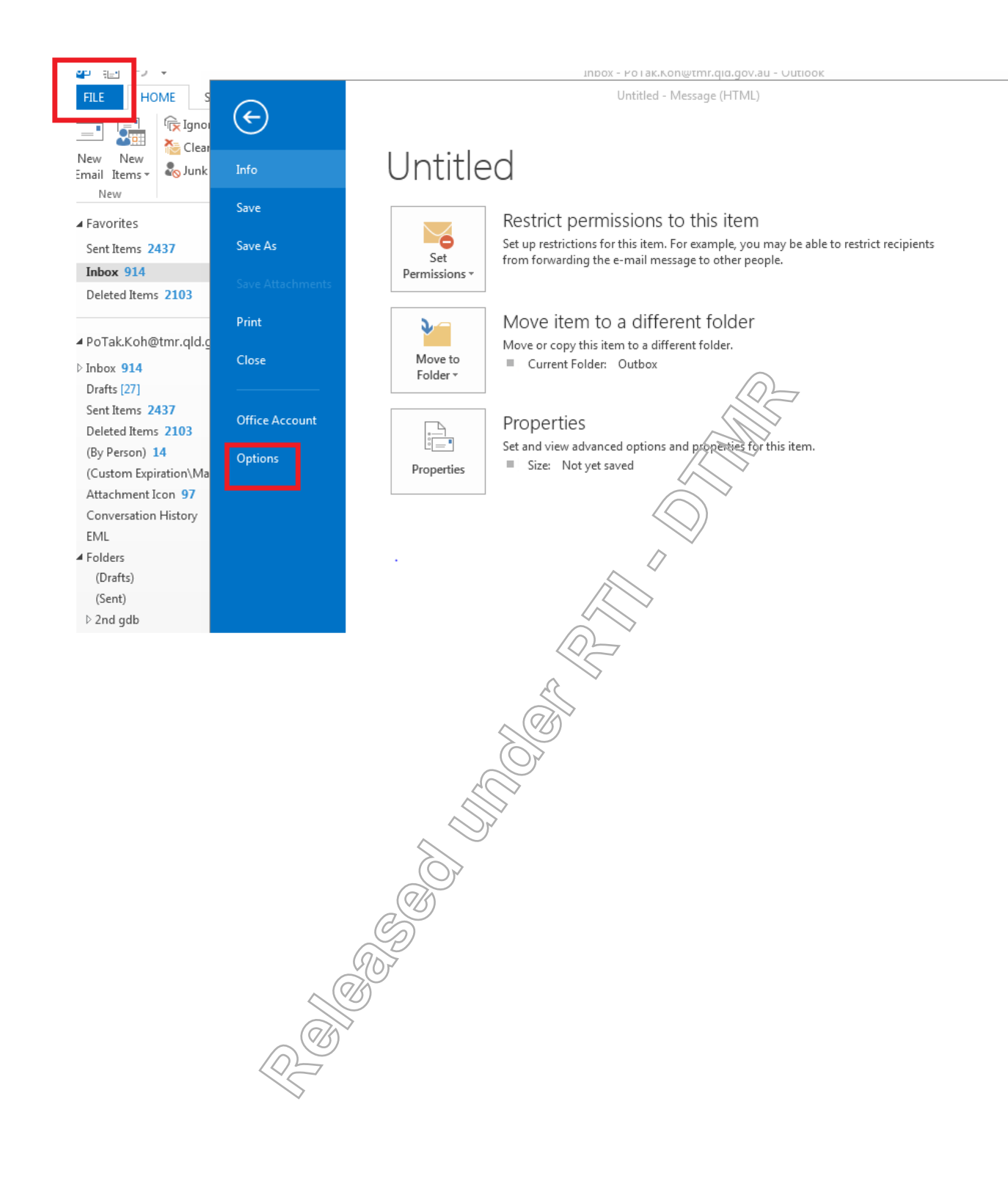

# Click on "Signature."

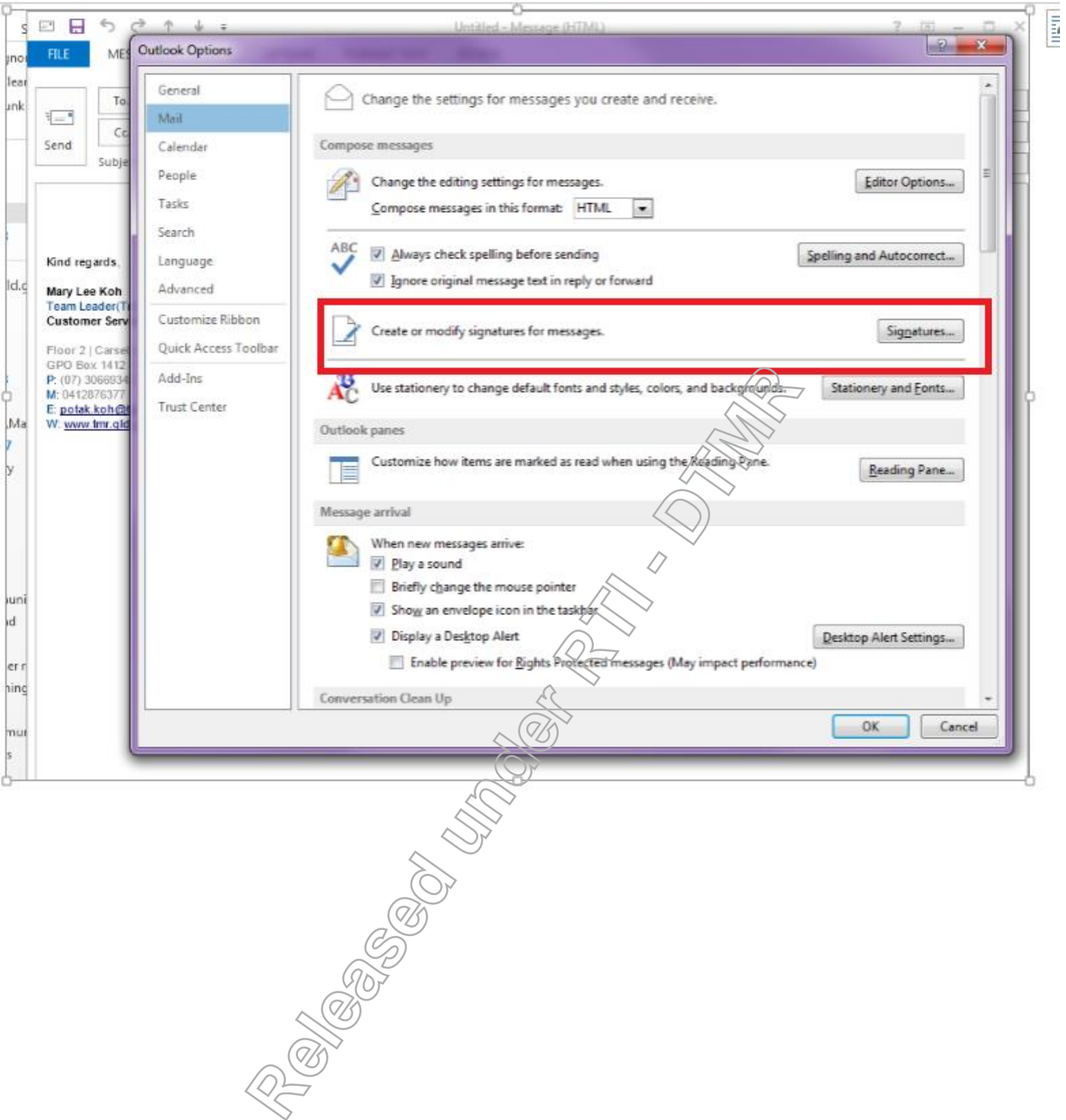

Click on "new".

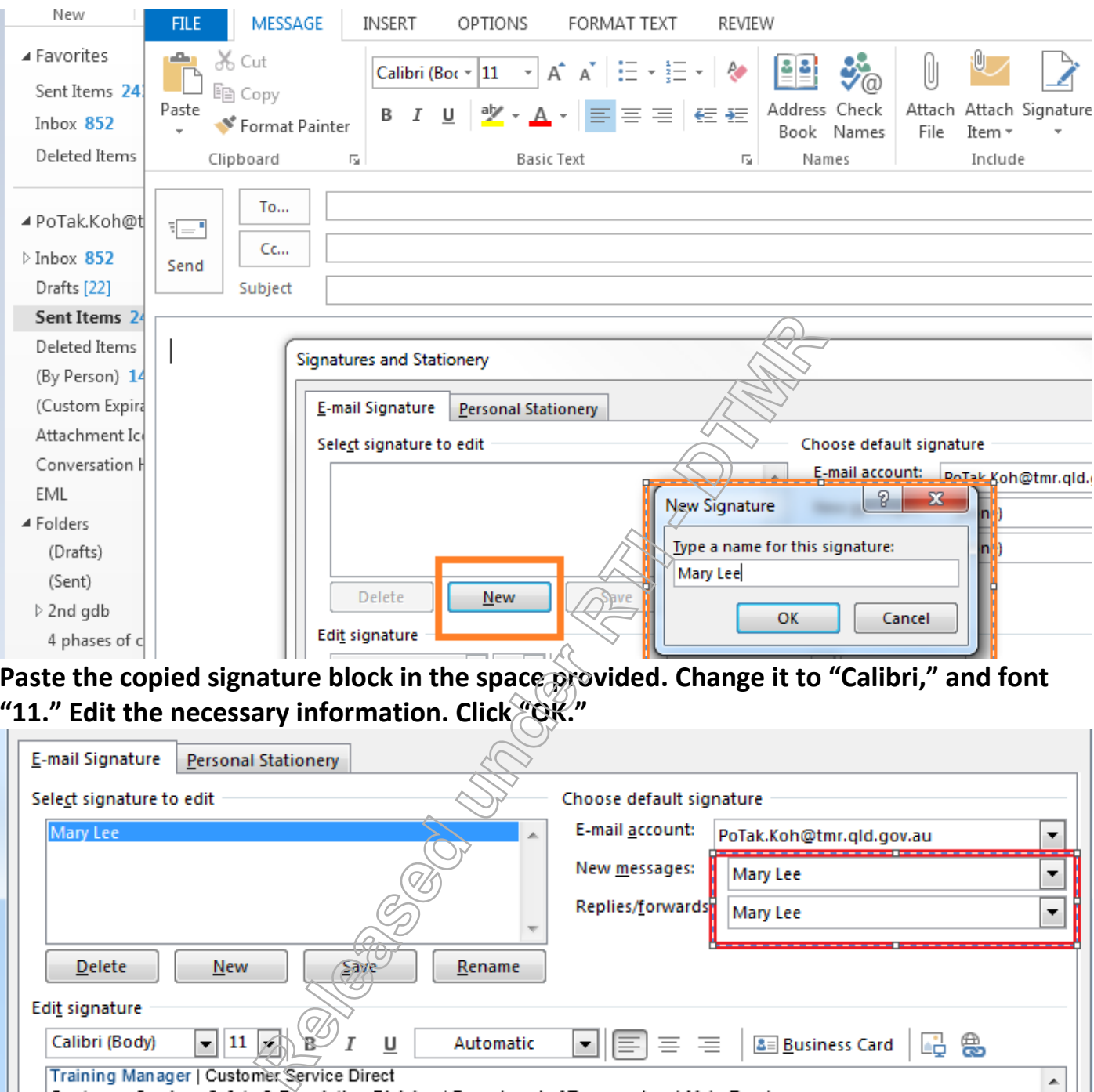

# Type your name, as you want it to be on the signature. Click OK.

**Paste the copied signature block in the space provided. Change it to "Calibri," and font "11." Edit the necessary information. Click "OK."** 

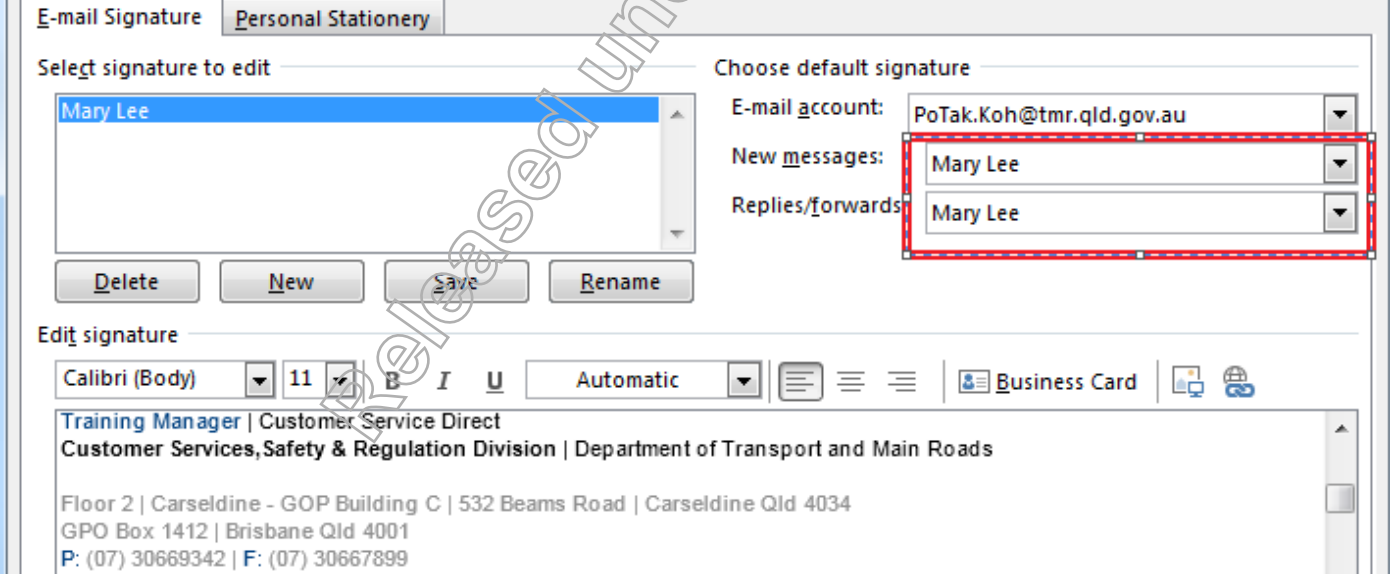

**RTI 135-04912 - Induction to Licensing Common Skills Participant Guide V19 Feb 2017.pdf - Page Number: 70 of 78**

# **Appendix Ten**

# **Business Directory – to locate contact numbers for various services and TMR employees.**

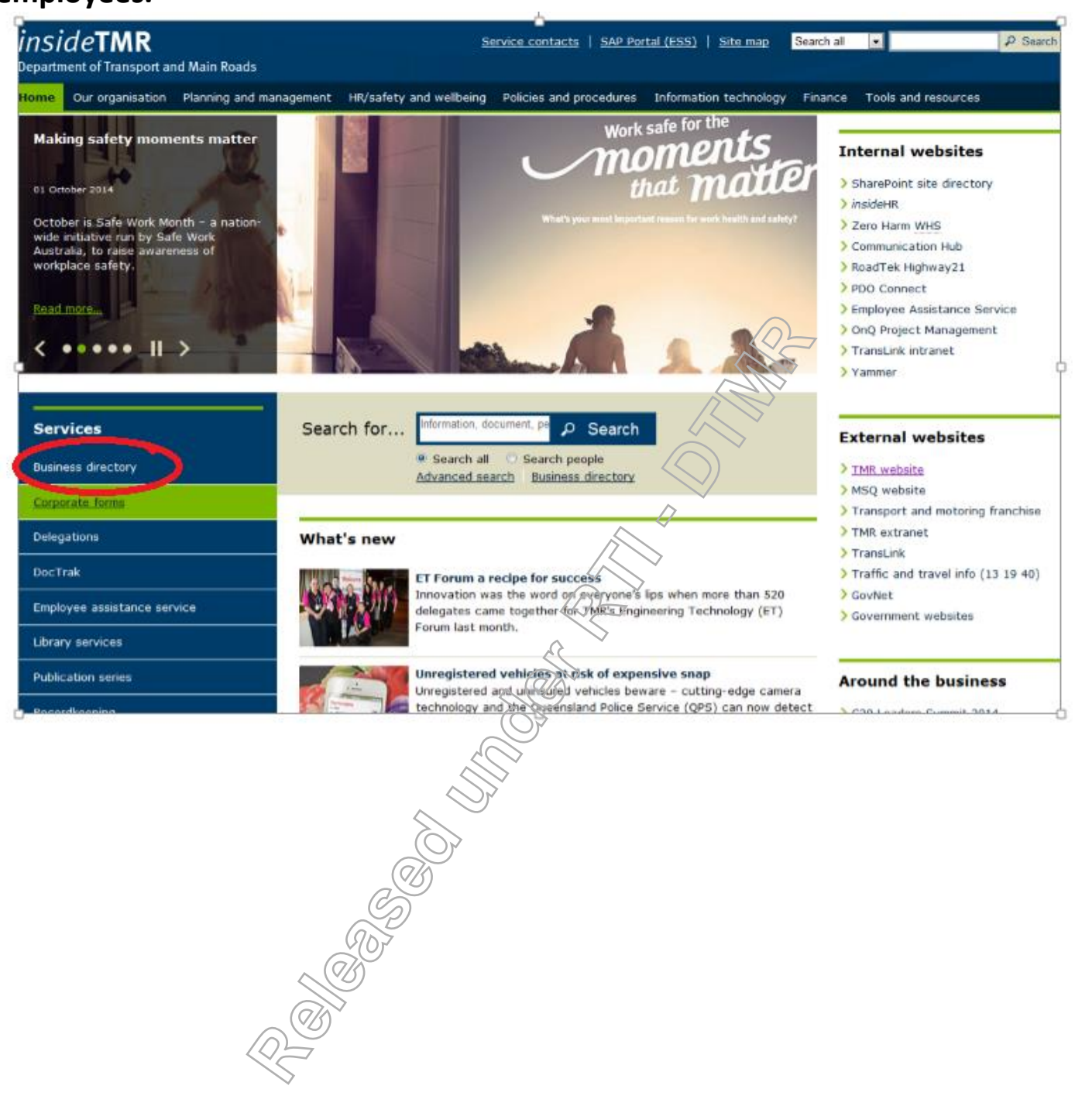

To search for a person select People Search from the Information Management menu; click on New Search; enter the persons' last name in the Search Term field; and click Search.

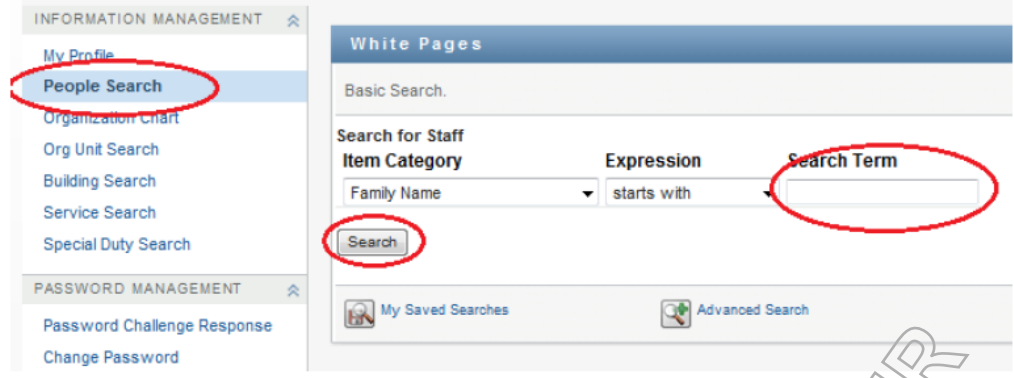

login ID.

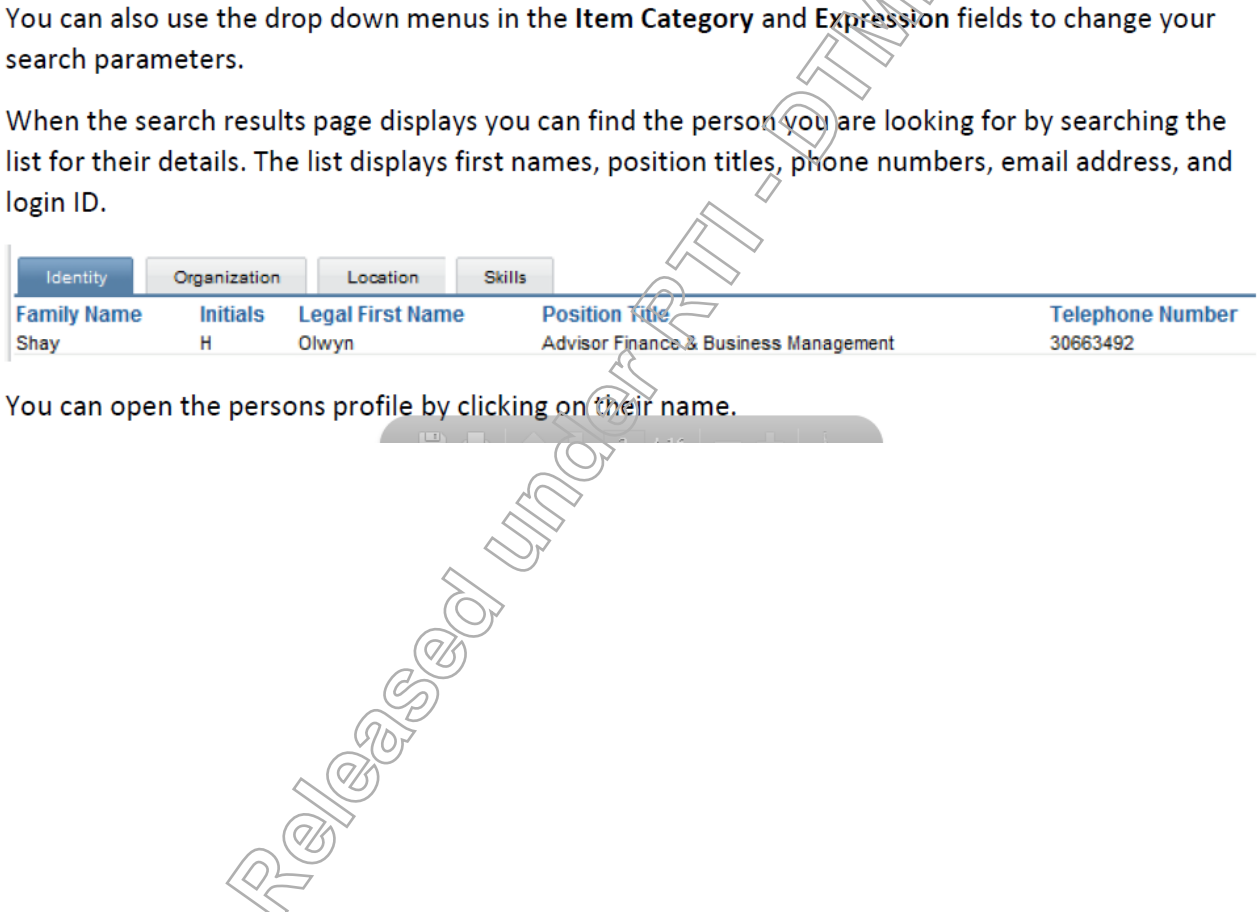

Common Skill Set Participant Guide 72
## **Service Search**

## **Open Business Directory in Workspace.**

# **Click on "Services/Functions."**

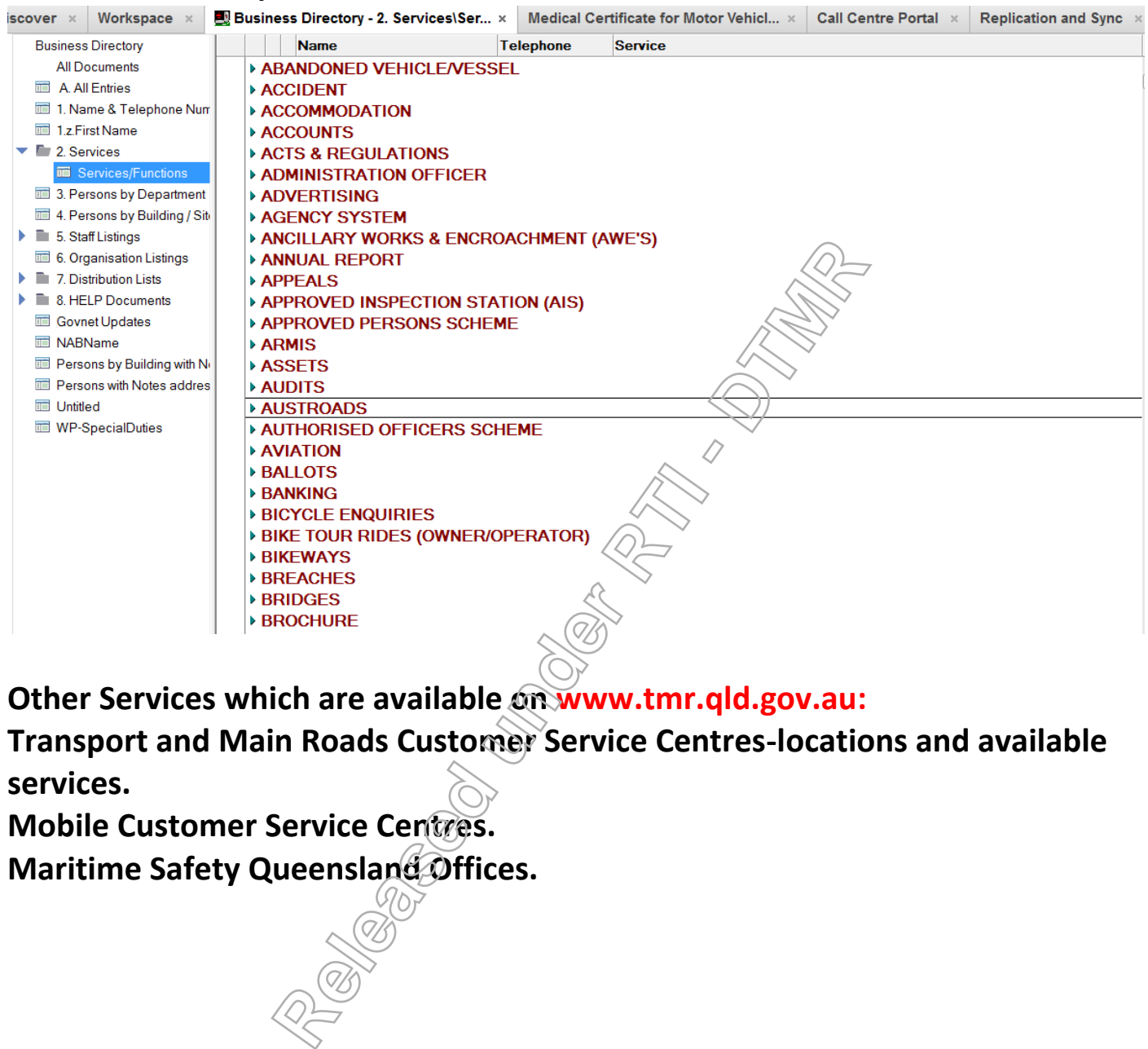

**Other Services which are available on www.tmr.qld.gov.au:**

**Transport and Main Roads Customer Service Centres-locations and available services.**

**Mobile Customer Service Centres.**

**Maritime Safety Queensland Offices.** 

# **Appendix Twelve**

### **Using the phones**

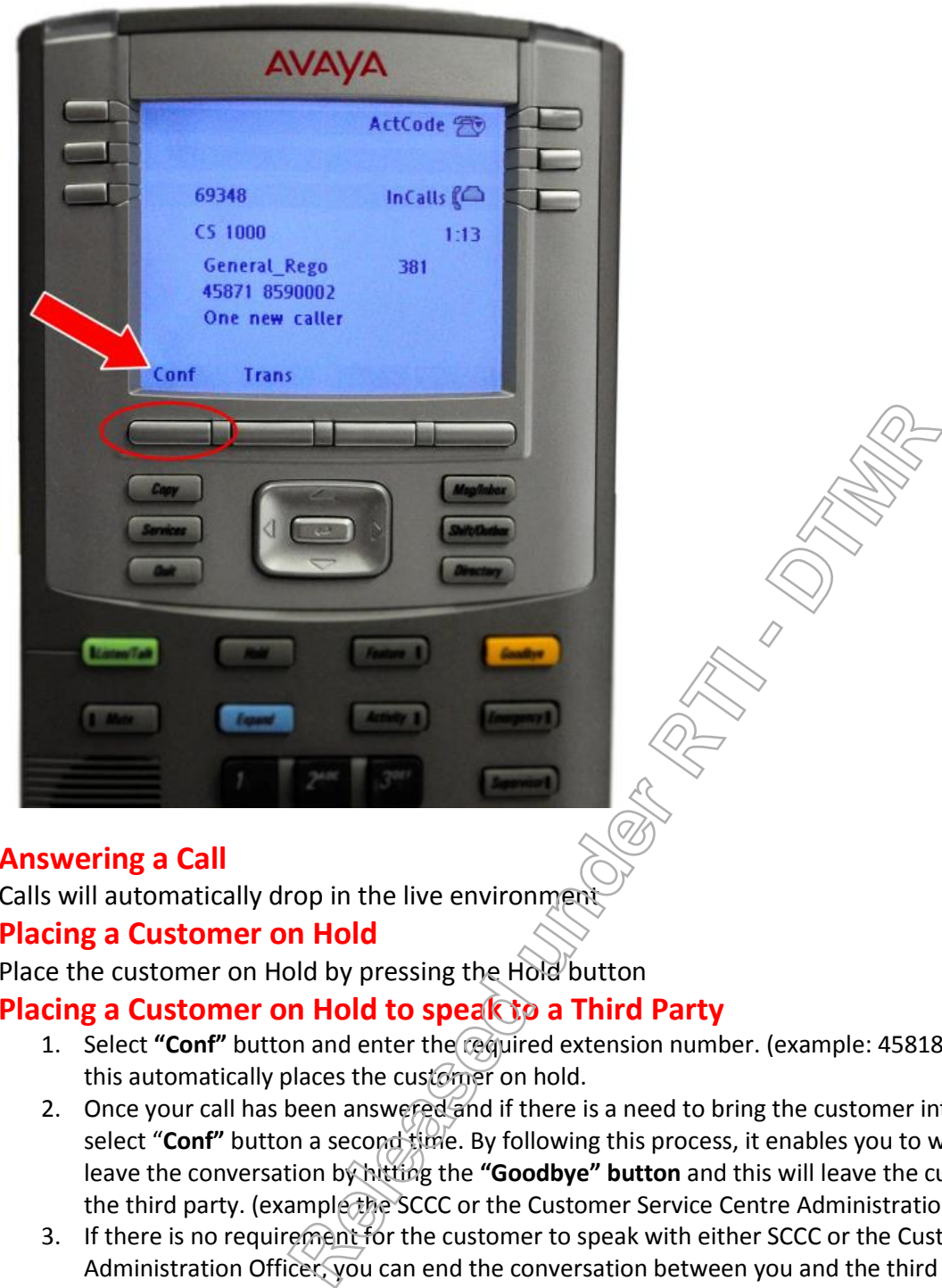

### **Answering a Call**

Calls will automatically drop in the live environment

### **Placing a Customer on Hold**

Place the customer on Hold by pressing the Hold button

### **Placing a Customer on Hold to speak to a Third Party**

- 1. Select "Conf" button and enter the required extension number. (example: 45818=SCCC) By selecting "Conf", this automatically places the customer on hold.
- 2. Once your call has been answered and if there is a need to bring the customer into the conversation, you select "**Conf"** button a second time. By following this process, it enables you to warm transfer the call. You can leave the conversation by hitting the **"Goodbye" button** and this will leave the customer in conversation with the third party. (example the SCCC or the Customer Service Centre Administration Officer)
- 3. If there is no requirement for the customer to speak with either SCCC or the Customer Service Centre Administration Officer, you can end the conversation between you and the third party, by hitting the **'Goodbye'** button. This enables you to return to your customer by picking up the 'flashing' "In-Calls" button on the lower right of your handset.

### **Going between the customer and a Third Party without transferring the call**

To place the Third Party on Hold and return to the customer,

Press **"In-Calls"** (Green Button)

To go back to the Third Party

Press the **"Conf"** button (Soft Key) again

### **Cold Transferring a Call**

Place the customer on Hold by pressing the **"TRANS"** button (Soft Key) Dial an Extension number or if calling a full number, **dial a zero before it. Press the "TRANS" button (Soft Key)**

#### **Appendix Thirteen**

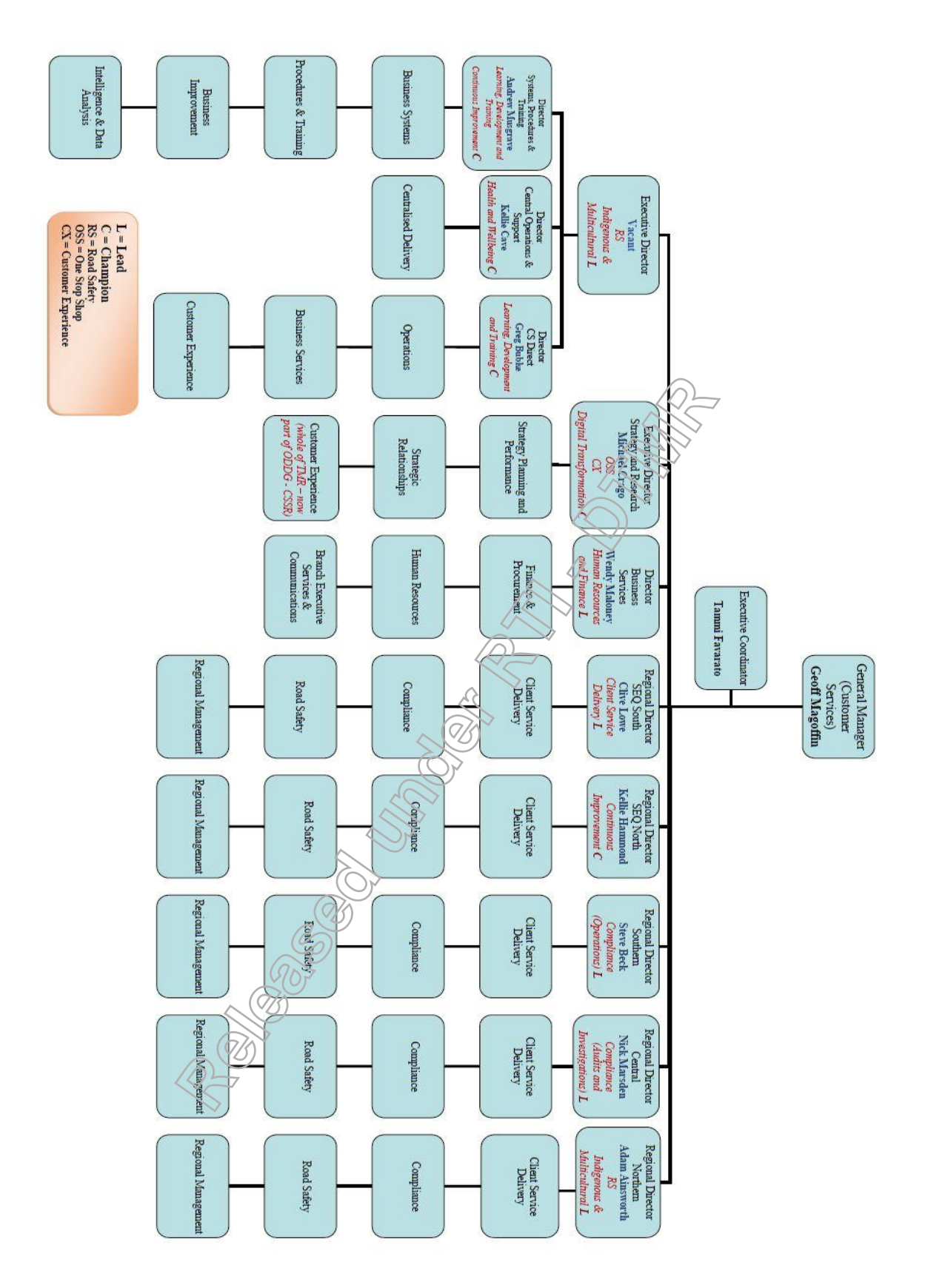

**Call Centre**

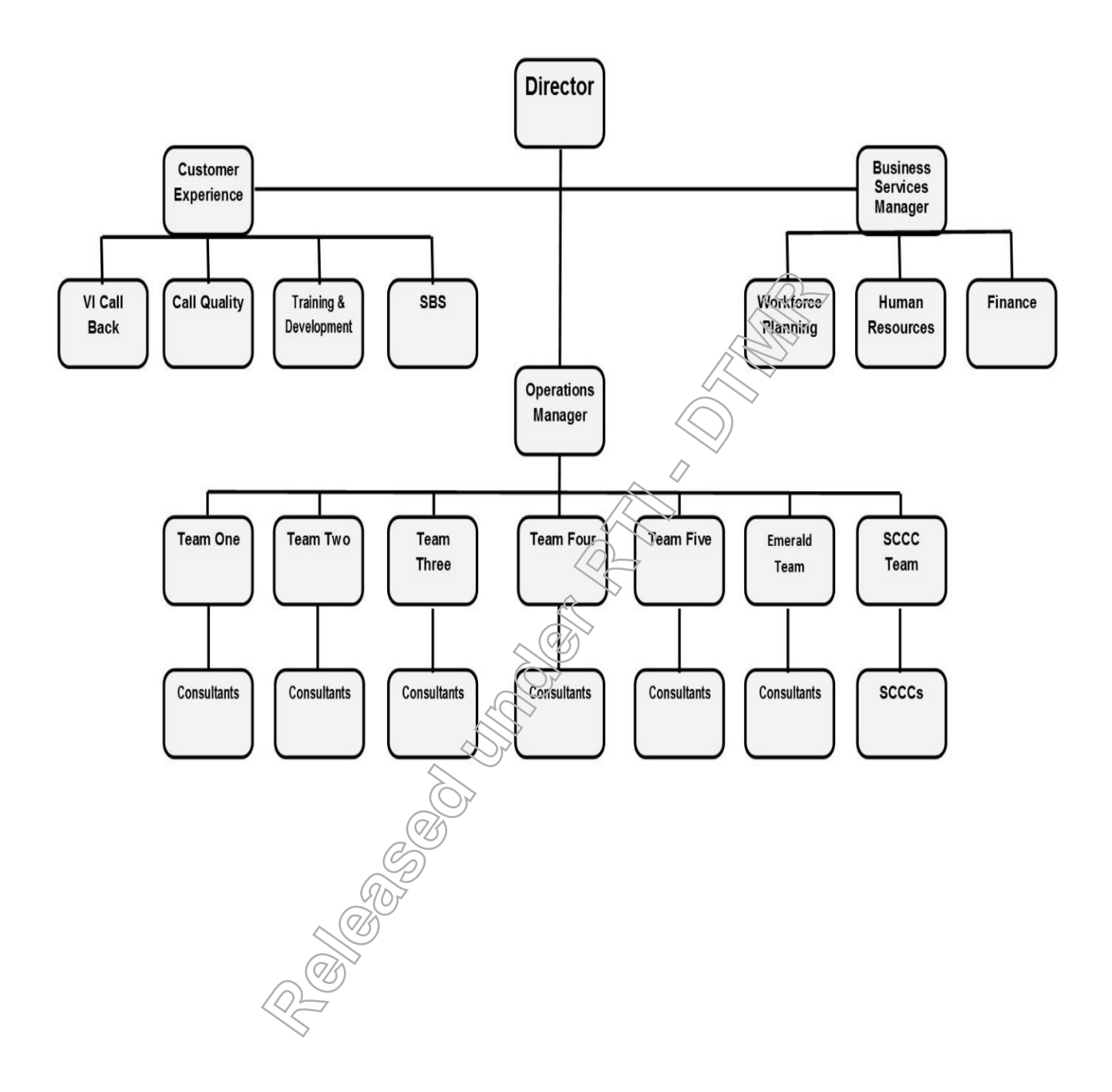

**RTI 135-04912 - Induction to Licensing Common Skills Participant Guide V19 Feb 2017.pdf - Page Number: 76 of 78**

**Released under RTMP - DTMP** 

**RTI 135-04912 - Induction to Licensing Common Skills Participant Guide V19 Feb 2017.pdf - Page Number: 77 of 78**

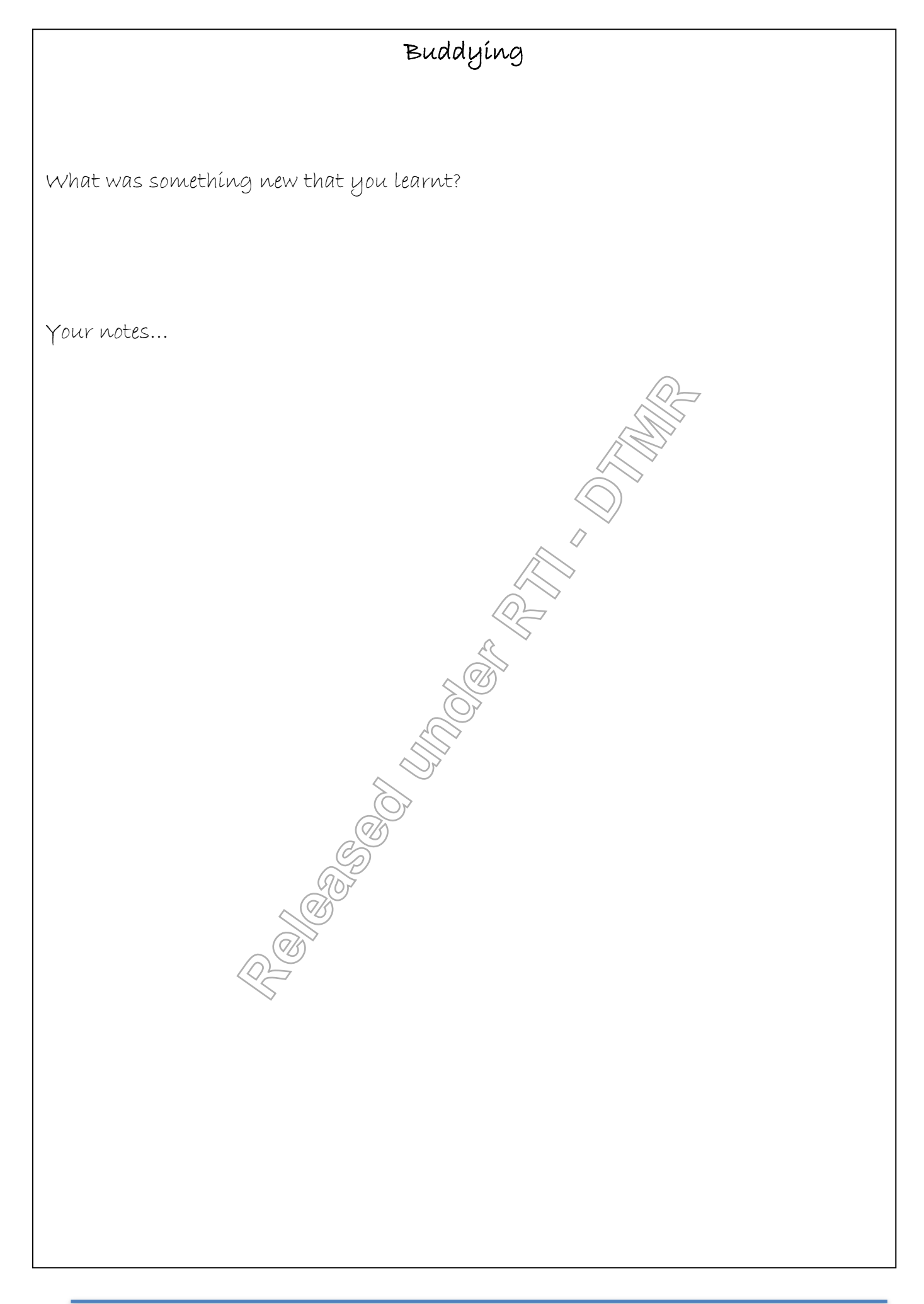

Common Skill Set Participant Guide 78

**RTI 135-04912 - Induction to Licensing Common Skills Participant Guide V19 Feb 2017.pdf - Page Number: 78 of 78**